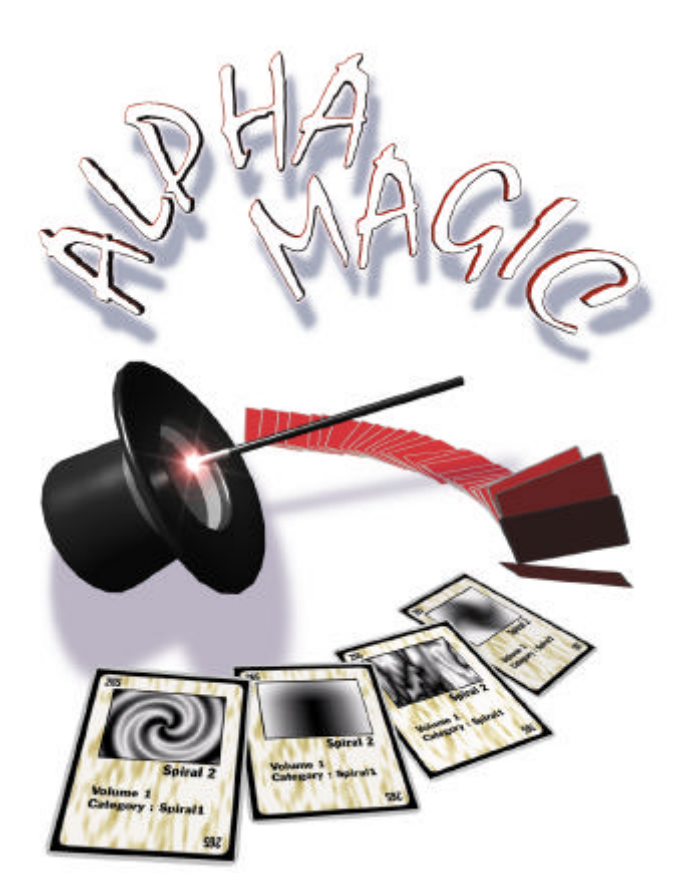

# **User ' s Guide**

**Release 1**

*Macintosh and Windows Revision 1.0*

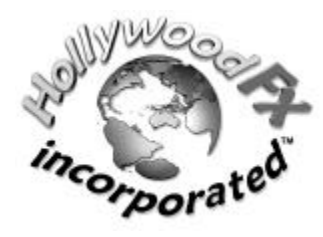

Hollywood FX Incorporated A subsidiary of Synergy International Incorporated 300 East 4500 South Suite 100 Salt Lake City, Utah 84107 Phone: (801) 281-0237 Fax: (801) 281-0238 E-Mail: info@hollywoodfx.com World Wide Web: www.hollywoodfx.com

# **Credits**

# **Original Concept and Gradient Design Harald Heim Alfredo Luis Mateus**

#### **Software**

*Chris P. Demiris*

# **Artwork And Packaging**

*Steven Gregerson*

# **License**

PLEASE READ CAREFULLY BEFORE OPENING THIS PACKAGE. By opening and installing this software, you agree to become bound by the terms of this license. If you do not agree to the terms of this license, return this package, UNOPENED, to the place where you obtained it within 15 days for a full refund. The term "Software" shall also include any upgrades, modified versions, updates, additions, and copies of the Software licensed to you by Hollywood FX Incorporated. Hollywood FX grants you a nonexclusive license to use the Software provided that you agree to the following:

1. GRANT OF LICENSE. The enclosed computer program(s) (the "Software") is licensed, not sold, to you by Hollywood FX Incorporated ("Hollywood FX") for use only under the terms of this License, and Hollywood FX reserves any rights not expressly granted to you. You own the disk(s) on which the Software is recorded or fixed, but the Software is owned by Hollywood FX or its suppliers and is protected by United States copyright laws and international treaty provisions.

This License allows you to use one copy of the Software on a single computer at a time. To "use" the Software means that the Software is either loaded in the temporary memory (i.e., RAM) of a computer, or installed on the permanent memory of a computer (i.e., hard disk, CD ROM, etc.). You may use at one time as many copies of the Software as you have licenses for. You may install the Software on a common storage device shared by multiple computers, provided that you have some method to lock out users in excess of the number of licensed copies of the Software. You may make one copy of the Software in machine-readable form solely for backup purposes. The Software is protected by copyright law. As an express condition of this License, you must reproduce on the backup copy the Hollywood FX copyright notice in the following format "Copyright 1999 by Hollywood FX Incorporated. All rights reserved." You may permanently transfer all your rights under this License to another party by providing such party all copies of the Software licensed under this License together with a copy of this License and all written materials accompanying the Software, provided that the other party reads and agrees to accept the terms and conditions of this License.

2. COPYRIGHT. The Software is owned by Hollywood FX and its suppliers, and its structure, organization and code are the valuable trade secrets of Hollywood FX and its suppliers. The Software is also protected by United States Copyright Law and International Treaty provisions. You must treat the Software as you would any other copyrighted material, such as a book. You may not reverse engineer, decompile, disassemble, or in any way reduce the software to any human perceivable form. You may not copy the Software or the Documentation, except as set forth in the "Grant of License" section. You may not modify, adapt, translate, rent, lease, loan, resell for profit, or create derivative works based upon the software or any part thereof. This agreement does not grant you any intellectual property rights in the Software.

3. TERMINATION. This License is effective until terminated. This License will terminate immediately without notice from Hollywood FX or judicial resolution if you fail to comply with any provision of this License. Upon such termination you must destroy the Software, all accompanying written materials and all copies thereof. You may also terminate this License at any time by destroying the Software, all accompanying written materials and all copies thereof. 4. EXPORT LAW ASSURANCES. You agree that neither the Software nor any direct product thereof is being or will be shipped, transferred or re-exported, directly or indirectly, into any country prohibited by the United States Export Administration Act and the regulations thereunder or will be used for any purpose prohibited by the Act.

5. LIMITED WARRANTY AND DISCLAIMER, LIMITATION OF REMEDIES AND DAMAGES. You acknowledge that the software may not satisfy all your requirements or be free from defects. Hollywood FX warrants the diskettes on which the software is recorded to be free from defects in materials and workmanship under normal use for 90 days from purchase, but the software and accompanying written materials are licensed "as is." All implied warranties and conditions (including any implied warranty of merchantibility or fitness for a particular purpose) are disclaimed as to the software and accompanying written materials and limited to 90 days as to the diskettes. Your exclusive remedy for breach of warranty will be the replacement of the diskettes or refund of the purchase price. *In no* event will Hollywood FX or its developers, directors, officers, employees, suppliers, or affiliates be liable to you for any consequential, incidental or indirect damages (including damages for loss of business profits, business interruption, loss of business information, and the like), whether foreseeable or unforeseeable, arising out of the use or inability to use the software or accompanying written materials, regardless of the basis of the claim and even if Hollywood FX or an authorized Hollywood FX representative has been advised of the possibility of such damages.

The above limitations will not apply in case of personal injury only where and to the extent that applicable law requires such liability. Because some jurisdictions do not allow the exclusion or limitation of implied warranties or liability for consequential or incidental damages, the above limitations may not apply to you.

6. GENERAL. This License will be construed under the laws of the State of Utah, except for that body of law dealing with conflicts of law. If any provision of this License shall be held by a court of competent jurisdiction to be contrary to law, that provision will be enforced to the maximum extent permissible, and the remaining provisions of this License will remain in full force and effect. If you are a US Government end-user, this License of the Software conveys only "RESTRICTED RIGHTS," and its use, disclosure, and duplication are subject to Federal Acquisition Regulations, 52.227-7013 (c)(1)(ii). (See the US Government Restricted provision below.)

7. TRADEMARKS. Alpha Magic, the Alpha Magic logo, Gradient Wizard, Gradient Wizardry, Hollywood FX, and the Hollywood FX logo are trademarks of Hollywood FX Incorporated. Macintosh is a registered trademark of Apple Computer, Inc. Windows is a registered trademark of Microsoft Corporation. All-other brand names, product names, or trademarks belong to their respective holders.

8. US GOVERNMENT RESTRICTED RIGHTS. The Software and documentation are provided with RESTRICTED RIGHTS. Use duplication, or disclosure by the Government is subject to restrictions as set forth in subparagraph (c) (1) (ii) of The Rights in Technical Data and Computer Software clause at DFARS 252.227-7017 or subparagraphs (c) (1) and (2) of the Commercial Computer Software-Restricted Rights at 48 CFR 52.227-19 as applicable. The manufacturer is Hollywood FX Incorporated, 300 East 4500 South Suite 100, Salt Lake City, UT 84107.

 **(This page intentionally left blank)**

# Table Of **Contents**

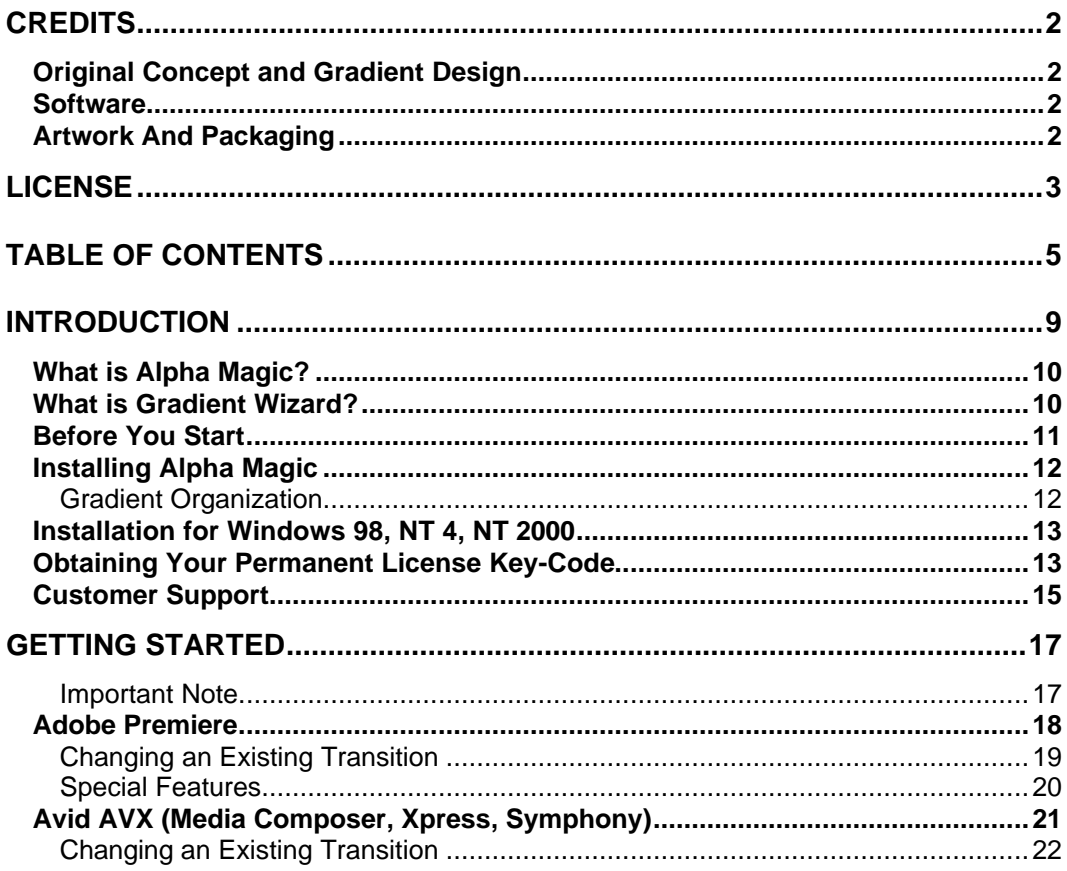

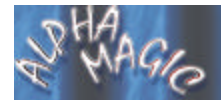

#### ALPHA MAGIC USER'S GUIDE

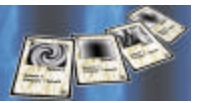

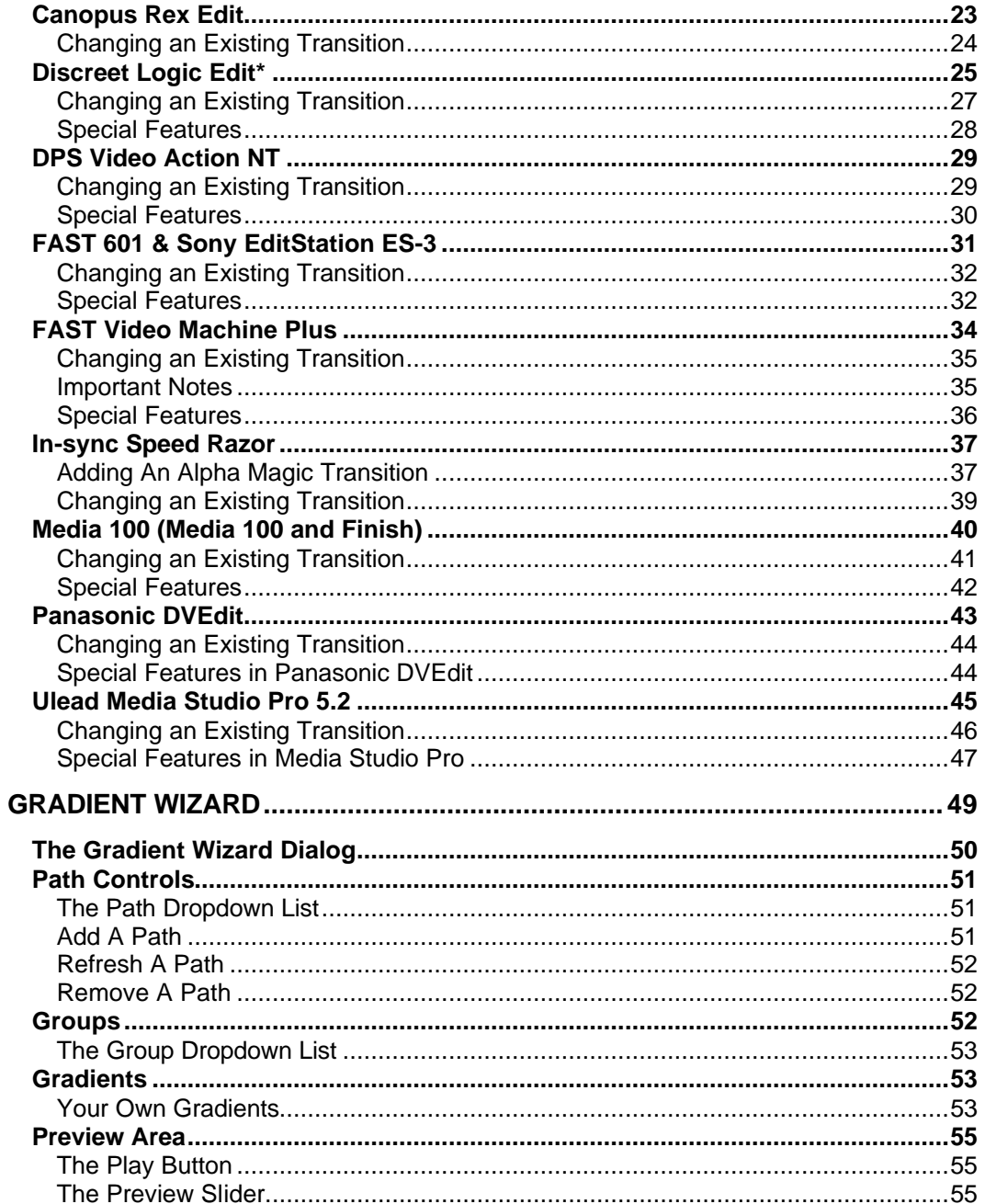

#### TABLE OF CONTENTS

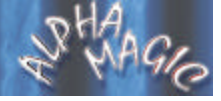

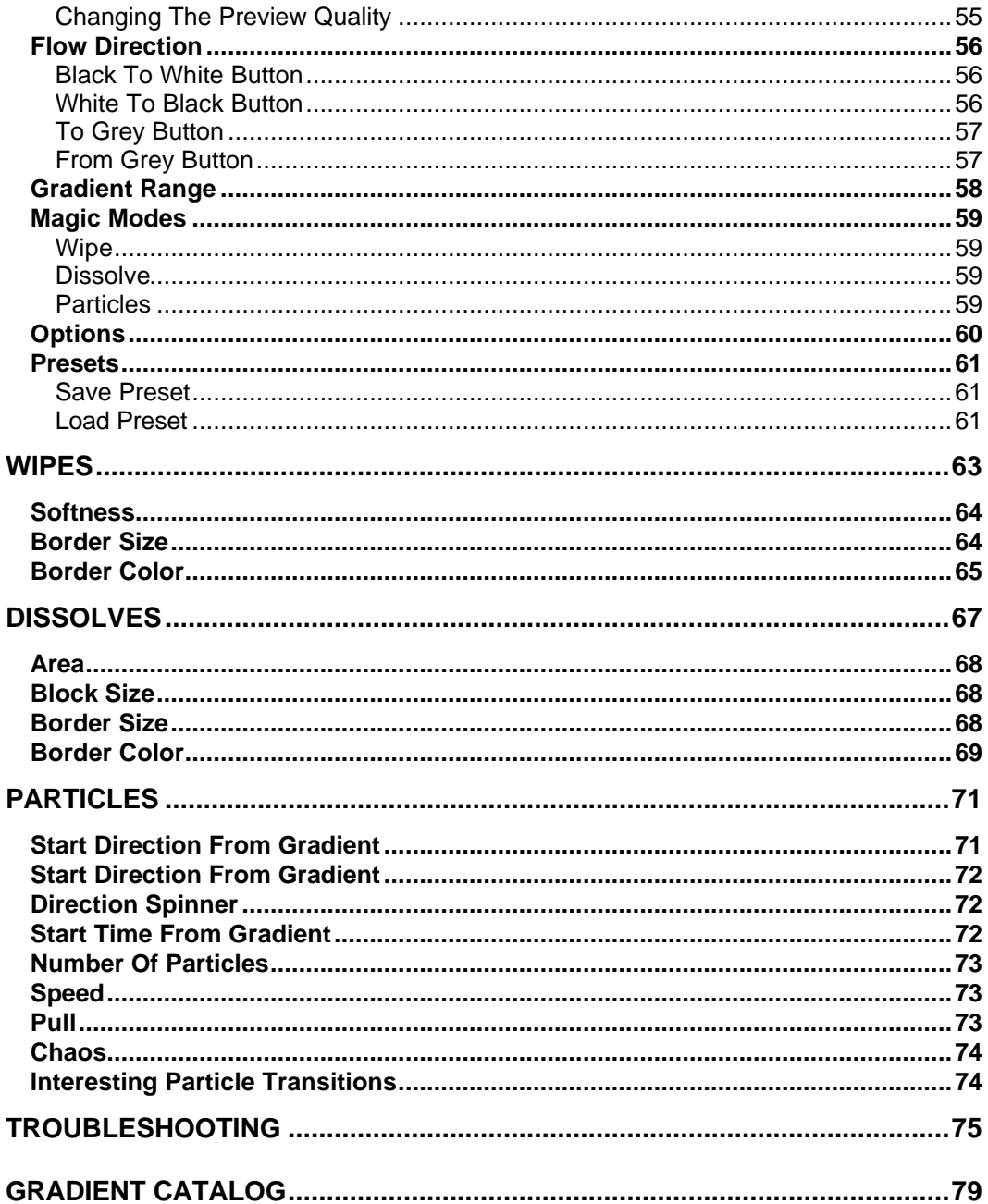

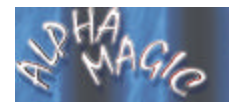

#### **ALPHA MAGIC USER'S GUIDE**

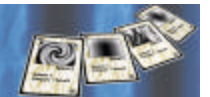

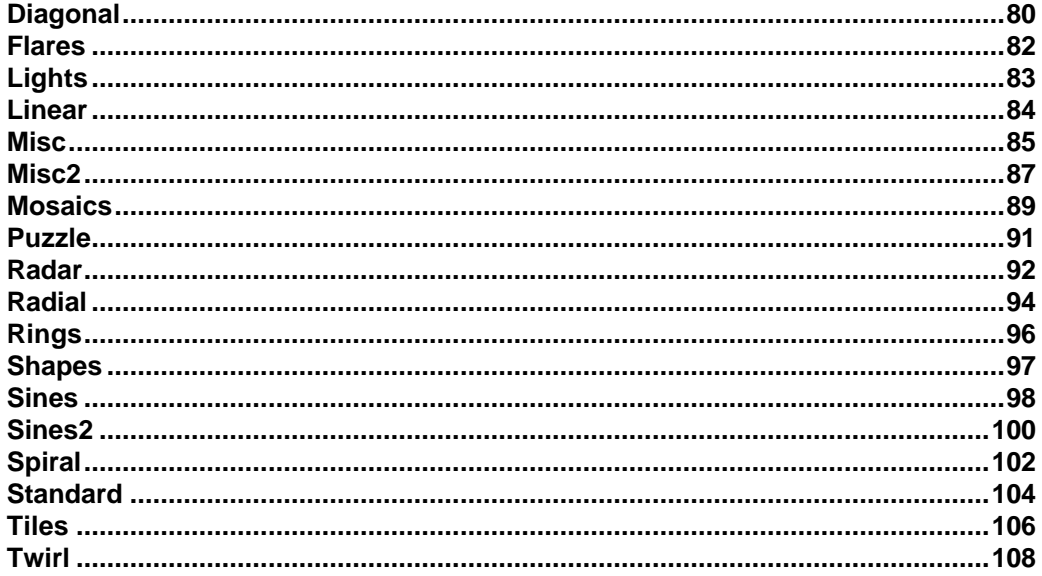

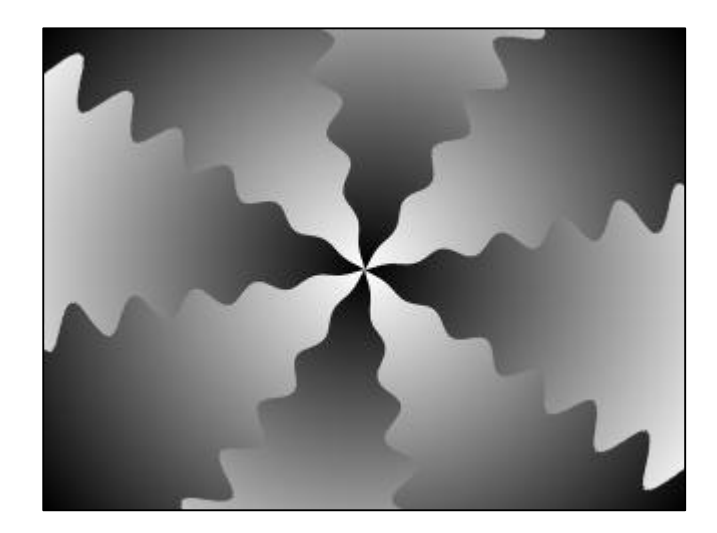

# **Introduction**

*Thank you for purchasing Alpha Magic™. You have in your hands the best collection of gradients and a whole new way to create incredible transitions and effects. This chapter will introduce you to Alpha Magic, provide instructions for installation and give contact information for customer support.*

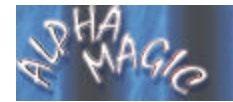

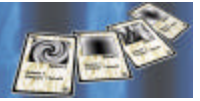

# **What is Alpha Magic?**

*Alpha Magic is an incredible collection of over 400 gradients, carefully designed by video artists from around the world. These gradients are:*

- *Easy To Use. Gradients are a simple, fast and effective way to add style to your videos.*
- *Organized. Alpha Magic gradients are organized into groups to make them easy to find and use.*
- *Flexible. Alpha Magic gradients can be used to create exciting transitions and effects in any video editor, composition, or paint program.*

# **What is Gradient Wizard?**

*Gradient Wizard is a powerful new plugin for your video editing software. Gradient Wizard lets you create an infinite variety of transitions using your Alpha Magic gradients. Gradient Wizard is:*

- *Even More Organized. Gradient Wizard gives you a quick and easy way to find the transition you want. With a dropdown list of groups, and icons for every gradient, you will get the results you want without any effort.*
- *What You See Is What You Get. Many video editors have built in gradient transition support, but they don't provide an immediate preview as you change options.*
- *Infinitely Unique. Alpha Magic lets you create wipes, dissolves and particle transitions using gradients. Each mode has incredible options for creating new and exciting results.*
- *Powerful. Without Gradient Wizard you would have to take your gradients into a photo-editing program to flip the direction or change the gradient's brightness range. With Gradient Wizard it's*

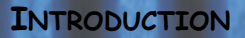

*all there at the touch of a button, and you get to see the results immediately.*

• *Open Ended. Gradient Wizard will work with any gradient images. It will work with additional gradients that Hollywood FX distributes in the future, gradients from other companies (like Pixelan Software's Video SpiceRack) and even gradients you create yourself.*

## **Before You Start**

*Before getting started with Alpha Magic you should have a good working knowledge of your Macintosh or Windows system. You should be able to use the mouse to select menu options and should understand and be able to use the common controls.* 

*You should also be thoroughly familiar with your video editing software. You should be able to use clips in the timeline and understand how to add and modify filters and transitions.*

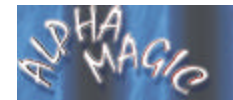

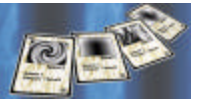

# **Installing Alpha Magic**

*There are multiple resolutions of the Alpha Magic gradients on the CD-ROM. You should choose the resolution(s) closest to the resolution you edit in. For example, if you are working with DV NTSC video, you should select the 720 x 480 images.*

*You can choose to install the gradients on your hard drive, or leave them on the CD-ROM.* 

*The advantage to installing the gradients on your hard drive is that they are always ready to use, and can be accessed more quickly.* 

Leaving the gradients on the CD-ROM means you will need to insert the *CD-ROM whenever you want to use an Alpha Magic gradient, but you will save hard drive space.*

#### **Gradient Organization**

*Gradients are organized into distinct* **paths***. A path defines a complete set of gradients for a particular resolution (ie: 720 x 576). Within a path are subfolders that organize the gradients into* **groups** *or categories.* 

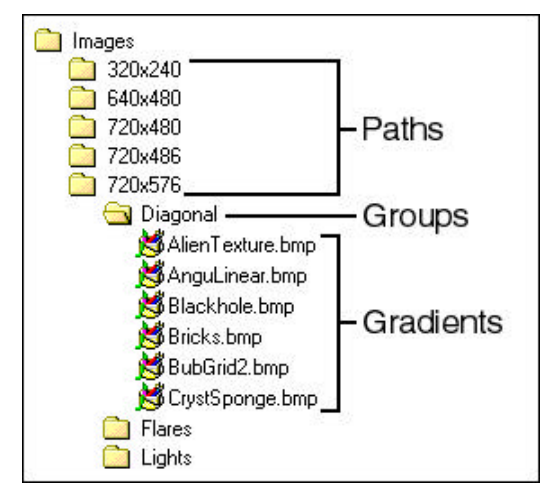

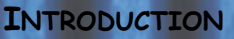

# **Installation for Windows 98, NT 4, NT 2000**

*Before installing Alpha Magic, verify that you have the correct minimum requirements:*

- *PC compatible with at least a Pentium 90 MHz processor (or compatible equivalent).*
- *Windows NT 4.0 with* **Service Pack 3** *or higher, Windows 98, or Windows 2000.*
- *16 MB RAM (more may be required by your video editing software)*
- *At least 10 MB Hard Disk space for Gradient Wizard, and as much as 100 MB for a single resolution installation of the gradients*
- *16 or 24 bit display adapter*
- · **To install Alpha Magic:**
- Insert the Alpha Magic CD into your CD-ROM drive. The CD-ROM Welcome screen will *appear.*
- F *Select* **Install Alpha Magic***.*

*The installer consists of two distinct parts. The first installs the Gradient Wizard program files, letting you choose which host applications to install plugins for. The second part installs the Alpha Magic gradients and lets you choose which resolutions to install on your hard drive, and which resolutions to use from CD-ROM.*

# **Obtaining Your Permanent License Key-Code**

*After installation you can use Gradient Wizard for 15 days before the temporary license expires. You must register to obtain a permanent license key-code for your software. During installation your unique machine id will be displayed which must be provided along with your serial number during registration. In return you will receive a key-code that can be entered by selecting* **Programs->Alpha Magic Gradient Wizard- >Enter Your Alpha Magic Permanent Key Code** *from the* **Start**  *menu.*

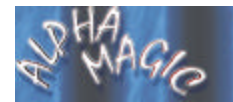

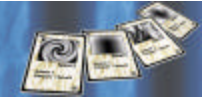

*You can register your software and obtain your key-code any of the following ways:*

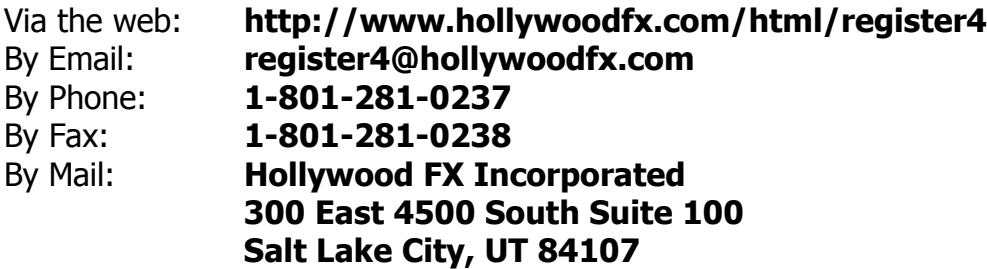

*You must provide the following minimum information when you register. Your Name, Company Name, Address, Phone Number, Serial Number, and Machine ID. The Machine ID is displayed during installation, and can be viewed again by selecting* **About** *in the Gradient Wizard, or by selecting*  **Programs->Alpha Magic Gradient Wizard->Enter Your Alpha Magic Permanent key Code** *from the Start Menu.*

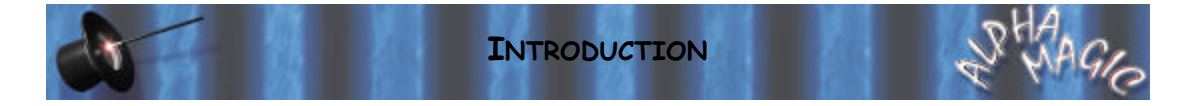

## **Customer Support**

*Hollywood FX Incorporated is dedicated to providing the best products and the best customer support. With your purchase of Alpha Magic you receive unlimited free customer support calls.*

*You can also receive free customer support at any time by sending email to* **support@hollywoodfx.com***. You can also look for updated troubleshooting and hints & tips sections on our web site at*  **www.hollywoodfx.com***.* 

Please note, Hollywood FX Incorporated cannot provide support for using *your video editing software. You should first make sure you fully understand the operation of your other software before calling Hollywood FX. You should also look through the Readme file and the*  **Troubleshooting** *section of this guide before calling.*

*Hollywood FX Incorporated 300 East 4500 South Suite 100 Salt Lake City, UT 84107*

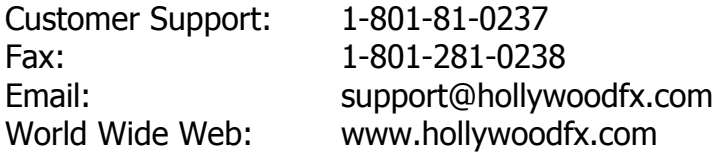

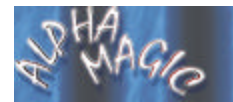

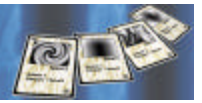

**(This page intentionally left blank)**

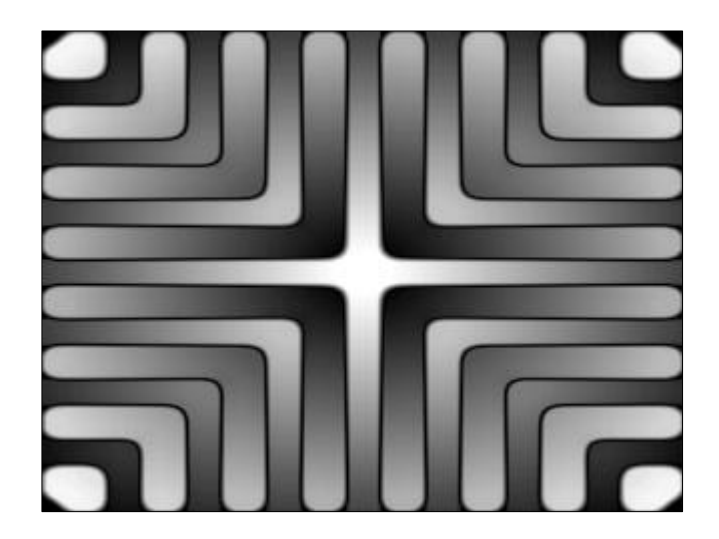

# **Getting Started**

*This chapter provides quick-start documentation for each video editor that Gradient Wizard plugs into. For each video editor, the basic procedure is described for adding and modifying Gradient Wizard transitions, as well as hints and tips specific to that video editor. After reading the section describing your video editor, you should continue to the next chapter for more information on using Gradient Wizard.*

#### **Important Note**

*The first time you add a Gradient Wizard transition to your timeline, the Gradient Wizard will build a database of icons for any gradient paths that you installed to your hard drive or selected for use from the CD-ROM. The process of building the database can take several minutes.*

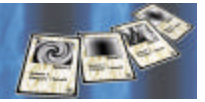

### **Adobe Premiere**

*Alpha Magic appears in the* **Transitions** *window in Adobe Premiere. If it does not appear, see* **Troubleshooting** *for more information.*

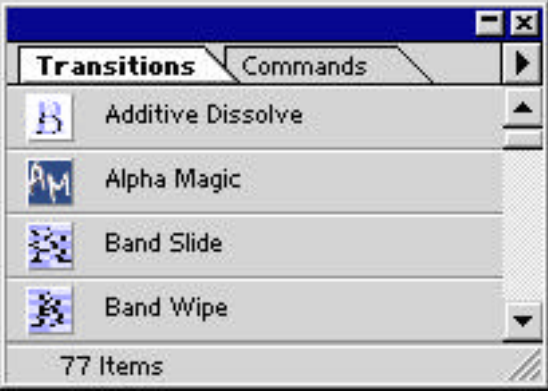

*Alpha Magic in the Transitions Window*

*Before adding an Alpha Magic transition, prepare two video sources on the A and B tracks of the timeline, so that there is some overlap between the two video clips.*

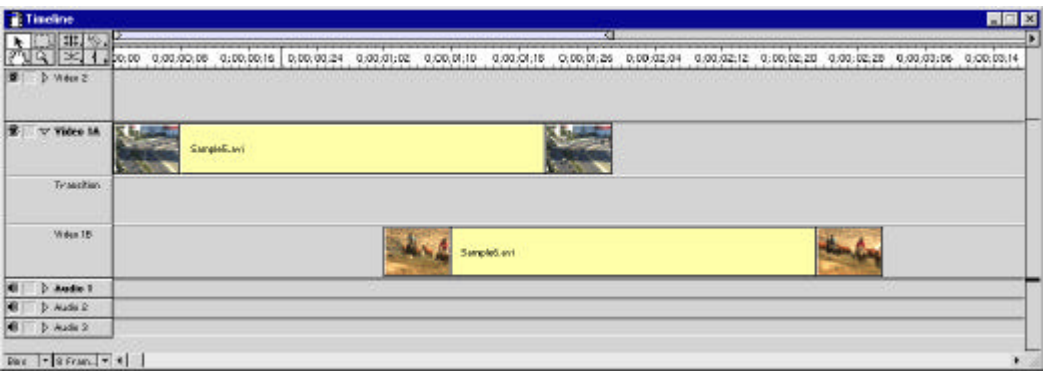

*Two video clips ready for an Alpha Magic transition*

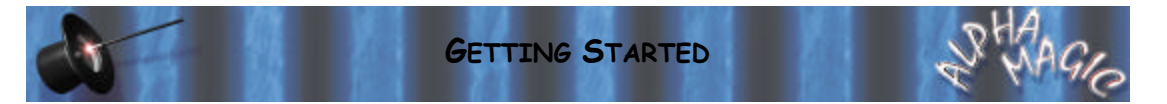

- · **To add a transition to the timeline:**
- F *Make sure the Transitions window is visible. If not, select* **Transitions** *from the* **Windows** *menu.*
- F *Drag* **Alpha Magic** *from the Transitions window into the* **Transition** *track of the Construction window so that it is between the two video clips (the transition should automatically snap to fill the time between the two clips.*
- F *Double-click on the transition block. The* **Gradient Wizard** *dialog should appear.*

*The* **Gradient Wizard** *dialog will appear, letting you choose a specific gradient, and change options for your transition.*

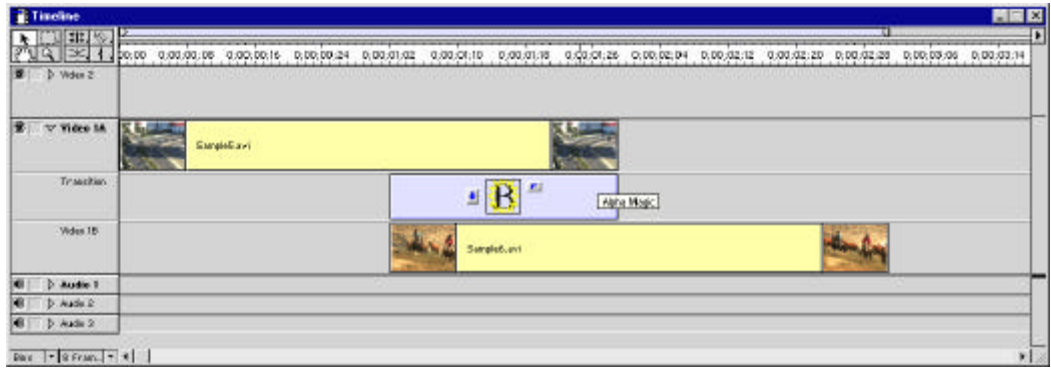

*An Alpha Magic transition in the timeline*

#### **Changing an Existing Transition**

*You can modify a transition that is already in the timeline, changing the selected gradient or any options.*

- · **To change a transition in the timeline:**
- F *Double-click on the representation of the transition in the* **T** *track.*
- The Adobe Premiere Transition Settings dialog will appear.
- F *Click on* **Custom…** *to display the* **Gradient Wizard** *dialog.*
- F *Make your changes in the* **Gradient Wizard** *dialog.*

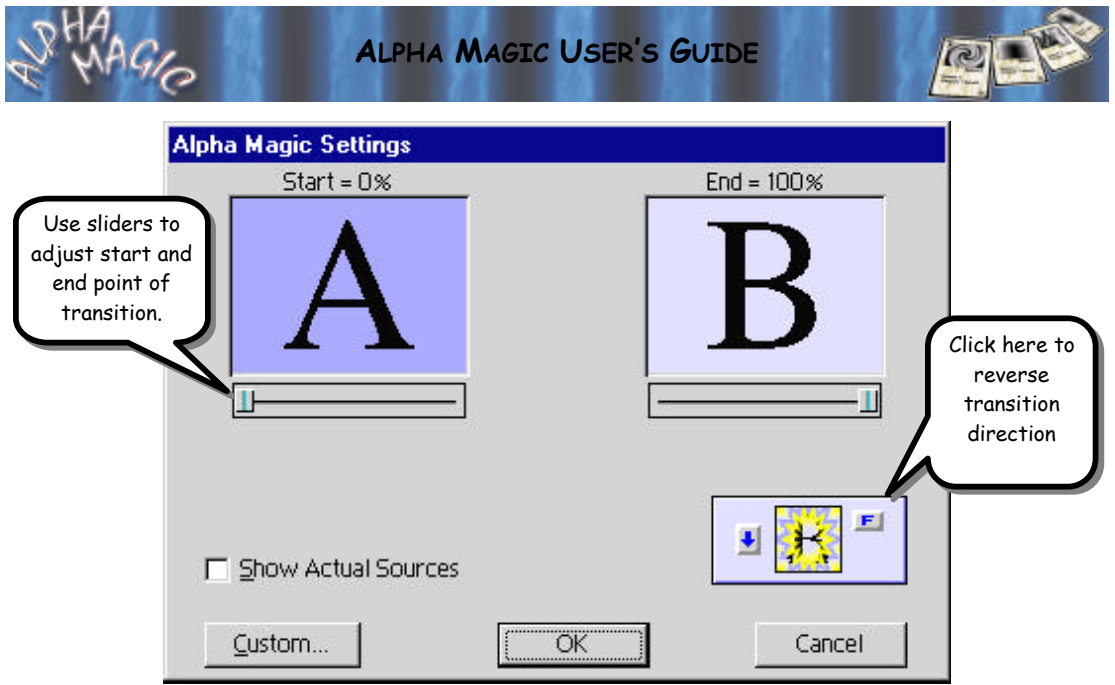

*The Adobe Premiere Transition Settings Dialog*

### **Special Features**

*In the Adobe Premiere Transition Settings Dialog you can make a number of changes that can greatly affect the output of your transition. Use the Start and End sliders to adjust the starting and ending point of the transition. You can create interesting results by ending one transition at 50% and starting the next at 50% to create a transition that is a combination of two separate transitions.*

*Also, click on the Forward/Reverse button (F/B) to change the transition so that source B flies on instead of Source A flying off (this is particularly useful for Particle transitions.*

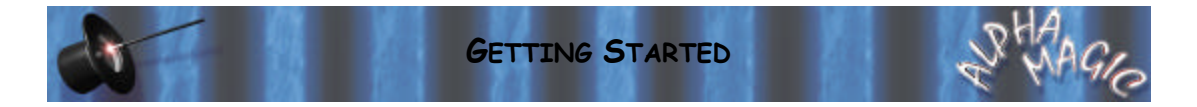

# **Avid AVX (Media Composer, Xpress, Symphony)**

*To add an Alpha Magic transition to the Avid timeline, first add two video sources that you want to transition between, and trim as necessary to create time for the transition.*

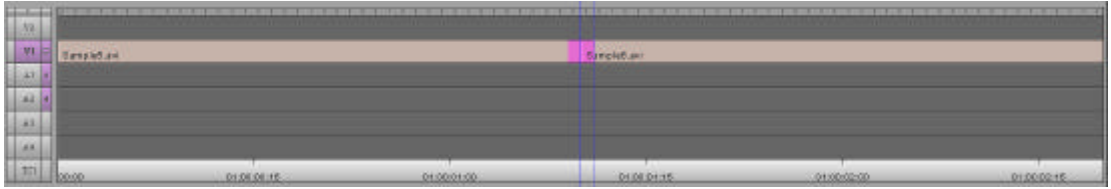

*Two video clips ready for an Alpha Magic Transition*

#### · **To add a transition to the timeline:**

- F *Open the Effect Palette (*z*-8 or Ctrl-8).*
- F *Select the* **Hollywood FX** *group from the left side of the Effect Palette.*
- F *Drag* **Alpha Magic** *from the right side of the Effect Palette into the timeline, between the two video clips.*
- F *Once dropped into the timeline, switch to Effect Mode (so that the Effect Editor window is open, and click on the small* **button** *icon to the right of* **Alpha Magic***.*

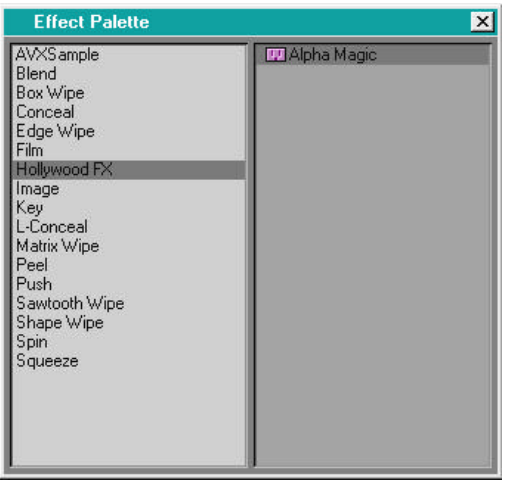

*Alpha Magic in the Avid Effect Palette*

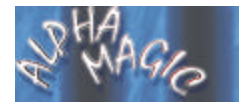

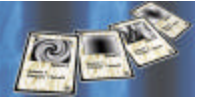

*The Gradient Wizard dialog will appear, letting you choose a gradient and transition options.*

#### **Changing an Existing Transition**

*You can modify a transition that is already in the timeline, changing the selected gradient or any options for that transition.*

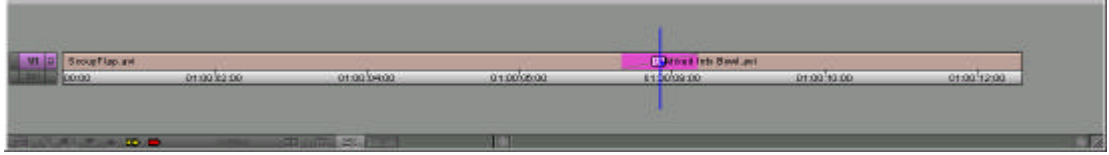

*An Alpha Magic transition in the Avid Timeline*

- · **To change a transition in the timeline:**
- Switch to Effect Mode.
- F *Click on the plugin icon in timeline.*
- F *Click on the button icon to the right of* **Alpha Magic** *in the Effect Editor window.*
- F *Make your changes in the Gradient Wizard dialog.*

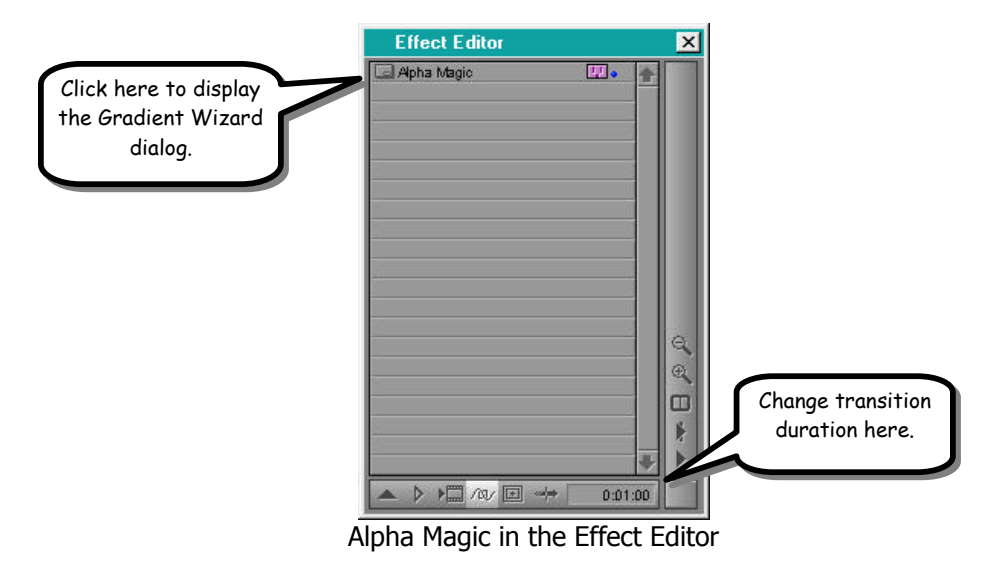

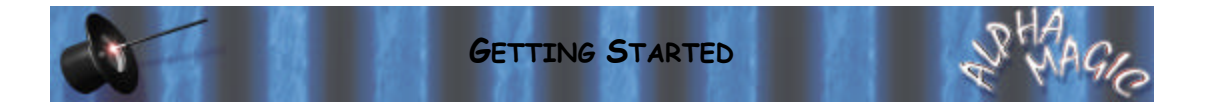

# **Canopus Rex Edit**

*To add an Alpha Magic transition to the Rex Edit timeline, first add the two video clips to the timeline that you want to transition between.*

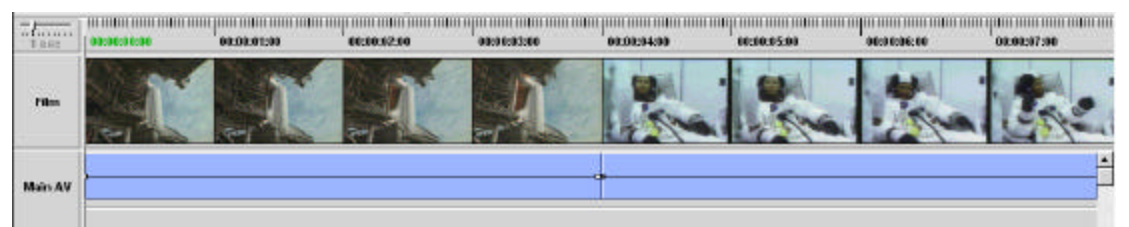

*Two clips ready for an Alpha Magic transition*

#### · **To add a transition to the timeline**

F *Right-click between the two video clips and select* **Transition->1 second** *from the popup menu. A transition block will now appear indicating the transition.*

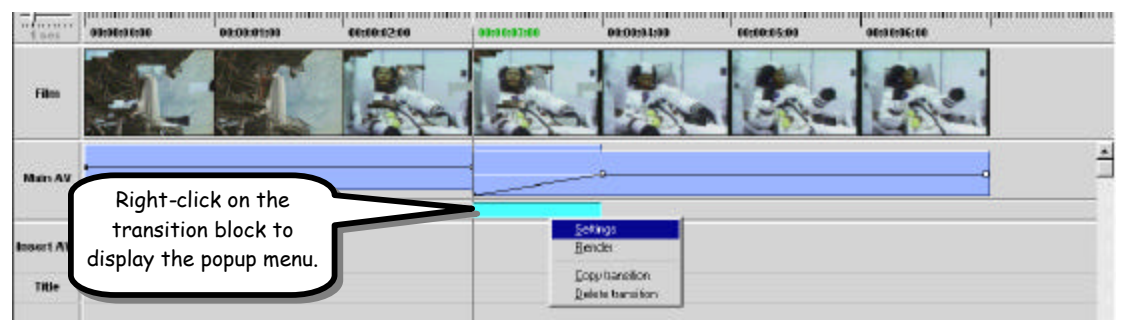

*The transition block in the timeline*

- F *Right-click on the transition block and select* **Settings** *from the popup menu. The Rex Edit Transition dialog will appear.*
- F *Click on* **Alpha Magic** *in the list of transitions.*
- F *Click on* **Configure***.*

*The Gradient Wizard dialog will appear, letting you choose a gradient and transition options.*

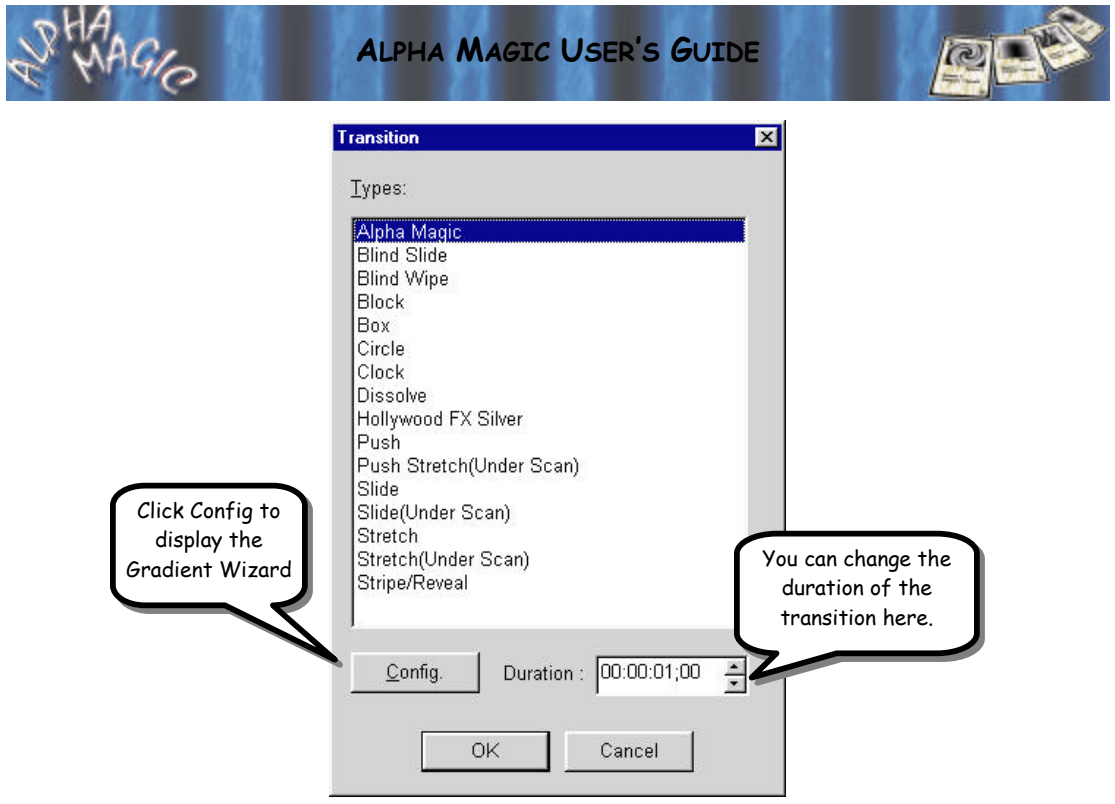

*The Rex Edit Transition dialog*

### **Changing an Existing Transition**

*You can modify a transition that is already in the timeline, changing the selected gradient or any options for that transition.*

· **To change a transition in the timeline:**

- F *Right-click on the transition block in the timeline and select* **Settings** *from the popup menu.*
- F *Click on* **Config** *in the Rex Edit Transition dialog to display the Gradient Wizard dialog.*

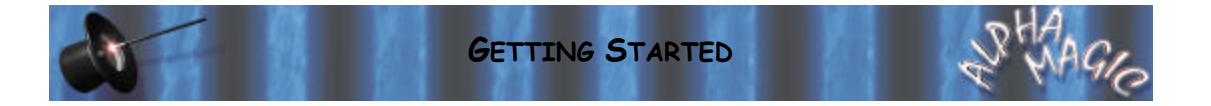

# **Discreet Logic Edit\***

*The following procedure describes the steps required to setup an Alpha Magic transition in Discreet Logic Edit. The procedure described here is slightly different than that described in the Edit manual in the* **Using Software Plug-In Effects** *section. Both methods achieve the same results, but the method described here requires less steps.*

*The first step in creating an Alpha Magic transition is to prepare two video clips (events) in the timeline for the transition.*

#### · **To Prepare The Video Events For Alpha Magic**

- F *Make sure you have two video tracks and one DVE track in the Timeline, and make sure you are in Overrecord mode.*
- Make sure the V1 track is tabbed, and place the first video clip to video track V1.

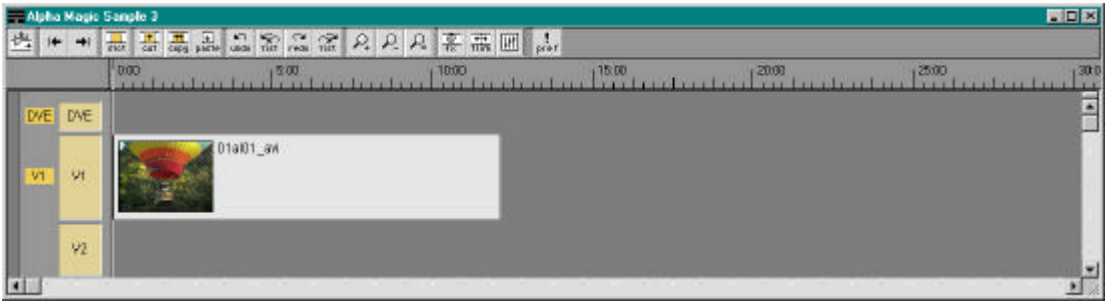

*First video clip in the timeline.*

- F *Set the* **Timeline Cursor** *to the time where you want the transition to begin, and make sure the V2 track is tabbed.*
- F *Drag the second video clip onto video track V2 so that its start snaps to the timeline cursor.*

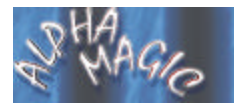

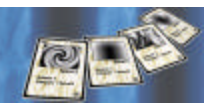

| LEX<br>- Alpha Magic Sample 3 |  |                |                                       |   |  |
|-------------------------------|--|----------------|---------------------------------------|---|--|
|                               |  |                | <b>高高品品高品店 A A A A W M M M</b><br>益   |   |  |
|                               |  |                | 1000<br>1500<br>+0.00<br>20:00<br>500 |   |  |
|                               |  | DVE            |                                       | 蜜 |  |
|                               |  | M              | 01al01_avi                            |   |  |
| $\overline{v}$                |  | V <sub>2</sub> | 01al05_avt                            |   |  |
| ×                             |  |                |                                       |   |  |

*Second video clip in the timeline.*

*You are now ready to add an Alpha Magic transition to the timeline.*

#### · **To Add Alpha Magic to The Timeline**

- F *Right-click theTimeline, then choose* **Effects->Software Plug-In Effects** *from the popup menu.*
- F *Set the duration of the transition (this can be changed by dragging the transition in the DVE track later).*
- F *Select* **Alpha Magic** *in the Effects dialog then click on the* **Custom Settings** *button to display the Gradient Wizard.*
- F *Select a gradient and set your options, then click* **Ok** *to exit Gradient Wizard (see the next chapter for detailed information on using Gradient Wizard).*
- F *Click* **Apply** *to apply the effect to the Timeline.*

*Finally, you will split the V2 video clip, and move the remaining video (after the transition) up to the V1 track.*

- · **To split the video and render the transition.**
- F *Move the* **Timeline Cursor** *to the end of the transition event on the DVE track.*
- F *Make sure that only the V2 track is tabbed then select* **Edit->Split Events** *from the menus.*

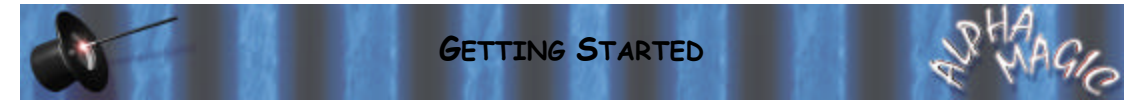

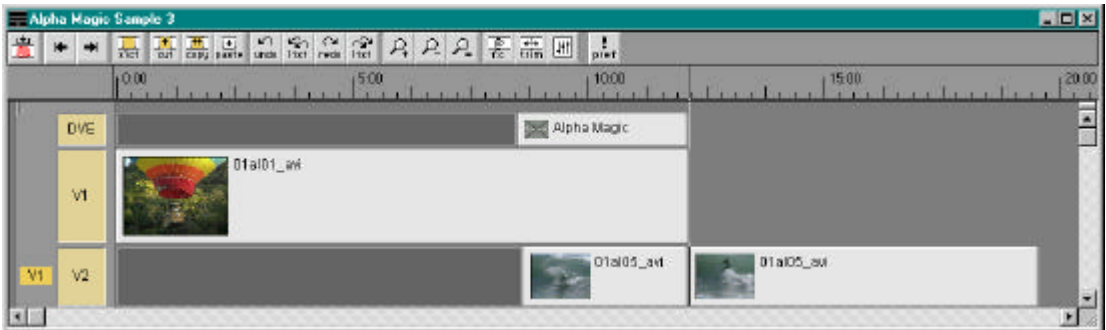

*Second video clip split at end of Alpha Magic transition*

Tab the V1 track, then drag the split portion of the video clip on V2 up to V1.

| MOM<br>-Alpha Magic Sample 3 |                |                        |                         |  |  |  |
|------------------------------|----------------|------------------------|-------------------------|--|--|--|
|                              |                | 嘉嘉嘉品品签签名 凡凡要需因品        |                         |  |  |  |
|                              |                | 10:00<br>1500          | 1000<br>1500<br>20:00   |  |  |  |
|                              | <b>DVE</b>     | <b>Def</b> Alpha Magic | $\overline{\mathbf{z}}$ |  |  |  |
| N1                           | VI             | 01al01_avi             | 01905.em                |  |  |  |
|                              | V <sub>2</sub> |                        | 01al05_avt              |  |  |  |
|                              |                |                        |                         |  |  |  |

*Alpha Magic transition ready to render*

F *Render the transition by selecting* **Tools->Build DVEs->Current**

#### **Changing an Existing Transition**

*You can modify a transition that is already in the timeline, changing the selected gradient or any options for that transition.*

- · **To change a transition in the timeline:**
- Place the Timelne cursor at the beginning of the transition event in the DVE track of the *Timeline.*
- F *Right-click in the Timeline and select* **Effects->Software Plug-In Effects** *to display the*  **Effects** *dialog.*
- F *Click the* **Trace** *button to retrieve the settings.*
- F *Click the* **Custom Settings** *button to display the* **Gradient Wizard***.*

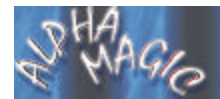

- F *Make your changes then click* **Ok** *to leave the Gradient Wizard.*
- F *Click* **Apply** *to apply the new settings to the Timeline.*

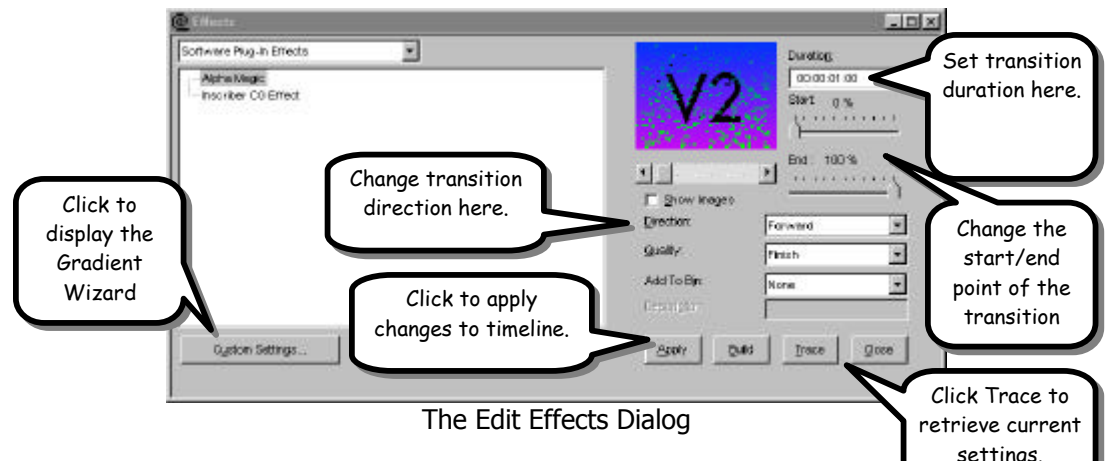

#### **Special Features**

*In the Edit\* Effects dialog you can make a number of changes that can greatly affect the output of your transition. Use the Start and End sliders to adjust the starting and ending point of the transition. You can create interesting results by ending one transition at 50% and starting the next at 50% to create a transition that is a combination of two separate transitions.*

*Also, change the direction to Reverse to change the transition so that source B flies on instead of Source A flying off (this is particularly useful for Particle transitions.*

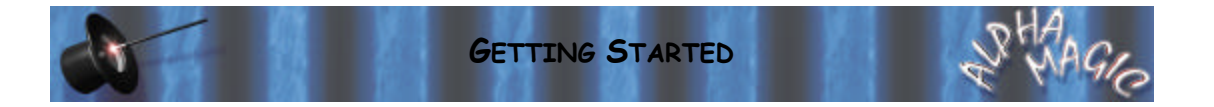

# **DPS Video Action NT**

*To add an Alpha Magic transition to the timeline, first drag two video clips from the gallery into the V1 and V2 tracks of the timeline, overlapping the clips in time to create a transition.*

#### · **To select an Alpha Magic transition:**

- F *Right-click on the transition block in the* **X** *track of the timeline.*
- F *Select Rendered* **Transitions->Plugin Transitions** *from the popup menus.*
- F *Select* **Alpha Magic** *from the selection dialog. The Transition Viewer will now appear.*
- F *Click on* **Custom** *to display the Gradient Wizard.*

*Once the Gradient Wizard appears you can select a gradient and set your transition options.*

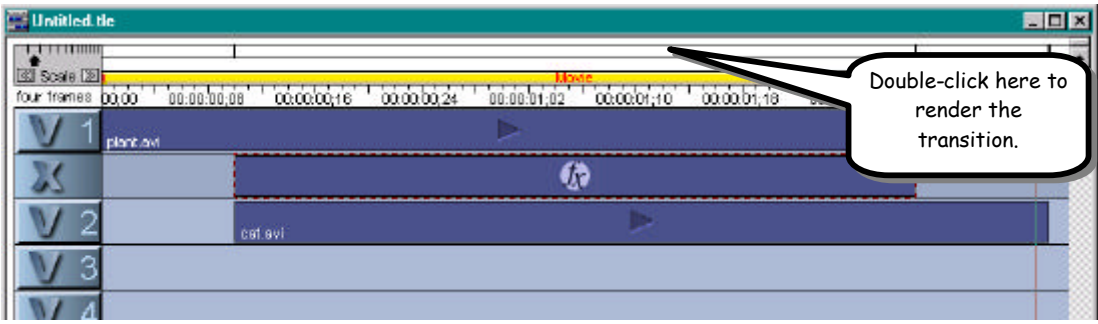

*An Alpha Magic transition in the timeline*

#### **Changing an Existing Transition**

*You can modify a transition that is already in the timeline, changing the selected gradient or any options.*

- · **To change a transition in the timeline:**
- F *Double-click on the transition block in the X track.*
- F *The Transition Viewer dialog will appear.*
- F *Click on* **Custom** *to display the* **Gradient Wizard** *dialog.*
- F *Make your changes in the* **Gradient Wizard** *dialog.*

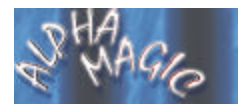

#### **ALPHA MAGIC USER'S GUIDE**

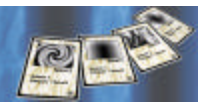

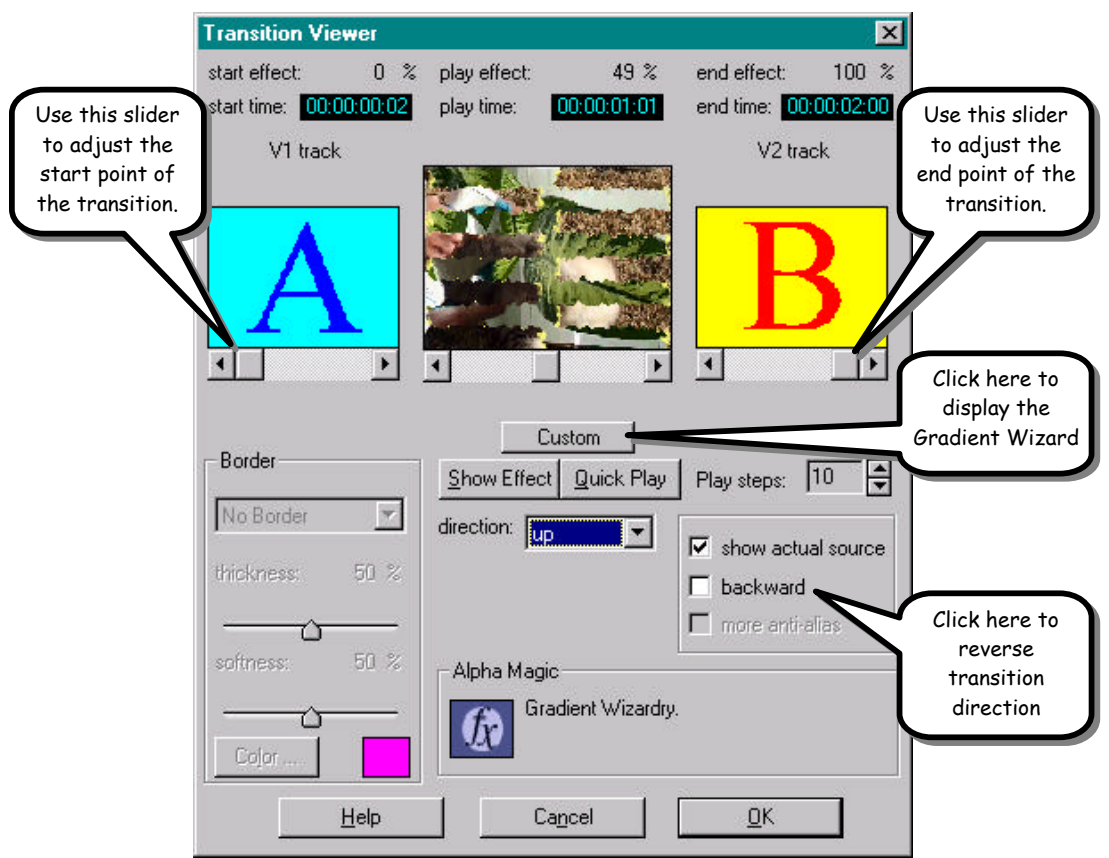

*The Transition Viewer Dialog*

### **Special Features**

*In the DPS Transition Viewer dialog you can make a number of changes that can greatly affect the output of your transition. Use the Start and End sliders to adjust the starting and ending point of the transition. You can create interesting results by ending one transition at 50% and starting the next at 50% to create a transition that is a combination of two separate transitions.*

*Also, click on the backward checkbox to change the transition so that source B flies on instead of Source A flying off.*

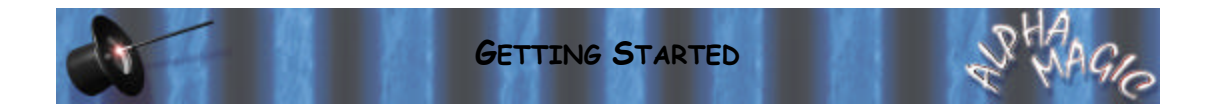

# **FAST 601 & Sony EditStation ES-3**

*To add an Alpha Magic transition to the timeline, first add two video sources that you want to transition between, and trim as necessary to create time for the transition.*

- · **To add a transition to the timeline:**
- F *In your Project window you will find the* **Alpha Magic** *transition icon in the* **Added** *folder under* **Plugin Transition FX***.*

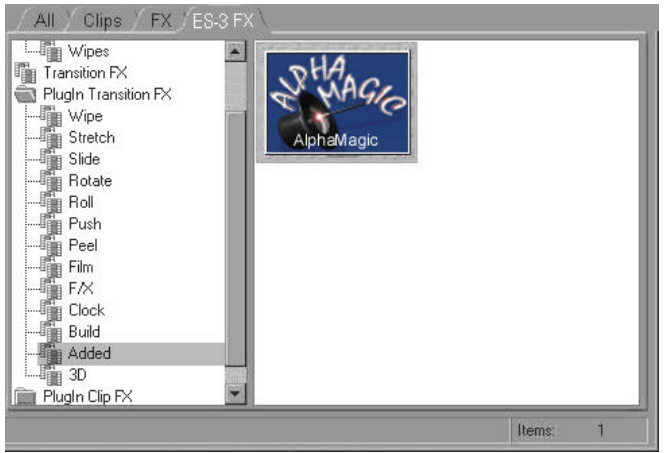

*The Alpha Magic icon in the Plugin Transitions FX/Added Folder*

- F *Drag the* **Alpha Magic** *transition icon from the Project window into the timeline, and drop it between the two video clips you have prepared. The transition will now be represented on the timeline.*
- F *Right-click on the transition in the timeline, then select* **Edit** *from the popup menu. The FAST/Sony Transition Options dialog will appear.*
- F *Click on* **Custom** *button.*

*The Gradient Wizard appears, letting you choose a gradient and transition options.*

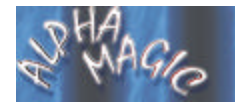

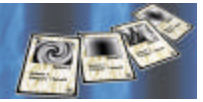

#### **Changing an Existing Transition**

*You can modify a transition that is already in the timeline, changing the selected gradient or any options.*

#### · **To change a transition in the timeline:**

- F *Right-click on the transition in the timeline, select* **Edit** *from the popup menu. The FAST/Sony Transition Options dialog will appear.*
- F *Click on* **Custom** *to display the Gradient Wizard dialog.*

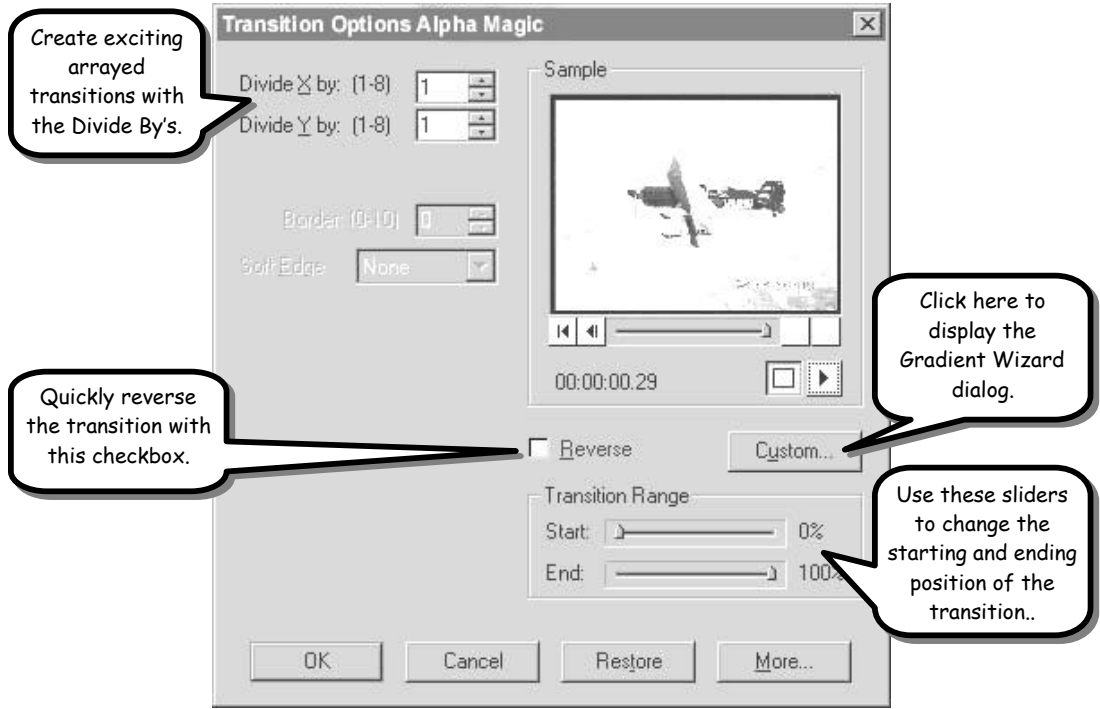

*The Transition Options dialog.*

#### **Special Features**

*In the Transition Options Dialog you can make a number of changes that can greatly affect the output of your transition. Use the Start and End sliders to adjust the starting and ending point of the transition. You can create interesting results by ending one transition at 50% and starting the* 

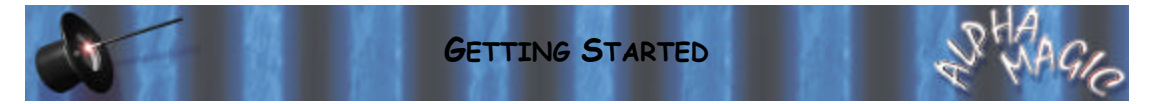

*next at 50% to create a transition that is a combination of two separate transitions.*

*Also, click on the Reverse checkbox to change the transition so that*  source B flies on instead of Source A flying off (this is particularly useful *for Particle transitions.*

*You can also use the Divide By controls to create an array of gradient wipes for the transition.*

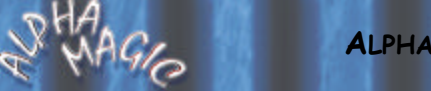

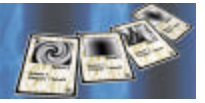

# **FAST Video Machine Plus**

*Alpha Magic appears in the Adobe FX group in FAST Video Machine Plus. If it does not appear, see the Troubleshooting chapter for more information.*

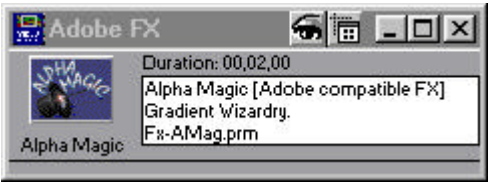

*Alpha Magic in FAST Video Machine Plus*

*To add an alpha Magic transition to the timeline, first add two video sources that you want to transition between to the* **A** *and* **B** *tracks of the timeline, overlapping the two clips in time.*

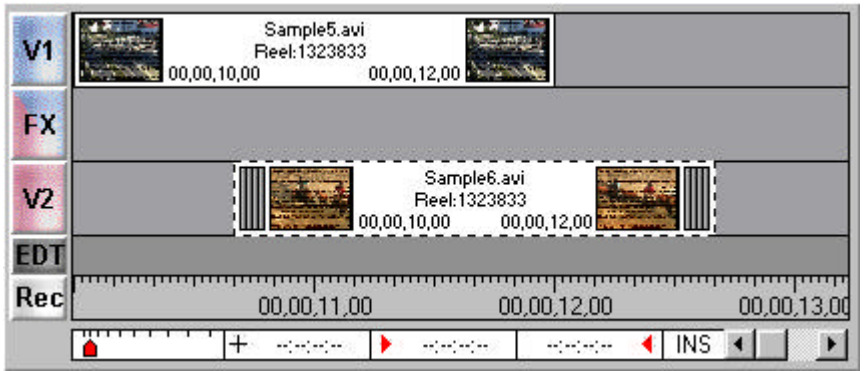

*Two video clips ready for an Alpha Magic transition*

#### · **To add a transition to the timeline:**

F *Drag the* **Alpha Magic** *icon from the* **Adobe FX** *group into the* **FX** *track of the timeline, between the two video clips.*

*The Gradient Wizard appears, letting you choose a gradient and transition options.*

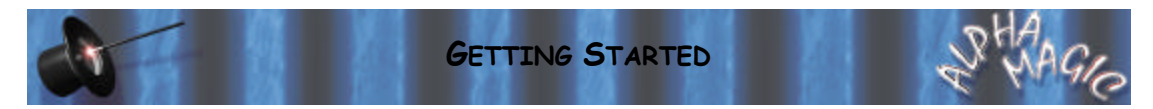

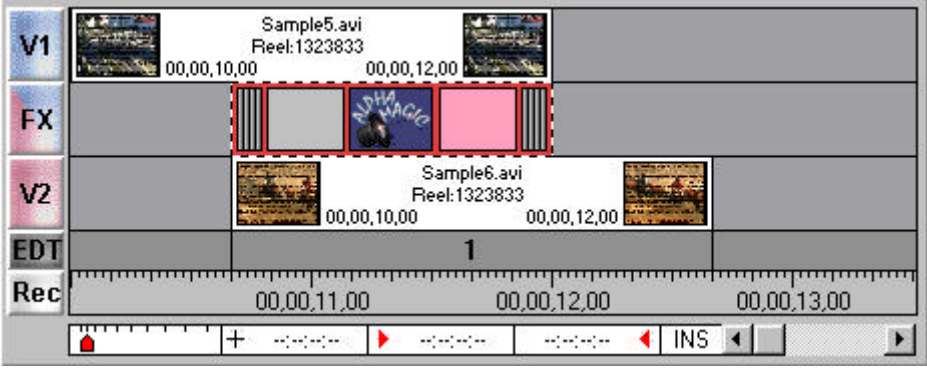

*An Alpha Magic transition in the timeline*

#### **Changing an Existing Transition**

*You can modify a transition that is already in the timeline, changing the selected gradient or any options.*

- · **To change a transition in the timeline:**
- Double-click on the representation of the transition in the FX track of the timeline. The *FAST Transition Settings dialog will appear.*
- F *Click on* **Options** *and the Gradient Wizard dialog will appear.*

#### **Important Notes**

*If you are running VM Plus under Windows 98, the Transition Options and Gradient Wizard dialogs will not appear in the foreground when opened. You will need to press* **Alt-Tab** *to cycle through the dialogs to find those hidden dialogs.*

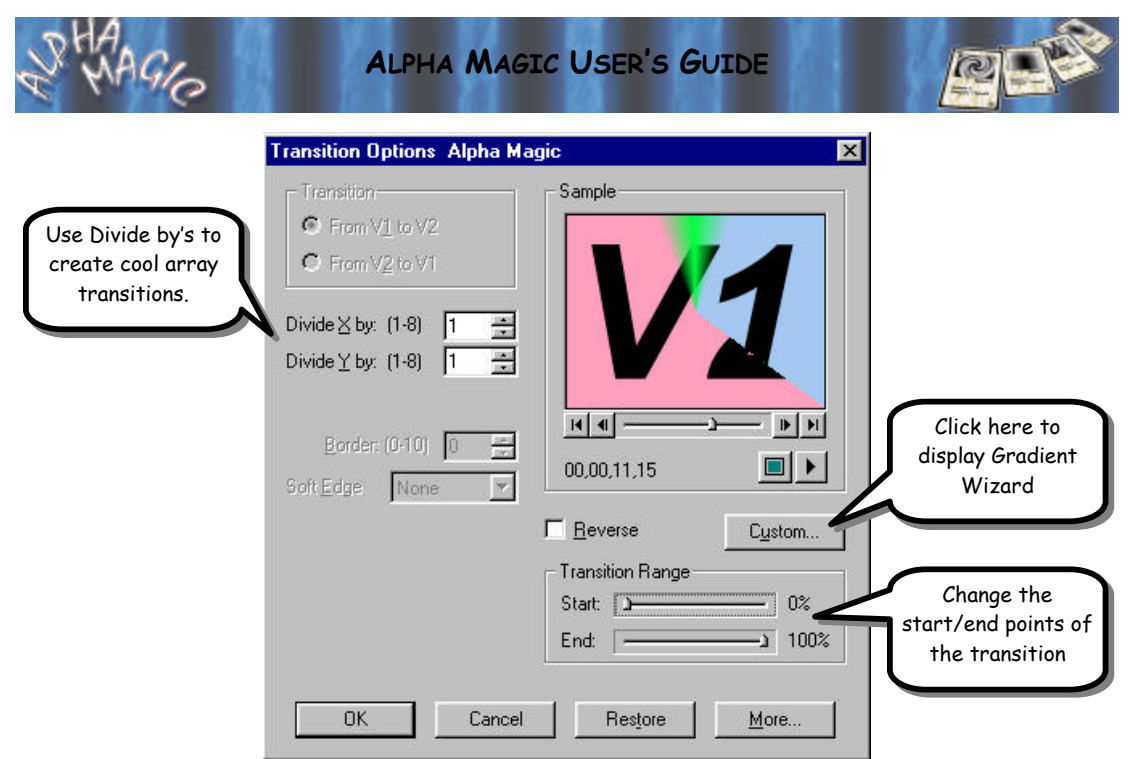

*The Transition Options Dialog*

#### **Special Features**

*In the Transition Options Dialog you can make a number of changes that can greatly affect the output of your transition. Use the Start and End sliders to adjust the starting and ending point of the transition. You can create interesting results by ending one transition at 50% and starting the next at 50% to create a transition that is a combination of two separate transitions.*

*Also, click on the Reverse checkbox to change the transition so that*  source B flies on instead of Source A flying off (this is particularly useful *for Particle transitions.*

*You can also use the Divide By controls to create an array of gradient wipes for the transition.*
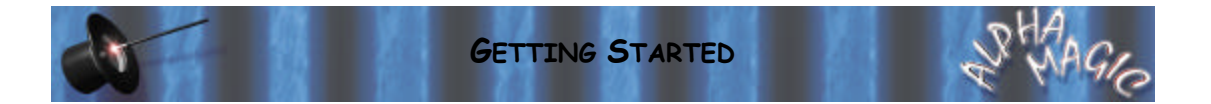

## **In-sync Speed Razor**

*Before using Alpha Magic in a project, you need to add it to the library.*

- · **To Add Alpha Magic To The Library:**
- F *Left-click in the* **Library** *window, then select* **Add Transitions…** *from the menu.*
- F *Change to the* **Trans** *directory within* **Razor***.*
- F *Double-click on* **Alphamagic.tra***. The Alpha Magic transition icon should appear in your library window.*

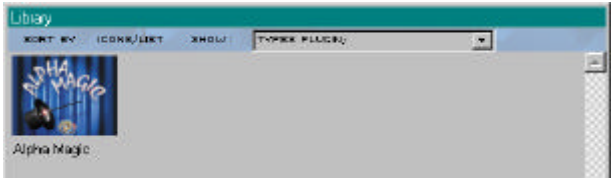

*Alpha Magic in the Razor Library*

#### **Adding An Alpha Magic Transition**

*To add an Alpha Magic transition to the Razor timeline, first add two video sources that you want to transition between to the timeline. You should leave one track between the two clips and you should overlap the two clips in time to create the amount of time for the transition you wish.*

*Now that you have placed the video in the timeline, the next step is to place a transition between the two video clips.*

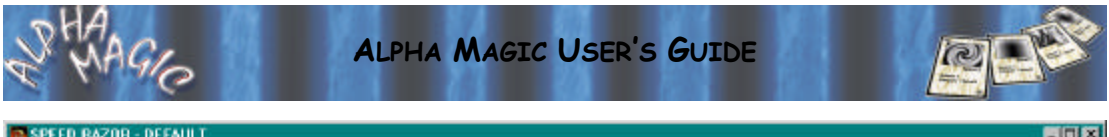

|                     | <b>SALETA MACON - AFLIANCI</b> | Nede Transion Effect Pigeot View Library Preferences Help |                                                      |                 |         |            |          |              |           |          |         | <b>BETWEEN</b> |
|---------------------|--------------------------------|-----------------------------------------------------------|------------------------------------------------------|-----------------|---------|------------|----------|--------------|-----------|----------|---------|----------------|
| Edit<br><b>Film</b> | Play.<br><b>STORY</b>          | <b>LEADS</b><br>00000015<br>0.1110.000                    | Searn To Kit Here) Searn Unde   0000100   service AV | 1480022 0007101 | 1000100 | 0.00001.15 | 81001.22 | 0.0002.08    | 8.8000209 | 00000215 | 1000228 | OOD DELL       |
| 199                 |                                |                                                           |                                                      | sometaSpill     |         |            |          |              |           |          |         |                |
| 62                  |                                |                                                           |                                                      |                 |         |            |          |              |           |          |         |                |
| 149                 |                                |                                                           |                                                      |                 |         |            |          | some latiout |           |          |         |                |
| $-0.4$              |                                |                                                           |                                                      |                 |         |            |          |              |           |          |         |                |

*Two video clips ready for an Alpha Magic transition.*

#### · **To add a transition to the timeline:**

F *Drag the* **Alpha Magic** *icon from the library into the timeline so that it snaps between the two video clips.*

*As soon as you drop the Alpha Magic icon into the timeline, the Gradient Wizard will appear, letting you choose a gradient and options for the transition.*

|        | <b>EX SPEED RAZOR - DEFAULT</b>                           |                                                                                                    |                                |                 |                                       |                         |          | 周同区     |
|--------|-----------------------------------------------------------|----------------------------------------------------------------------------------------------------|--------------------------------|-----------------|---------------------------------------|-------------------------|----------|---------|
| ы      | Play.<br><b>UND</b><br>D.E.B. BO.OT<br>0.09.00.11<br>0.00 | Nede Transion Ettect Pigeot View Library Preferences Help<br>Dearn Ta Hi, Hera) Securi Unite 0.0001.00 served AA/<br>145 83 23<br>0.0011.00<br>16301.01 | 0.0001.11                      | 88001.23        | 00000.00                              | 5 83/32.08<br>000003.18 | 10302.20 | OCODE A |
| $-0.1$ |                                                           | sometablast<br>2000                                                                                                    |                                |                 |                                       |                         |          |         |
| 42     |                                                           |                                                                                                    | <b>Michig reggio</b><br>m<br>o |                 |                                       |                         |          |         |
| 03     |                                                           |                                                                                                    |                                |                 | <b>ROOM RAS DOG</b><br>$\mathbb{R}^n$ |                         |          |         |
| $-94$  | $\blacksquare$                                            | SALES AND COMPANY OF THE SALES AND RESIDENCE.                                                                                                    | ٠                              | <b>CALCULAR</b> |                                       |                         |          |         |

*Alpha Magic in the Speed Razor timeline*

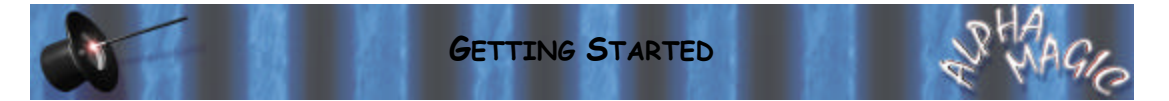

#### **Changing an Existing Transition**

*You can modify a transition that is already in the timeline, changing the selected gradient or any options.*

- · **To change a transition in the timeline:**
- F *Double-click on the representation of the transition in timeline. The Gradient Wizard will appear.*
- F *Make any changes then click* **Ok** *to complete.*

## **Media 100 (Media 100 and Finish)**

*Alpha Magic appears in the DVEs group in Media 100. If it does not appear, see the Troubleshooting chapter for more information.*

*To add an alpha Magic transition to the timeline, first add two video sources that you want to transition between the* **a** *and* **b** *tracks of the timeline, overlapping the two clips in time.*

#### · **To add a transition to the timeline:**

- F *Hold down the* **SHIFT** *key, and then click on the* **Cut Down Arrow** *between the two video clips, and drag to the right, creating a new transition. Drag all the way to the right so that the transition fills the overlap between the two clips.*
- F *Double-click on the Transition block in the* **fx** *track. The* **Edit Suite** *window should appear, and should be in Transitions mode.*
- F *Select the* **DVE** *transition group.*
- F *Select* **Alpha Magic** *from the list of transitions.*
- F *Click on the Panel Expansion button to expand the Edit Suite window.*
- F *Click on* **Custom Settings…** *The Gradient Wizard dialog will appear.*
- F *Select a gradient and set your options, then click* **Ok** *to return to the Edit Suite window.*
- F *Click* **Apply** *to accept your options.*

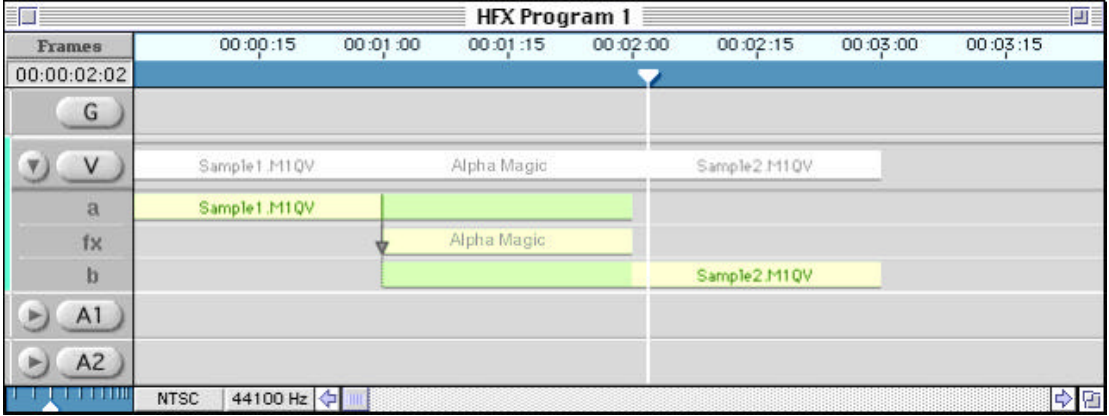

#### *An Alpha Magic transition in the timeline*

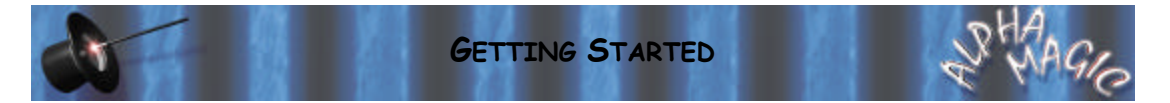

#### **Changing an Existing Transition**

*You can modify a transition that is already in the timeline, changing the selected gradient or any options.*

#### · **To change a transition in the timeline:**

- F *Double-click on the "Alpha Magic" transition block in the fx track. The Edit Suite window should appear.*
- F *Click on the Panel Expansion button in the Edit Suite.*
- F *Click on* **Custom Settings…**
- F *Make your changes in the Gradient Wizard dialog then click* **Ok***.*
- F *Click* **Apply** *in the Edit Suite window to accept the changes.*

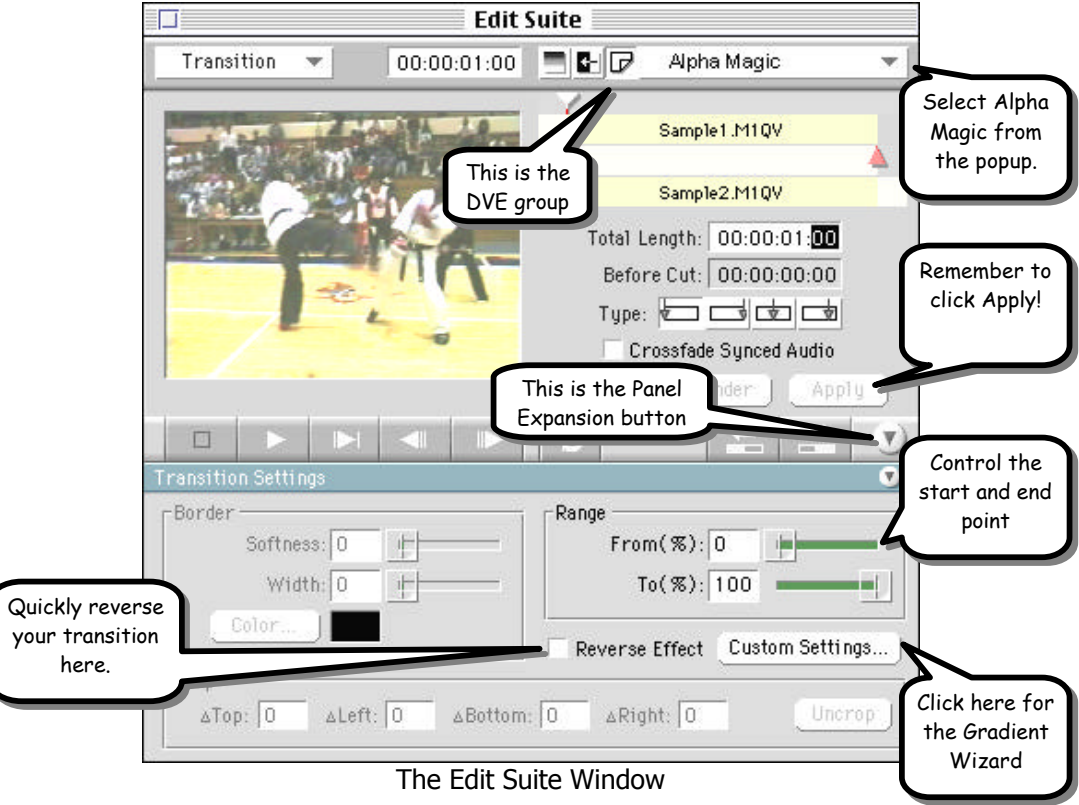

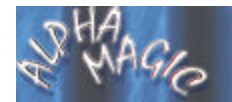

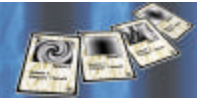

#### **Special Features**

*In the Edit Suite window you can make a number of changes that can greatly affect the output of your transition. Use the Range sliders to adjust the starting and ending point of the transition. You can create interesting results by ending one transition at 50% and starting the next at 50% to create a transition that is a combination of two separate transitions.*

*Also, click on the Reverse checkbox to change the transition so that source B flies on instead of Source A flying off (this is particularly useful for Particle transitions.*

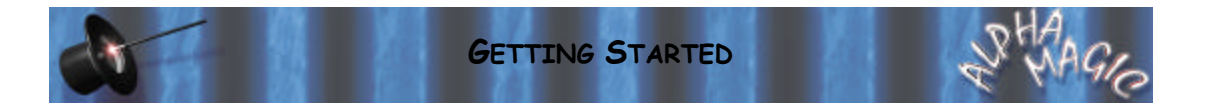

## **Panasonic DVEdit**

*To add an Alpha Magic transition to the timeline, first add two AV or Vdo clips to the Video track of the Sequence Editor Timeline, and trim the clips to create margin for the transition (you should see a CUT icon below the Video track.*

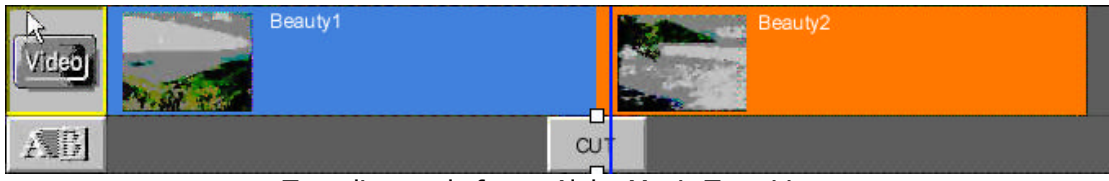

*Two clips ready for an Alpha Magic Transition.*

#### · **To add a transition to the timeline:**

- F *Double-click on the* **CUT** *icon below the video clips, to display the DVEdit Transition window.*
- F *Click on the* **EXT. EFFECT** *transition type icon above the display area in the Transition window. The icons for any extended effects (including Alpha Magic) will be displayed.*
- F *Click on the* **Alpha Magic** *icon in the display area.*
- F *Click on the* **Detail Settings** *button in the lower right of the Transition window.*

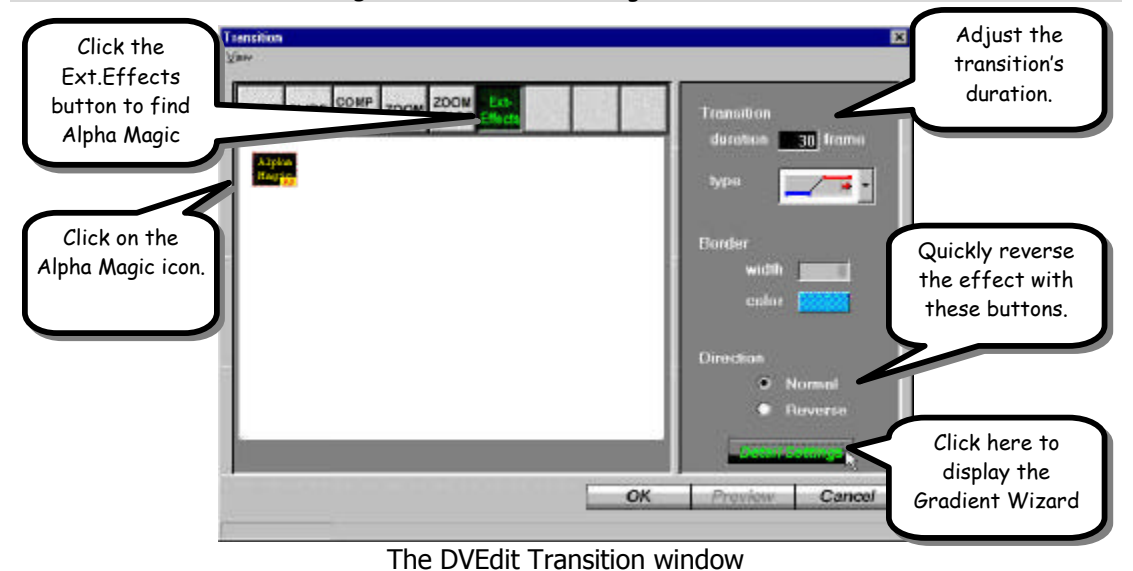

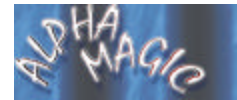

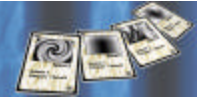

*The Gradient Wizard appears, letting you choose a gradient and transition options.*

#### **Changing an Existing Transition**

*You can modify a transition that is already in the timeline, changing the selected gradient or any options.*

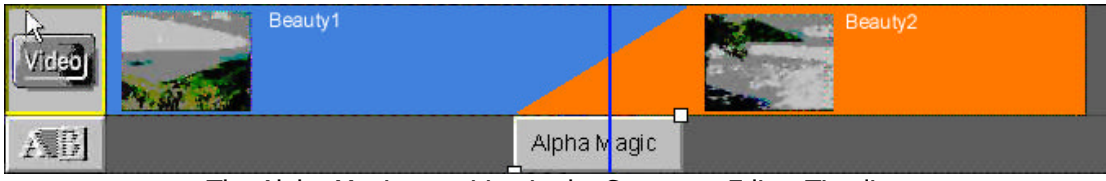

*The Alpha Magic transition in the Sequence Editor Timeline*

#### · **To change a transition in the timeline:**

- F *Double-click on the "Alpha Magic" transition icon in the Sequence Editor timeline. The DVEdit Transition window will appear.*
- F *Click on the* **Detail Settings** *button in the lower right of the Transition window. The Gradient Wizard will appear.*
- F *Make any desired changes in the Gradient Wizard dialog then click* **Ok***.*
- F *Click* **Ok** *in the Transition window to return to the Sequence Editor.*

#### **Special Features in Panasonic DVEdit**

*The Transition dialog in DVEdit lets you control your transition quickly and easily. Click on the Normal/Reverse radio buttons to reverse the transition. This is particularly useful with Particle effects where you can have the B source fly on instead of having the A source fly off.* 

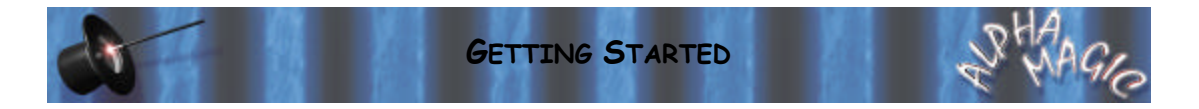

## **Ulead Media Studio Pro 5.2**

*Alpha Magic appears in the* **Transitions** *window in Ulead Media Studio Pro. If it does not appear, see* **Troubleshooting** *for more information.*

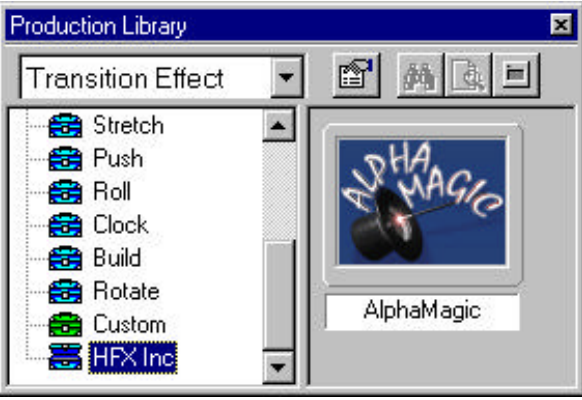

*Alpha Magic in the Production Library*

*To add an Alpha Magic transition to the timeline, first add two video sources that you want to transition between to the* **A** *and* **B** *tracks of the timeline, overlapping the two clips in time.*

| Æ        | $-0.10$<br>am<br>01/18<br>n n<br>02:00<br> |
|----------|--------------------------------------------|
| ــ<br>v. |                                            |
| Fx       |                                            |
| Vb       |                                            |

*Two video clips ready for an Alpha Magic transition.*

#### · **To add a transition to the timeline:**

- F *Switch to* **Transition Effect** *in the Production Library.*
- F *Double-click on the* **HFX Inc** *drawer.*
- F *Drag the* **Alpha Magic** *icon from the HFX Inc drawer into the* **fx** *track of the timeline, between the two video clips. The Transition Options window will appear.*
- F *Click on the* **Options** *button.*

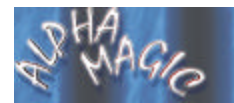

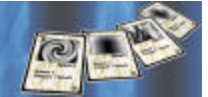

*The Gradient Wizard appears, letting you choose a gradient and transition options.*

|                |            |    | 10.00102.24<br>102.12 |
|----------------|------------|----|-----------------------|
| Va             | <b>SAM</b> |    |                       |
| R              |            | A7 |                       |
| $\mathbf{v}_b$ |            |    |                       |

*An Alpha Magic transition in the timeline*

#### **Changing an Existing Transition**

*You can modify a transition that is already in the timeline, changing the selected gradient or any options.*

#### · **To change a transition in the timeline:**

- F *Double-click on the representation of the transition in the* **fx** *track of the timeline. The Transition Options dialog will appear.*
- F *Click on* **Options** *and the Gradient Wizard dialog will appear.*
- F *Make your changes in the Gradient Wizard dialog.*

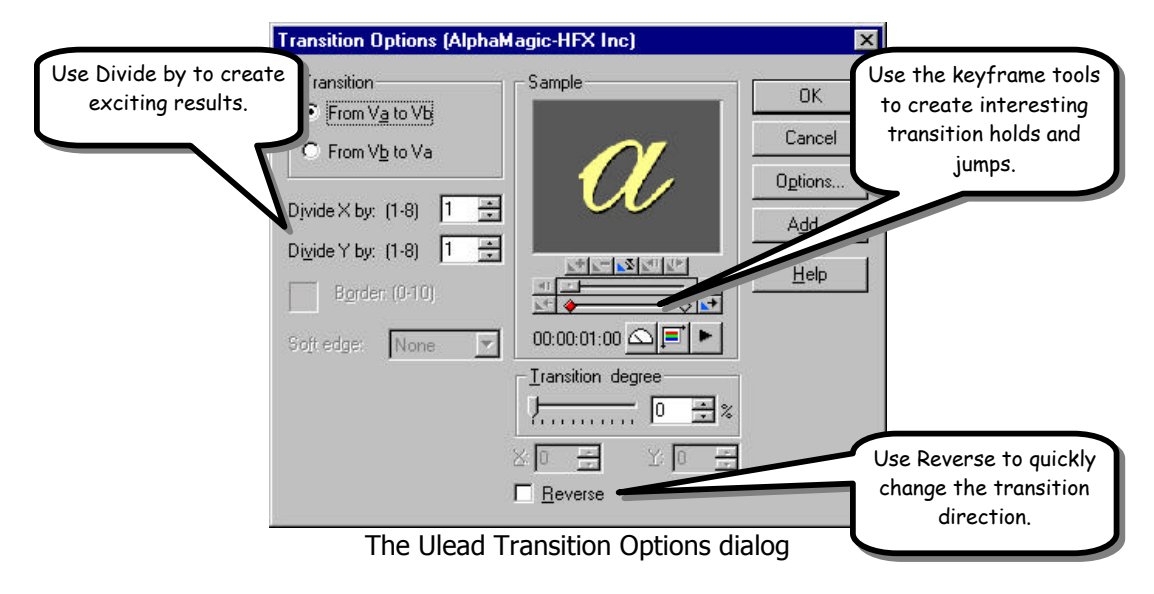

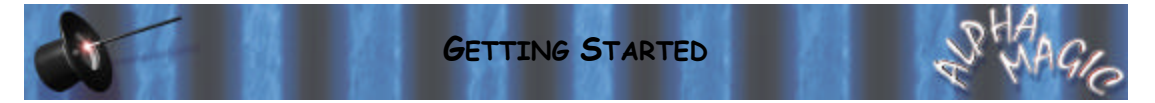

#### **Special Features in Media Studio Pro**

*The Transition Options dialog in Ulead Media Studio Pro lets you control your transition quickly and easily. Click on the Reverse checkbox to reverse the transition. This is particularly useful with Particle effects where you can have the B source fly on instead of having the A source fly off.* 

*You can also use the Divide By controls to create an array of gradient wipes for the transition.*

*Finally, the keyframe controls can be used to control the transition degree during the duration of the transition. This lets you do things like hold the transition halfway through or combine two partial transitions.*

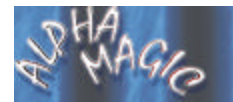

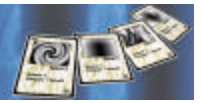

**(This page intentionally left blank)**

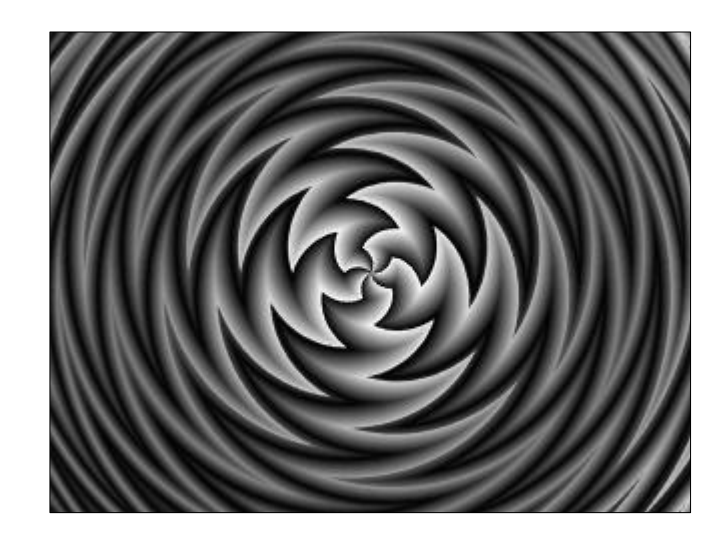

# **Gradient Wizard**

*The Gradient Wizard is an incredibly powerful tool that will give you amazing new ways of using your Alpha Magic gradients. This chapter describes the Gradient Wizard dialog and all of its controls.*

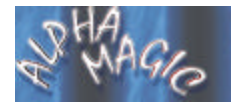

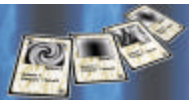

## **The Gradient Wizard Dialog**

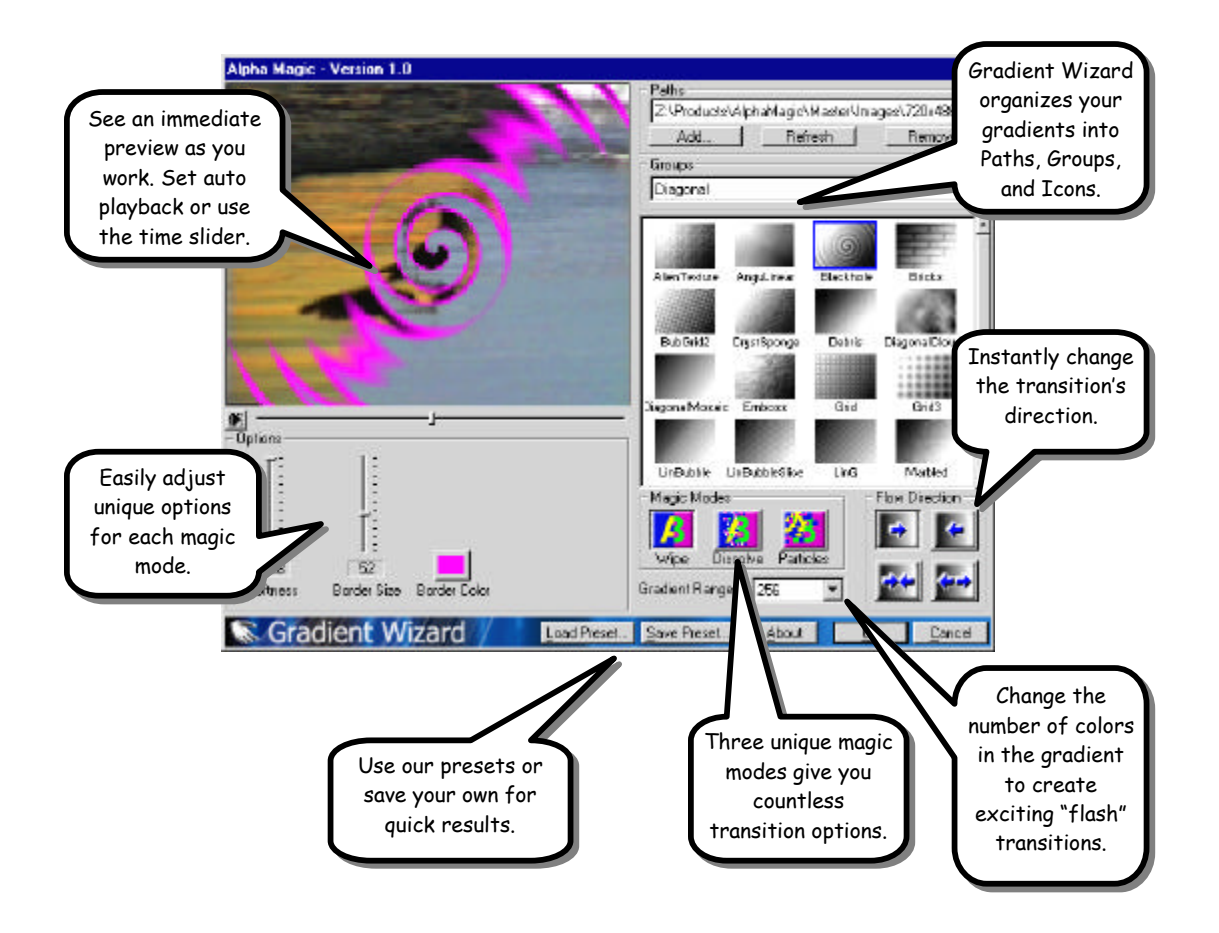

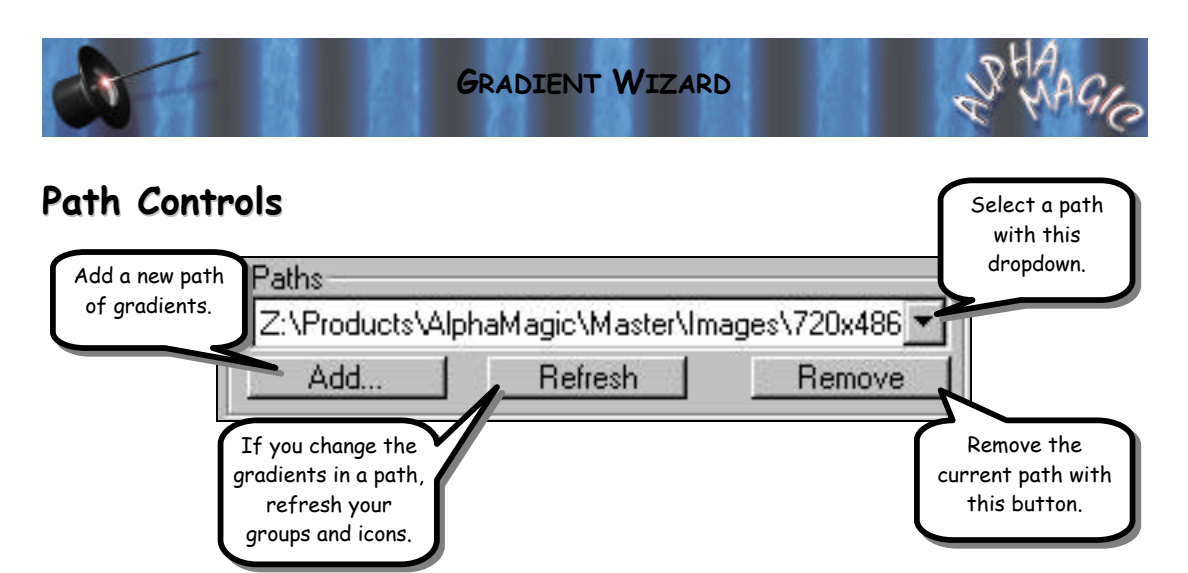

*The* **Path** *dropdown at the top of the Gradient Wizard dialog lets you choose between distinct "sets" of gradients. A path is usually all of the gradients of a particular resolution. When you install Alpha Magic, the installer will automatically create icons for any* **paths** *that you install to the hard drive or select for use from the CD-ROM. Many users will have only a single path that they work with. You can add additional paths at any time for other sets of gradients you might use.*

#### **The Path Dropdown List**

*Use the dropdown list to change the current path. When you select a new path from the dropdown list, the groups and gradients will change to*  reflect the selected path. The Gradient Wizard will default to the last path *used when new transitions are added to a project.*

#### **Add A Path**

*Click the* **Add** *button to add a new path to Gradient Wizard. When you click this button, a file requester will appear allowing you to select the path folder. For example, you could select the* **320x240** *folder within the*  **Images** *folder on the CD-ROM. When you select the new path, Gradient Wizard will build icons for all of the gradients in that path. A requester will appear showing you the progress as the gradients are built. This process may take a few minutes.*

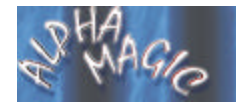

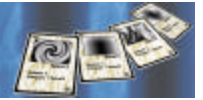

#### **Refresh A Path**

*If you make changes to the contents of a path (add gradients, change names, move items around) you will need to* **refresh** *the path. When you select a path then click on the* **Refresh** *button, Gradient Wizard will rebuild its list of gradients and icons for that path. This process may take a few minutes.*

#### **Remove A Path**

*If you decide that you will not be using a particular path, you can remove it from Gradient Wizard's list. Select the path you want to remove from the dropdown list, and then click on the* **Remove** *button. The path will be removed from Gradient Wizard's list. No files or folders are actually deleted from your system, and the path can be added again at any time.*

## **Groups**

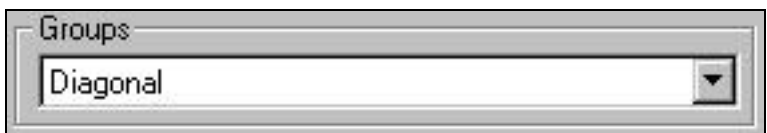

*Within each path are folders that organize gradients into different groups. The gradients in Alpha Magic are already organized into useful groups, but as you work with gradients you might find that you use some more than others, or you might want to create a group of gradients for a specific project you are working on. You can reorganize gradients like you would any other files or folders using your operating system tools (Windows Explorer or Mac Finder). When you change the contents of any path you should click on the* **Refresh** *button for that path to rebuild its list of groups and icons.*

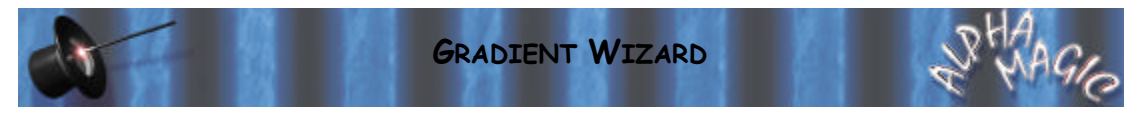

#### **The Group Dropdown List**

*The group dropdown list shows the current selected group and can be clicked on to select any group within the current path. When you select a group, the icons will change to show the gradients in that group.*

# **Gradients**

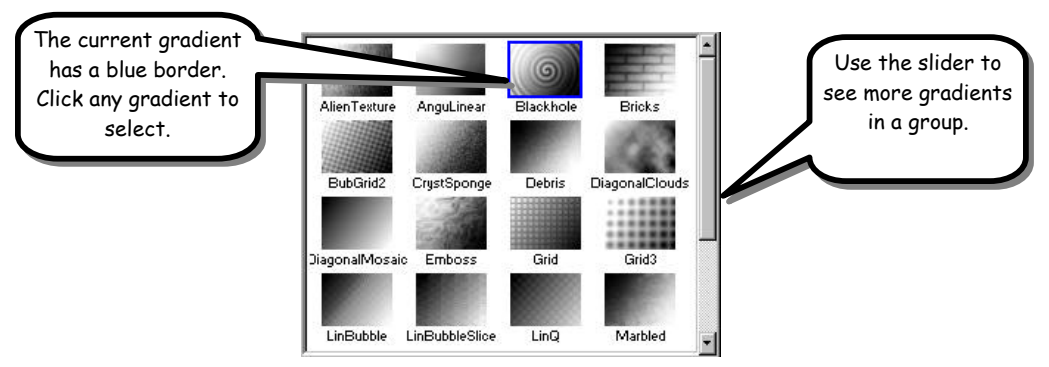

*Within each group are the gradients that you will use to create transitions. These are displayed as icons below the Group. The current selected gradient is shown with a blue box around the icon. If there are more gradients in a group than can be shown in the gradient box, you can use the scroll bar to move up and down through the entire list of gradients for that group.*

*To select a gradient simply click on the icon fro that gradient. The gradient will be highlighted with a blue box, and the preview will change to show the selected gradient.*

#### **Your Own Gradients**

*You can use your own images within Gradient Wizard by adding them to an existing Path or by creating an entirely new path. Gradient Wizard can even use color images, automatically converting them to grayscale gradients. For a list of supported image formats view the installed Read Me file.*

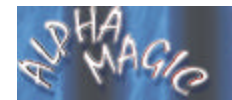

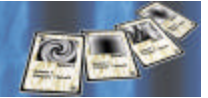

*Remember all gradients must be placed in folders (groups) within the specified path, otherwise, gradient wizard will not find them.*

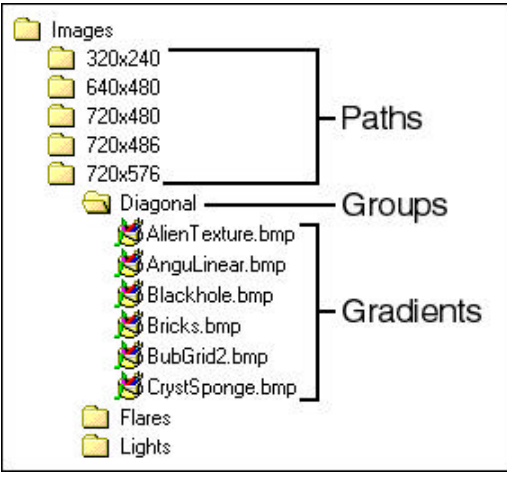

*An example of Gradient organization*

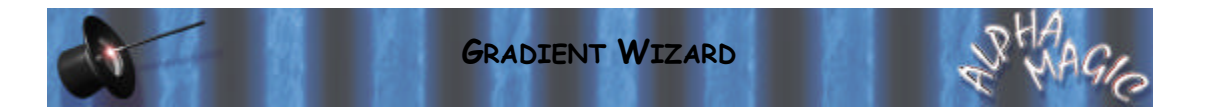

## **Preview Area**

*The preview area displays a low-resolution preview of the transition. Whenever you change any of the options, the preview is immediately updated to show those changes.* 

# **The Play Button**

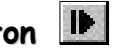

*Below the preview itself is the play button. Click this button to play or stop the preview. When this button is pressed in, the preview will play continuously. When this button is out, the preview will stop, and a slider will appear allowing you to manually move between frames of the preview.*

## **The Preview Slider**

*When the Play button is not pressed in, the preview slider appears. Move this slider back and forth to manually view different frames of the transition.*

## **Changing The Preview Quality**

The About dialog has a set of radio buttons that control the quality of the *preview. Select Low, Medium, or High to change the preview quality. The preview quality will not change until the* **next** *time you display the Gradient Wizard dialog.*

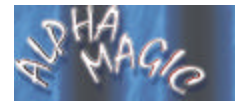

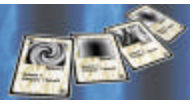

## **Flow Direction**

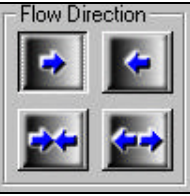

*By default a gradient transition starts at the darkest pixels and finishes with the lightest pixels. With the flow direction buttons you can quickly change the direction of the transition.*

## **Black To White Button**

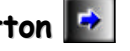

*The transition begins at the darkest pixels and flows to the lightest.*

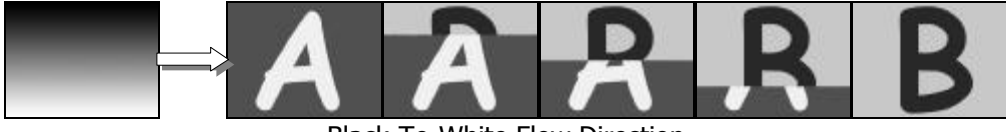

*Black-To-White Flow Direction*

# **White To Black Button**

*The transition begins at the lightest pixels flows to the darkest.*

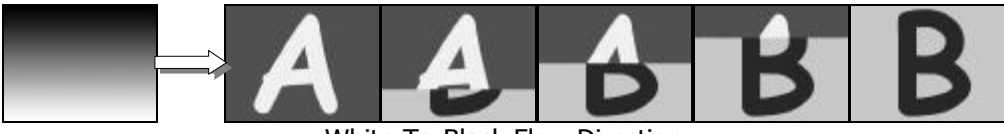

*White-To-Black Flow Direction*

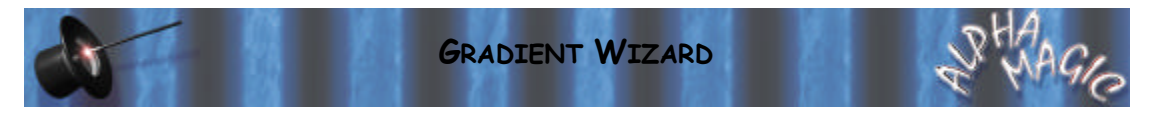

# **To Grey Button**

*The transition begins at both the white and black pixels and flows to the middle-gray pixels.*

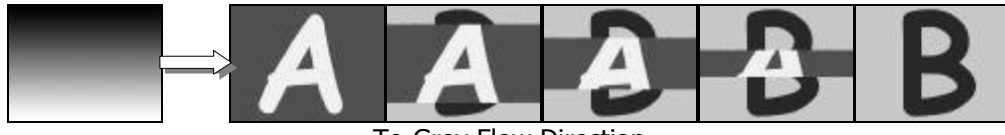

*To-Grey Flow Direction*

# **From Grey Button**

*The transition begins at the middle gray pixels and flows towards both the black and white pixels.*

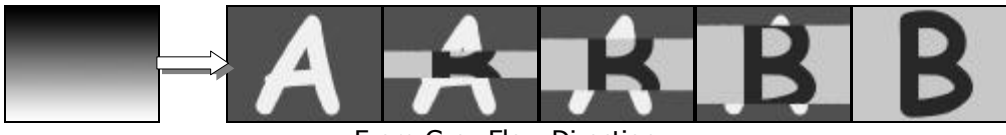

*From-Grey Flow Direction*

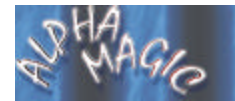

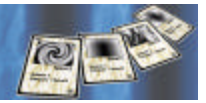

## **Gradient Range**

Gradient Range 256

*Each gradient is a picture made up of up to 256 levels of gray from black to white. The gradient range control lets you cut down the number of gray levels to create a different transition. Internally Gradient Wizard will create a new gradient with fewer colors instantly. Often, cutting down the number of gray levels will create a transition that flashes in chunks rather than smoothly transitioning. This can create interesting and exciting results. To change the range of grays in the gradient, simply click on the dropdown list and select a new value. The valid values are 256, 128, 64, 32, 16, 8, 4, or 2.*

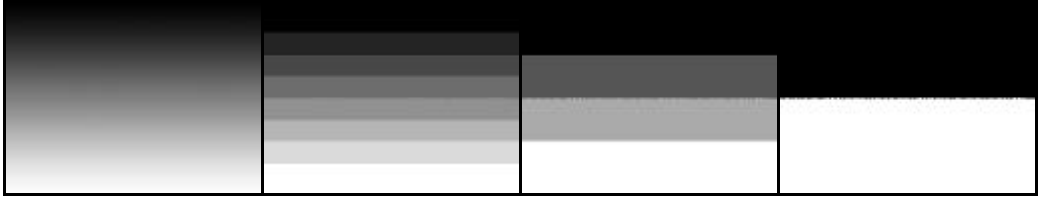

*The WipeV gradient with Range values of 256, 8, 4, 2.*

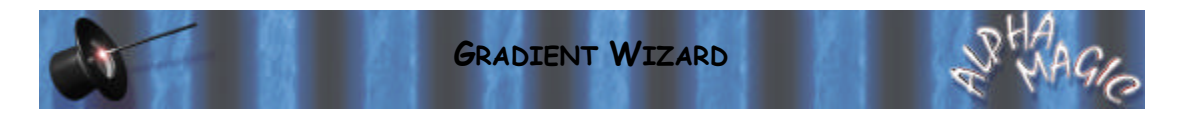

# **Magic Modes**

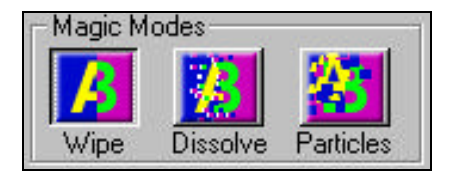

*These are the heart of Alpha Magic. Selecting one of these modes changes the kind of transition that you are creating. These Magic Modes and their options will be described in detail in the following chapters. When you select a new mode, the options will change to show the possible options for that mode. The values for the options will default to the last options used.*

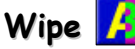

This button creates a standard wipe using the selected gradient. This is *the wipe most users will be used to from their editing software, but Gradient Wizard offers additional controls to create a more interesting wipe.*

#### Dissolve **B**

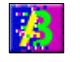

*The dissolve mode uses a pixelated dissolve to transition between the two images. You can select how large of an area to dissolve within, how large of 'blocks' to use for the dissolve, and you can create colored borders around the blocks.*

#### Particles **<b>Particles**

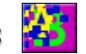

*When you select particles, Gradient Wizard 'breaks' the Source A image into particles and moves them around, using the gradient as a 'guide' for the particle movement. A number of different options are provided to create a wide range of different transitions using particles.*

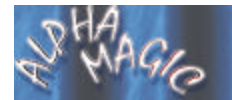

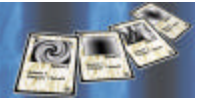

## **Options**

*The options area contains controls for adjusting options for the Magic Mode that is selected. Normally you will see sliders, color buttons, and checkboxes in this area. As you make changes to the options, the preview will update immediately to reflect those changes.*

*Gradient Wizard will keep track of the last options settings for each Magic Mode.*

The specific options for each Magic Mode are described in the following *chapters.*

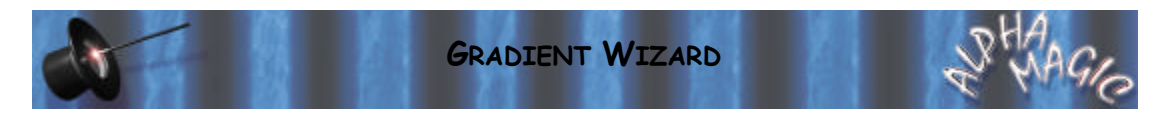

## **Presets**

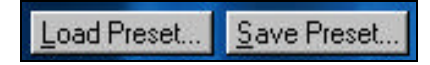

*Presets let you save and load your current selections. This is handy when you find a gradient and set of options that creates a really interesting result, and you want to be able to reproduce that result later. Alpha Magic installs a number of presets that you can use to create exciting effects easily.*

#### **Save Preset**

*Clicking this button will display a file requester letting you select a folder and enter a filename to save the current settings as. When the preset is saved, it will save the current gradient, magic mode, flow direction, gradient range, and all options for the magic mode.*

#### **Load Preset**

*Click this button to load a preset from disk. A file requester will appear*  letting you select a preset from disk. When the preset is loaded, the *gradient, flow direction, gradient range, magic mode, and all options will be modified. If Gradient Wizard cannot find the original gradient used for the preset, it will not change the current selected gradient.*

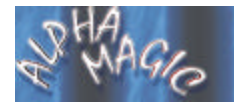

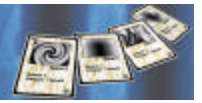

**(This page intentionally left blank)**

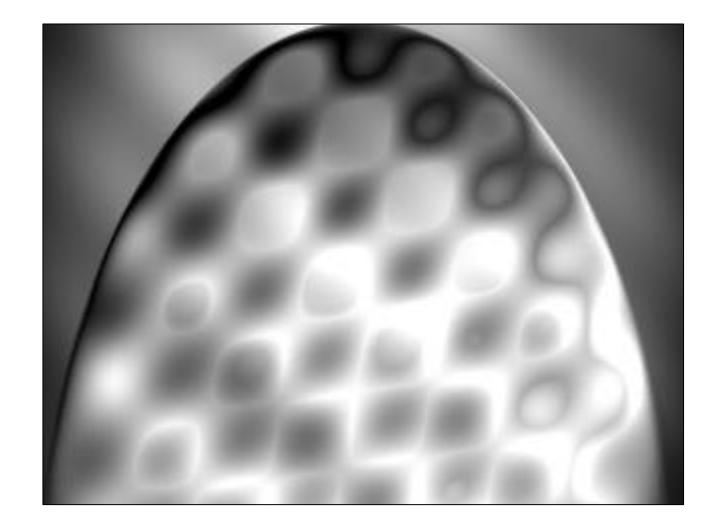

# **Wipes**

*When you select the* **Wipe** *magic mode, you can create simple wipes, add soft edges, and even create interesting colored borders. This chapter describes the options specific to the Wipe magic mode.*

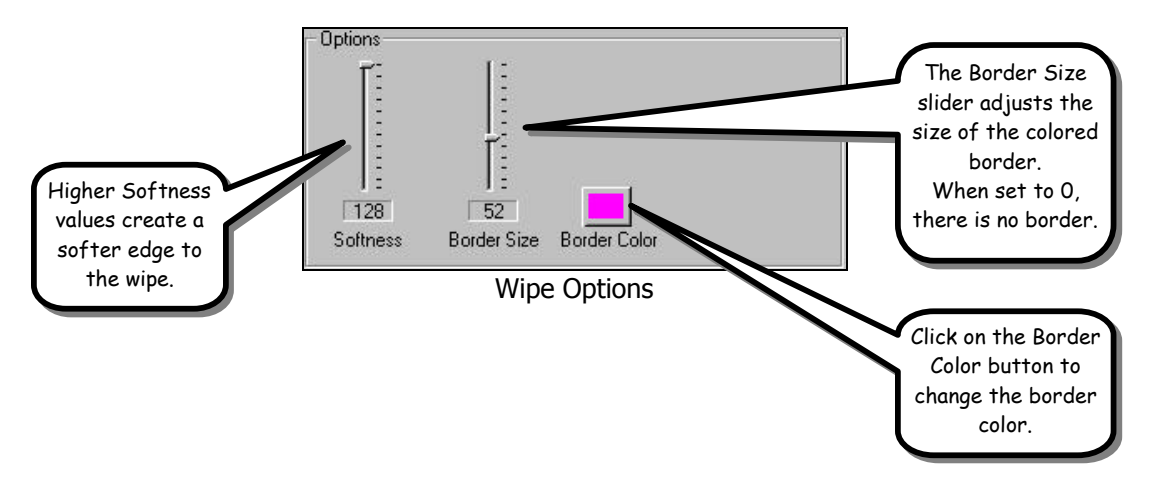

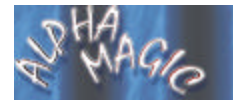

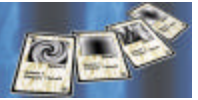

## **Softness**

*This slider controls the softness of the wipe. When set to* **0***, the wipe has a hard edge between the A and B sources. At* **128***, the wipe will be very soft. In between you can create different levels of softness for different results.*

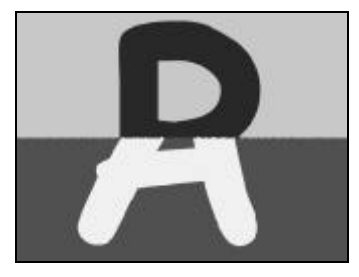

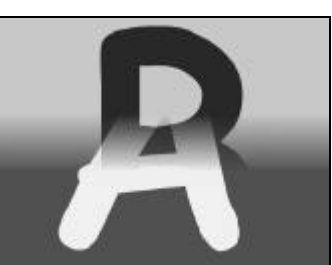

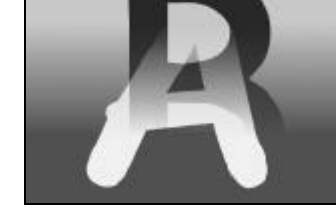

*Softness at 0, 64, 128*

*When a border is turned on, the softness slider controls the softness of the border itself.*

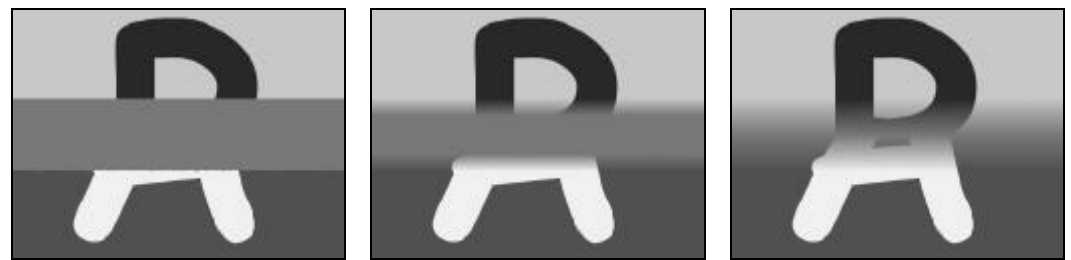

*Softness at 0, 64, and 128 with a Border Size of 80.*

## **Border Size**

*This slider controls the size of the color border. It can have values from* **0** *(no border) to* **128** *(very big border). The border can be any color (see Border Color below), and can either have a hard edge, or a very soft edge (see Softness above).*

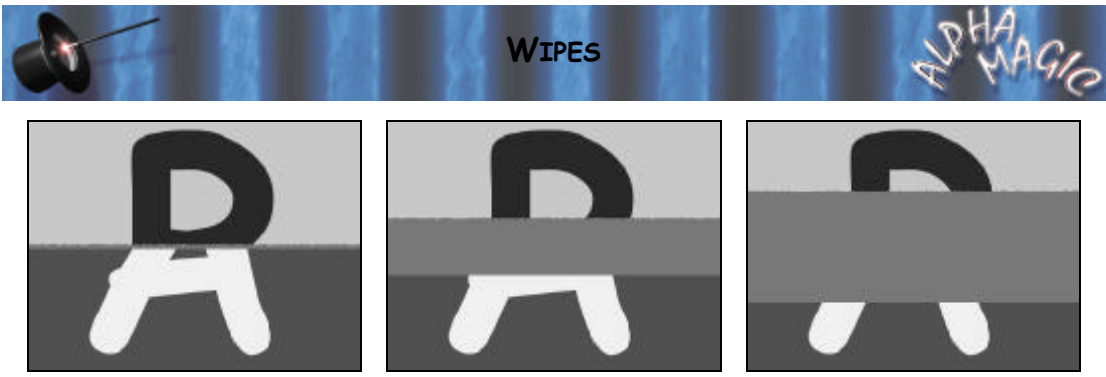

*Border Size of 6, 64, 128.*

#### **Border Color**

*This button shows the current border color. Click on this button to display the Color Selection dialog. You can select one of the preset colors, or use the advanced controls to create any custom colored border. The border will only be visible if the Border Width is set to a value other than* **0***.*

**(This page intentionally left blank)**

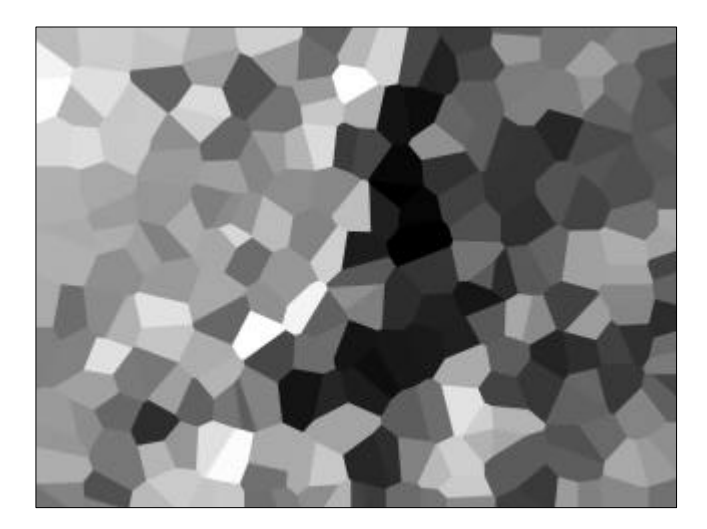

# **Dissolves**

*The* **Dissolve** *mode works a little differently than a wipe. It uses random pixels in a specified area of the gradient to transition between the two video clips.*

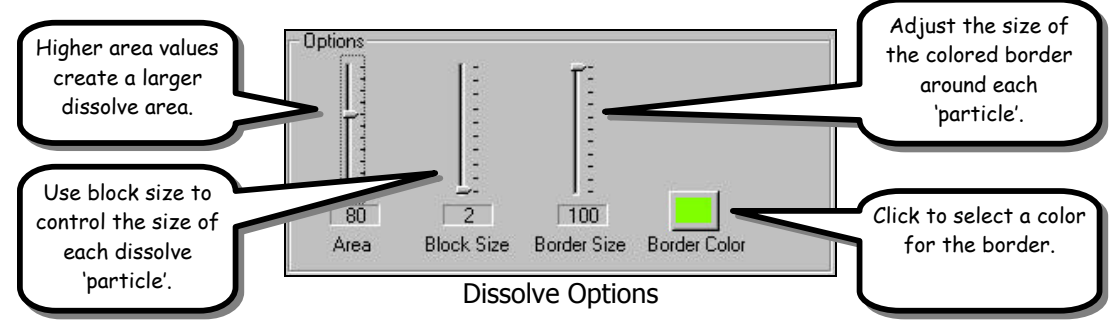

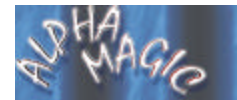

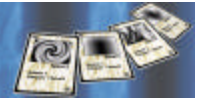

#### **Area**

*This slider defines how large of an area is used for the dissolve. At* **0** *this will look no different than a wipe. At* **128** *a large area will be used for the dissolve.*

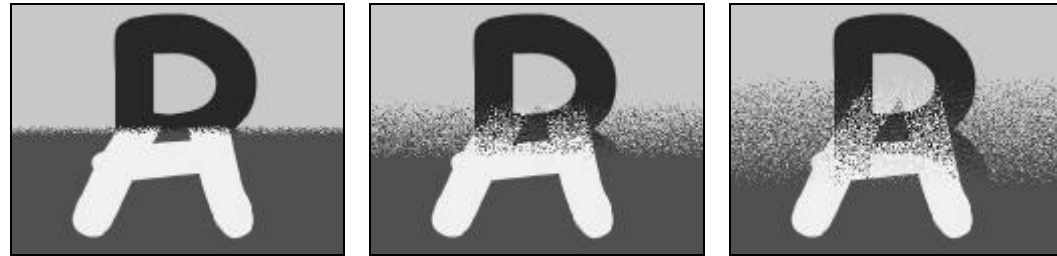

*Dissolve area of 10, 64, 128*

## **Block Size**

This slider controls the size of blocks the Dissolve uses. The larger the *number, the bigger the blocks.*

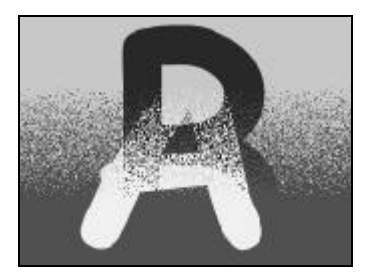

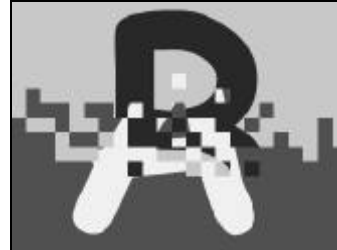

*Block Size of 2, 14, 40*

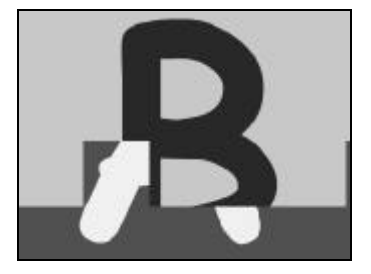

## **Border Size**

*This slider lets you create a colored border around each dissolve block. The larger the number, the thicker the border. By setting this to its highest value, you can create a dissolve that uses colored blocks to transition between the two video clips.*

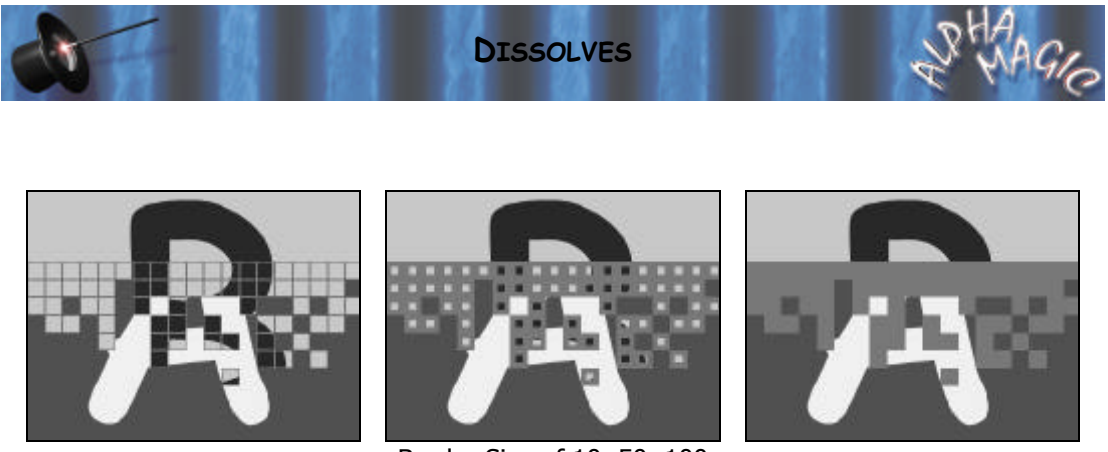

*Border Size of 10, 50, 100*

## **Border Color**

*This button shows the current border color. Click on this button to display the Color Selection dialog. You can select one of the preset colors, or use the advanced controls to create any custom colored border. The border will only be visible if the Border Size is set to a value other than* **0***.*

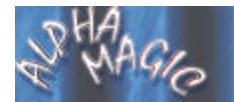

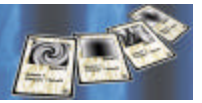

**(This page intentionally left blank)**

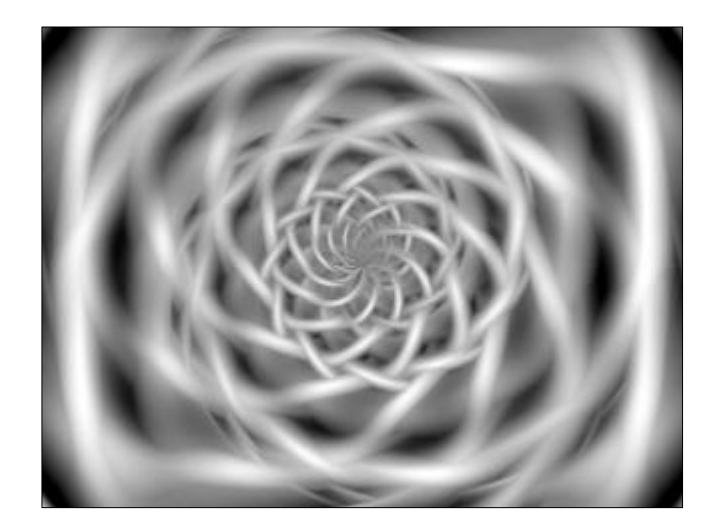

# **Particles**

*The Particles magic mode provides controls to create interesting particle effects using the gradient as a guide for the particle flight path.*

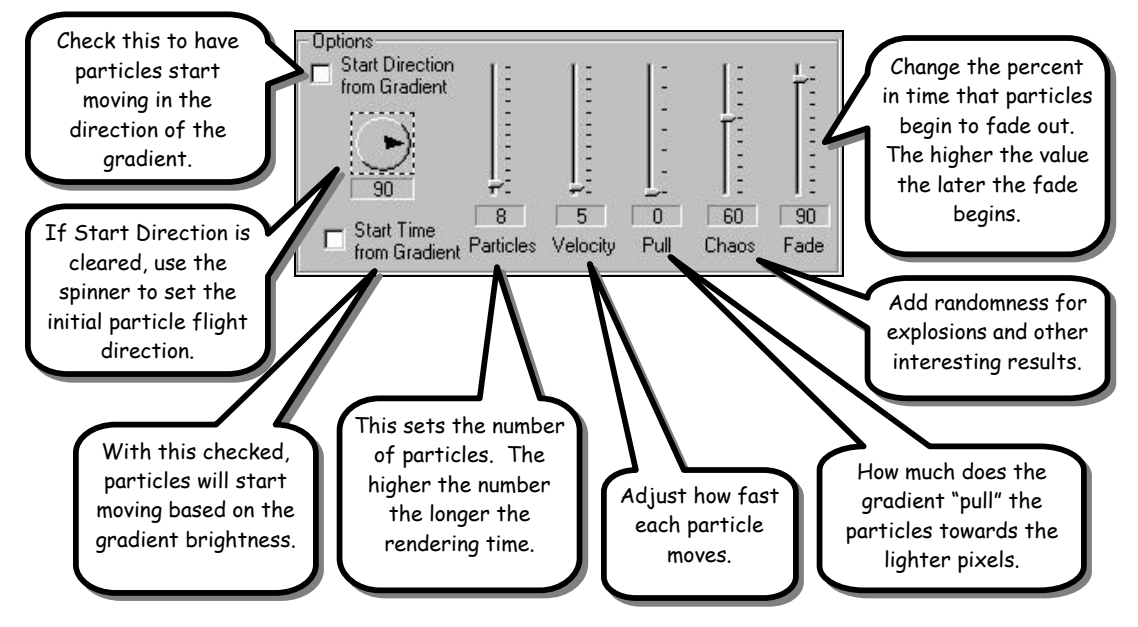

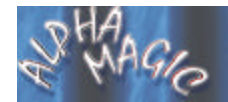

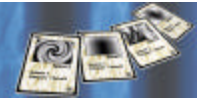

## **Start Direction From Gradient**

*When this checkbox is checked, the Gradient Wizard will calculate a starting direction for each particle based on the Speed setting and based on the gradient image. When this checkbox is cleared, you can use the Direction spinner control to manually set the starting direction of the particles.*

## **Direction Spinner**

*If you clear the Start Direction From Gradient checkbox, you can use this spinner to control the starting flight direction of all particles. Simply drag the spinner until it points in the direction you want the particles to begin their flight.*

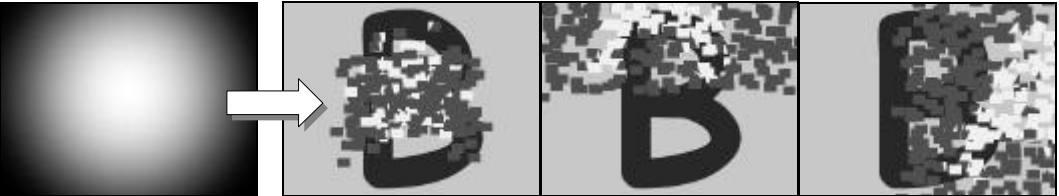

*Start Direction From Gradient, Star Direction 0, Start Direction 90* 

# **Start Time From Gradient**

*Normally, all of the particles in the transition will begin flying at the same time. With this checkbox checked, you can change this so that the particles will start based on the gradient. Gradient Wizard will check the brightness of the gradient for each particle, and will start a particle's flight later if it is brighter.*
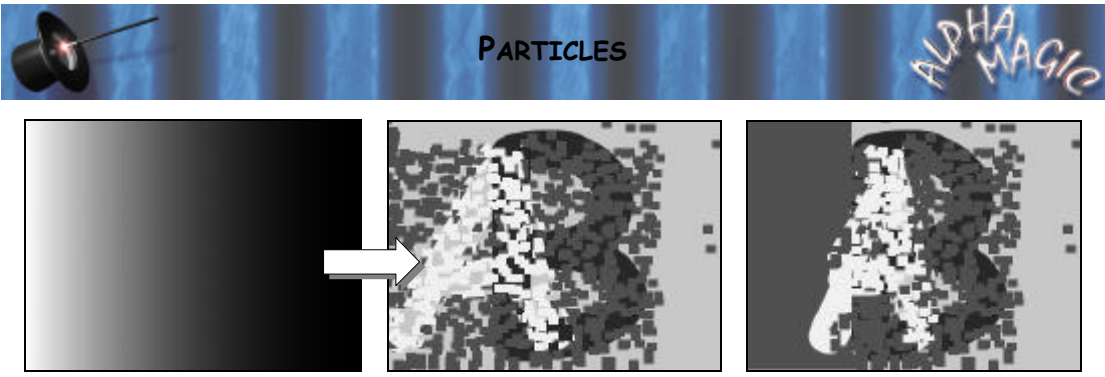

*Start Time From Gradient Off, Start Time From Gradient On*

## **Number Of Particles**

*This slider controls how many particles are generated. The number indicates the number of particles across and down. So, a value of 10 means you will have 10 particles across and 10 down (100 particles total). Remember, the higher the value, the longer the rendering time. Usually values from 1 to 100 create good results with short rendering times.*

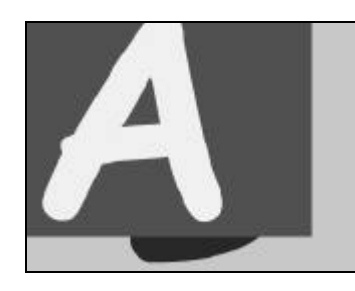

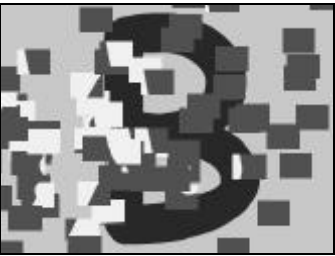

*Particle Count of 1, 10, 100*

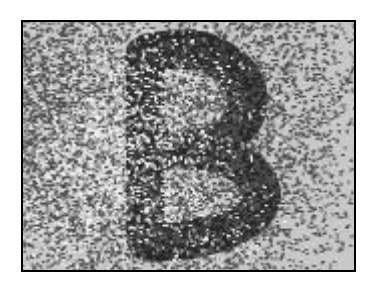

# **Speed**

*This indicates the speed of particles. The higher the number, the faster particles will fly.*

## **Pull**

*This indicates how much the gradient can 'pull' a particle. If set to 0, the gradient will not change its original flight direction. The higher the* 

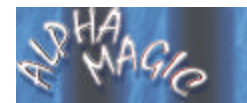

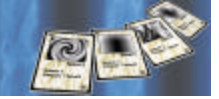

*number the more each particle can change direction based on the gradient.*

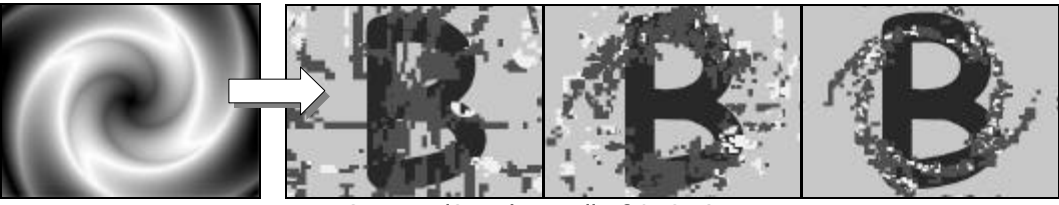

*StarTwirl3 with a Pull of 0, 2, 6*

## **Chaos**

*This slider introduces randomness into the effect. The higher the number the more random the speed and direction of each particle. This value affects the start time of each particle, the start direction of each particle, and the speed of each particle.*

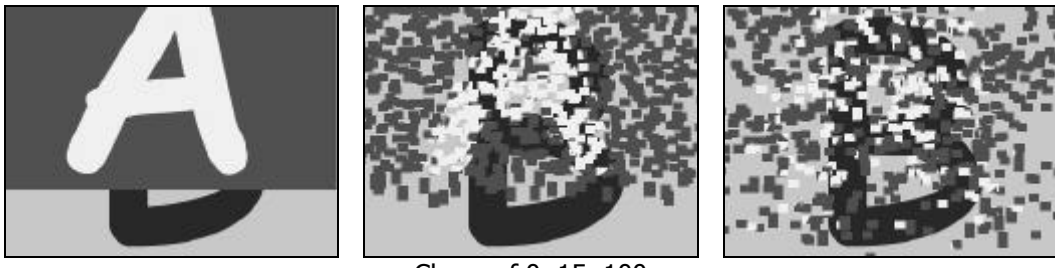

*Chaos of 0, 15, 100*

# **Interesting Particle Transitions**

*We have included a number of* **Particles** *presets that you can quickly*  load to see how the different options can be used to create interesting *results.*

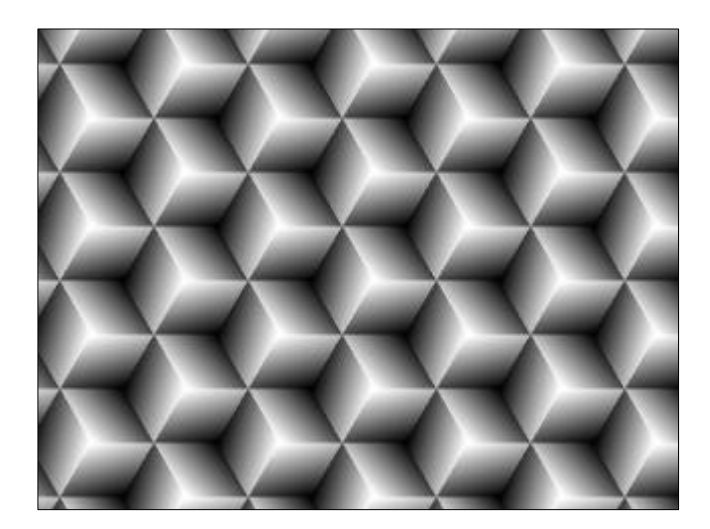

# **Troubleshooting**

*This section provides a list of common problems and their solutions. If you can't find an answer to your problem in this list, or in the* **ReadMe** file that is created during setup, then contact Hollywood FX customer *support for more help.*

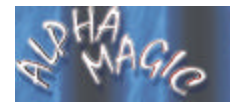

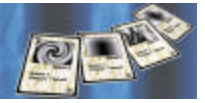

#### **Alpha Magic does not show up in my host application.**

*During installation Alpha Magic will attempt to find all compatible host applications and install the proper plugin files for that application. If Alpha Magic does not show up, try copying the files listed below from the*  **AlphaMagic:Plugins** *folder into the folder listed.*

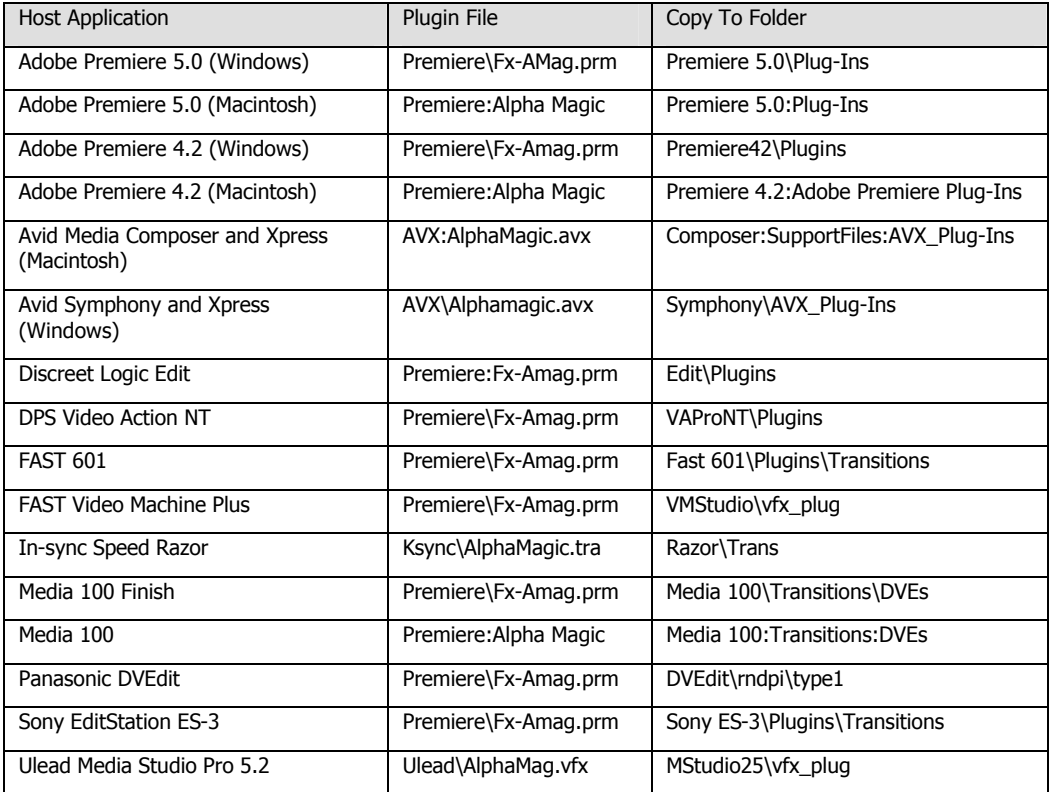

#### **I get color/brightness jumps at the start and end of my effect.**

*This is normally caused because the rendered effect is being recompressed while the surrounding video is not. Many non-linear editors have an option to* **Recompress Always***. You should select that option. If your non-linear editor does not have a* **Recompress Always** *option, you can usually solve the shift by adding a* **Brightness/Contrast** *filter to* 

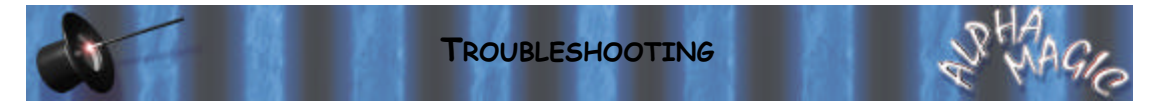

*both the incoming video and outgoing video clips, but leave the Brightness/Contrast settings unchanged. This will cause the video to be recompressed, but not changed.*

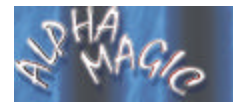

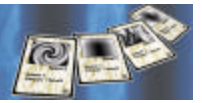

**(This page intentionally left blank)**

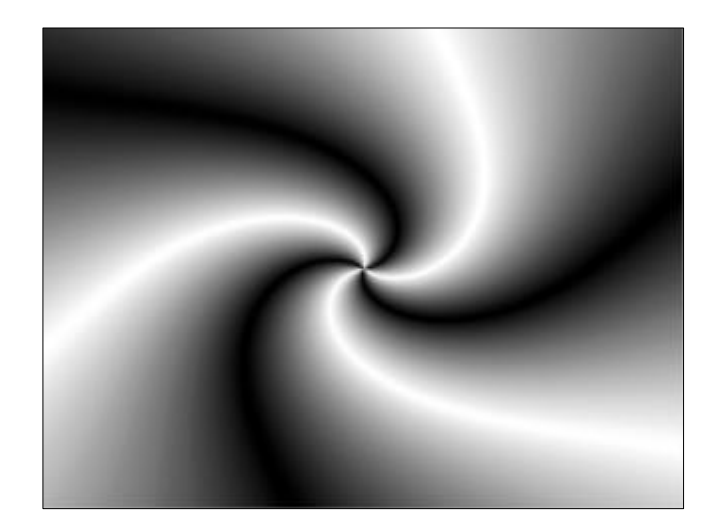

# **Gradient Catalog**

*The following pages contain a complete catalog of the gradients included*  in Alpha Magic, organized into the same groups that you will find them on *disk (and in Gradient Wizard).*

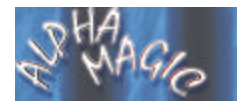

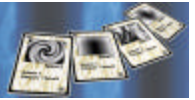

# **Diagonal**

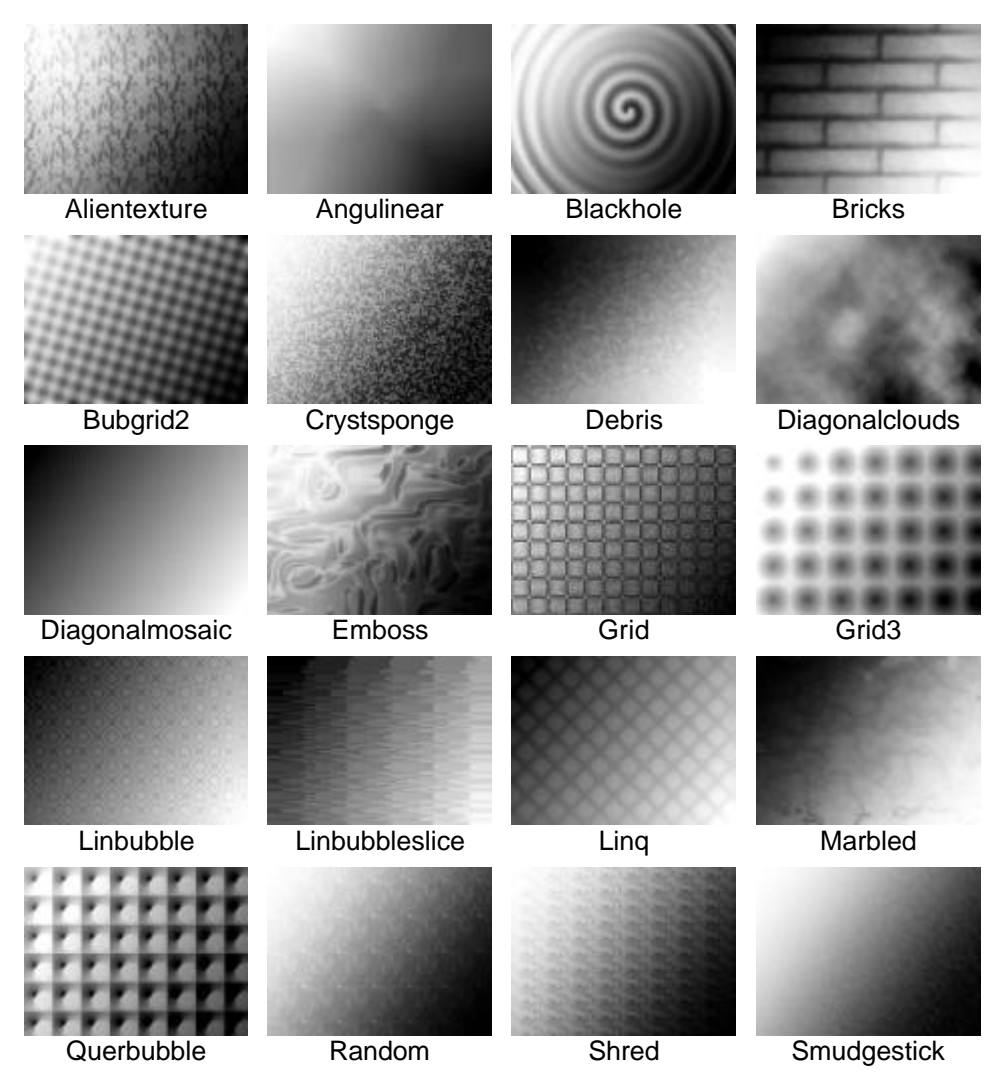

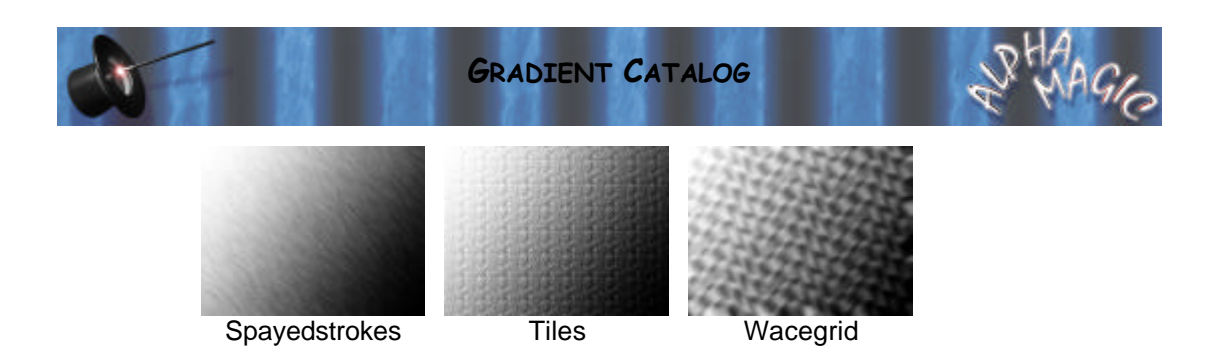

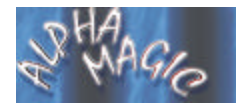

**ALPHA MAGIC USER'S GUIDE**

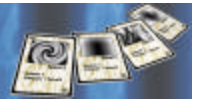

## **Flares**

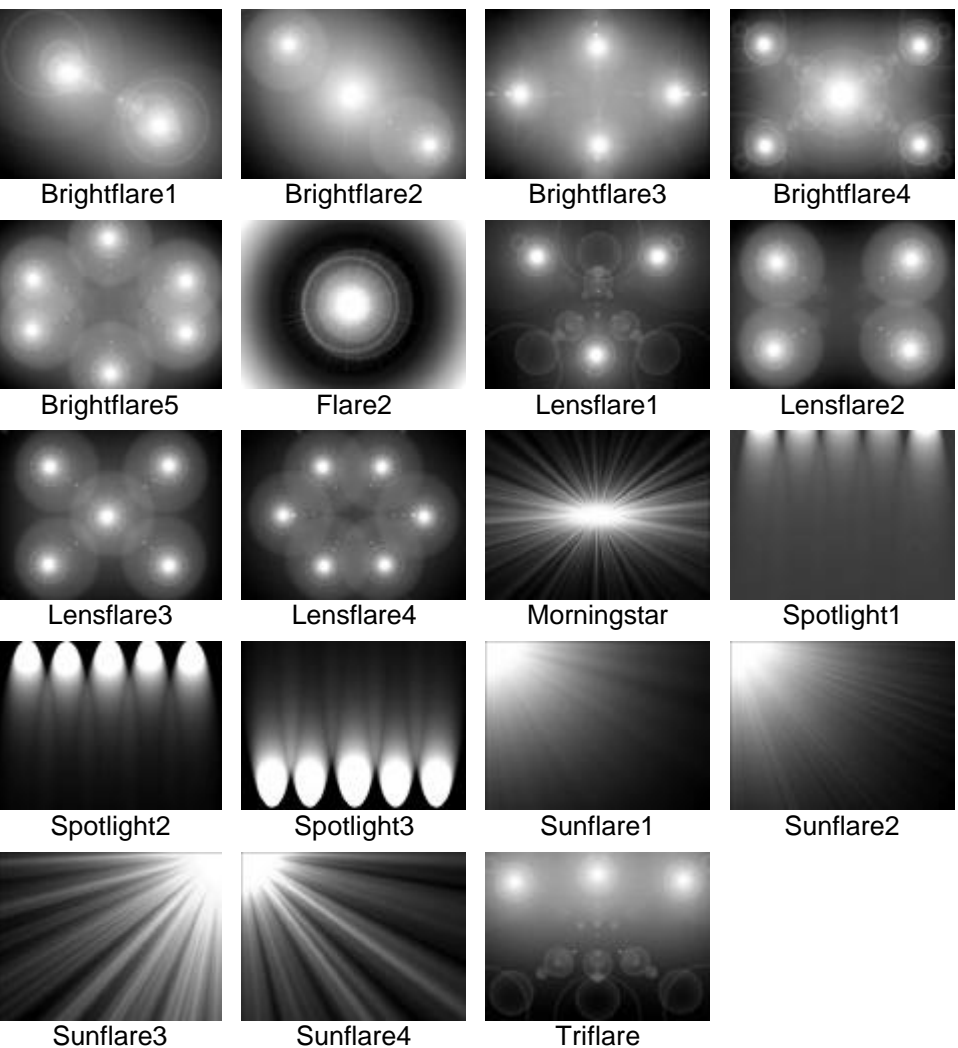

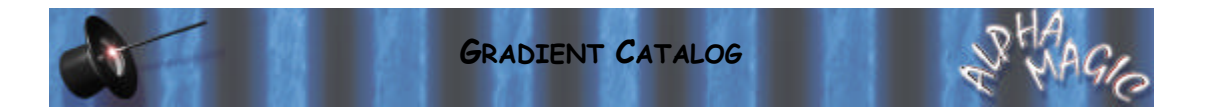

# **Lights**

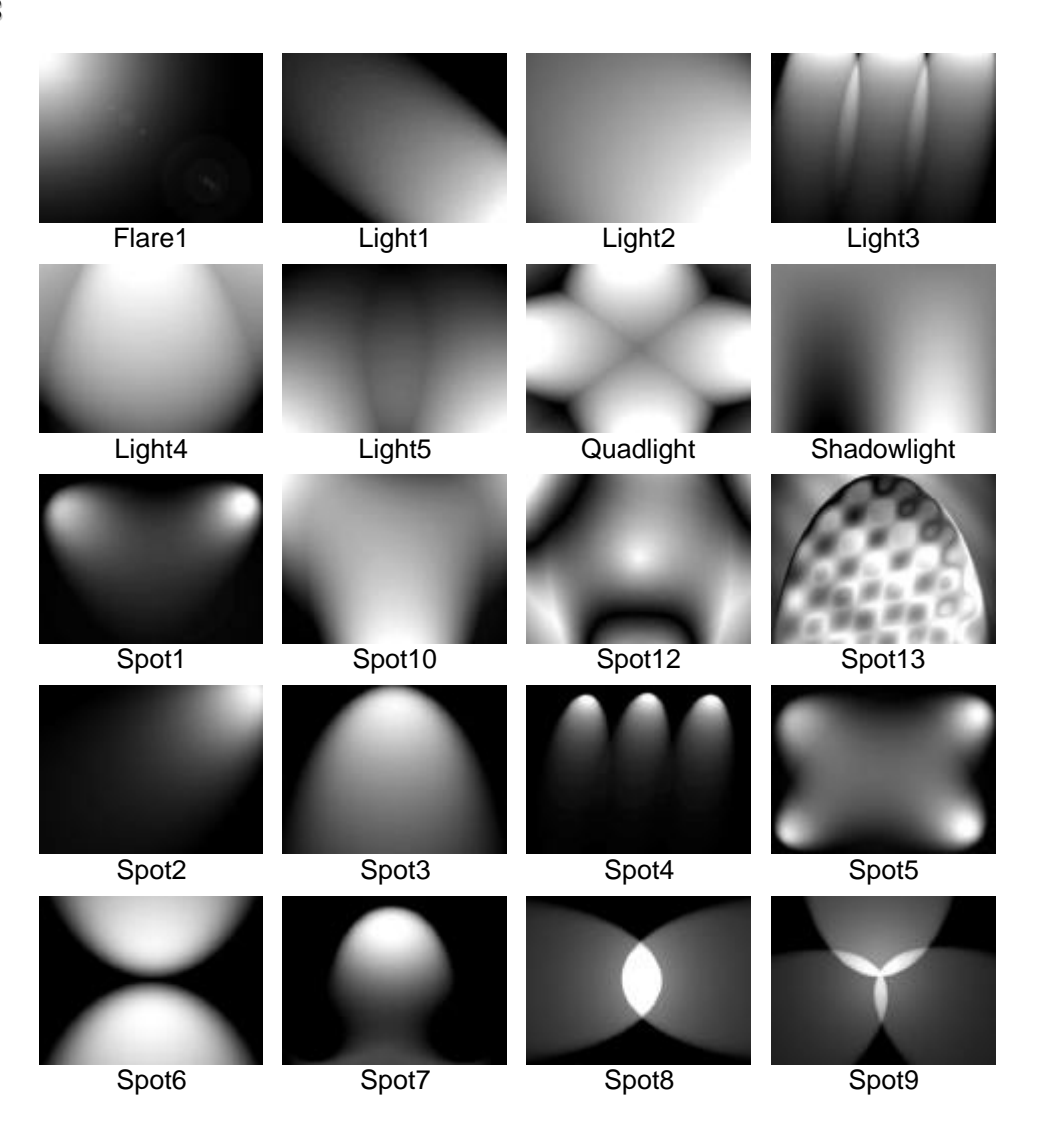

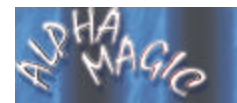

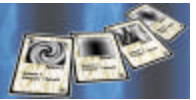

## **Linear**

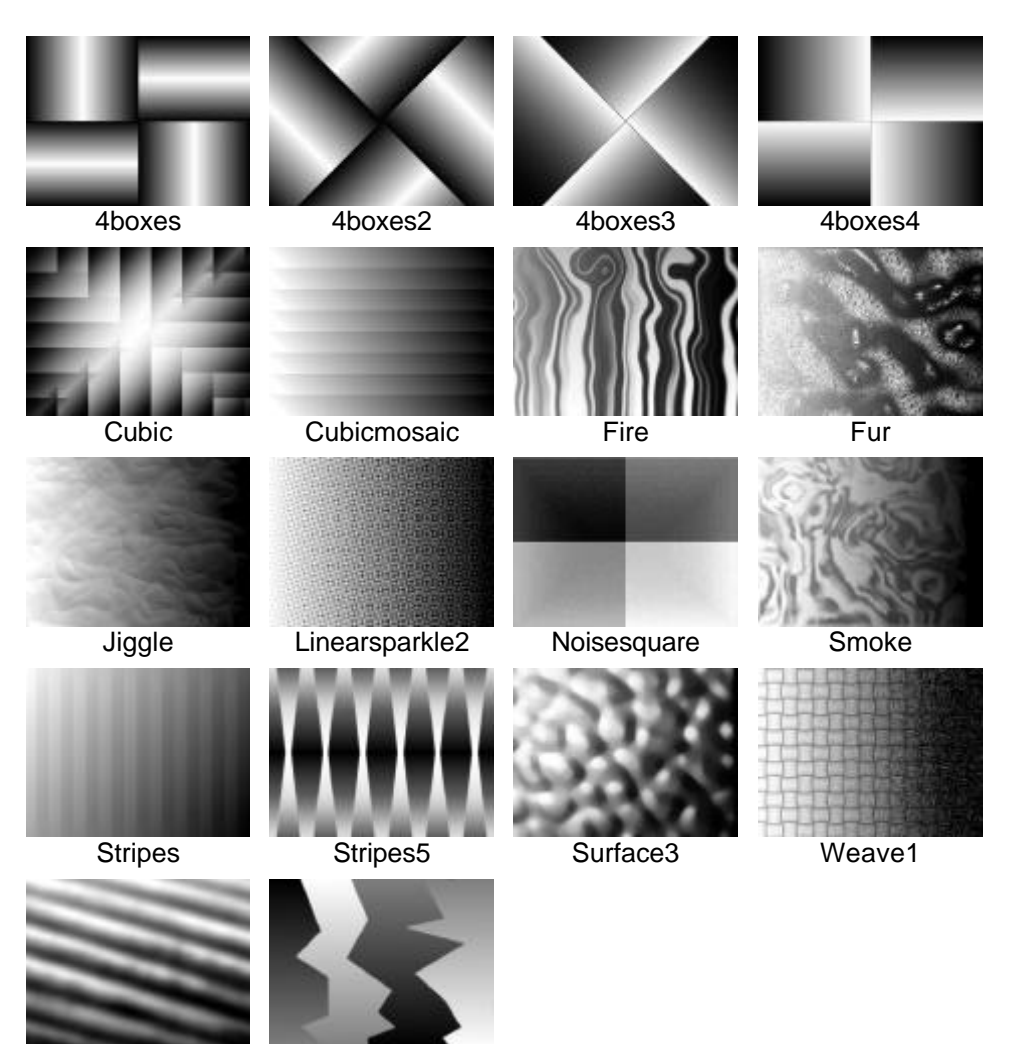

Weird **Zigzag** 

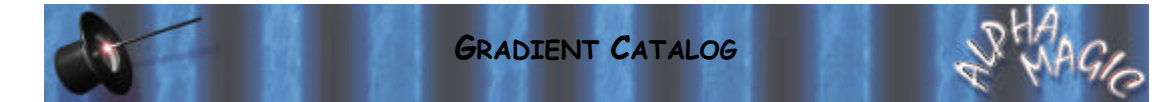

# **Misc**

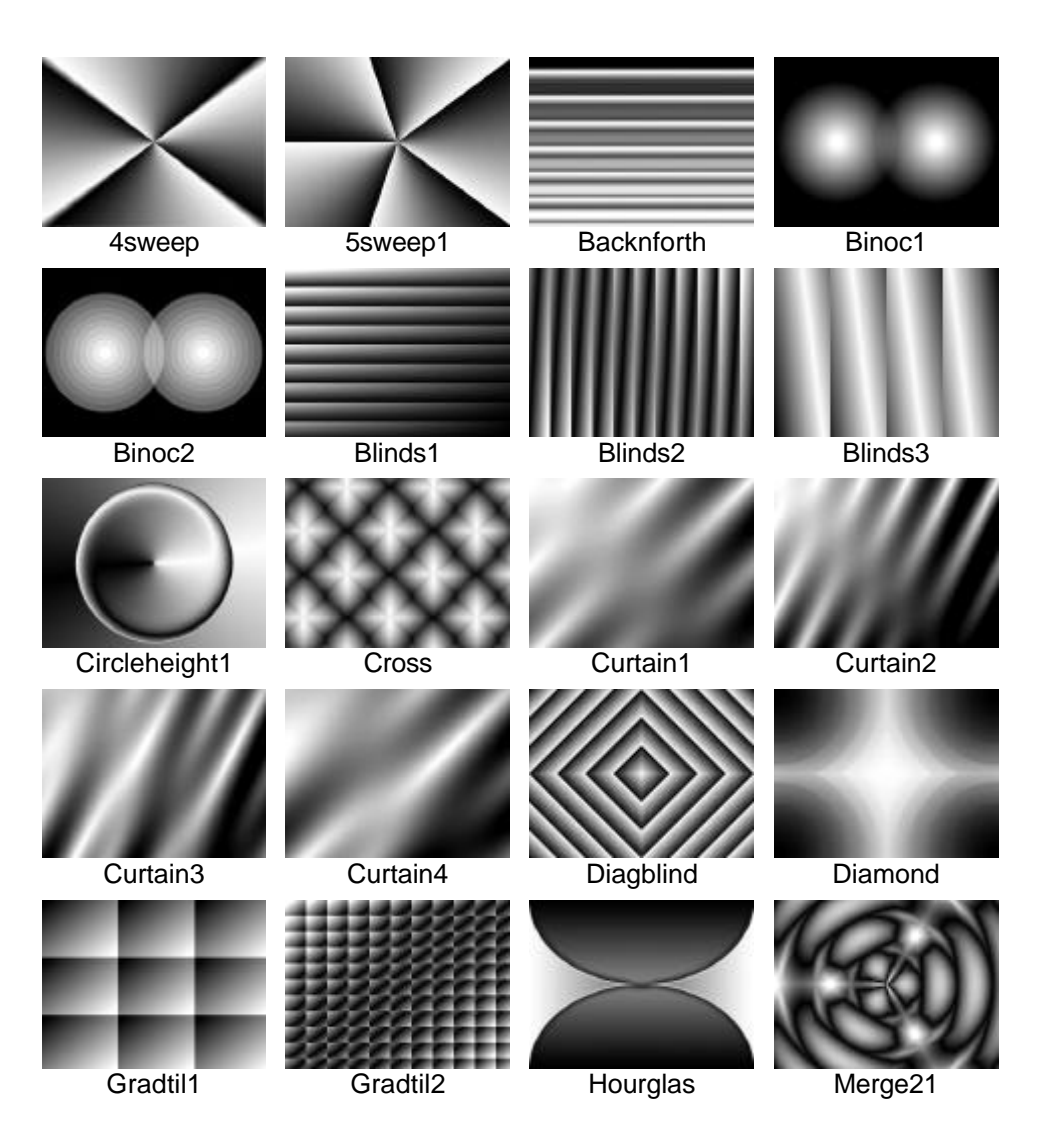

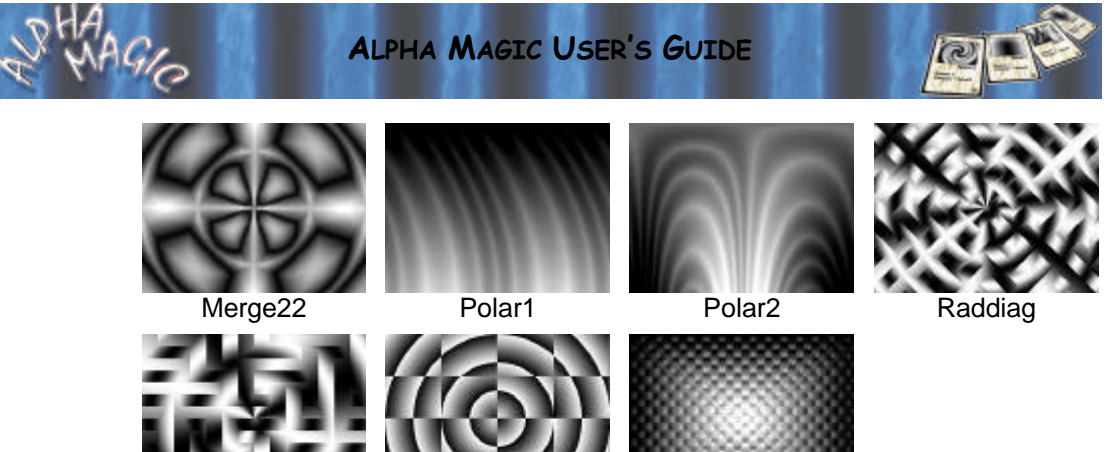

Radxy2

Ringblchk

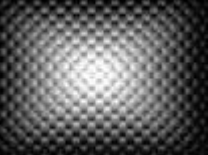

Squarediamond

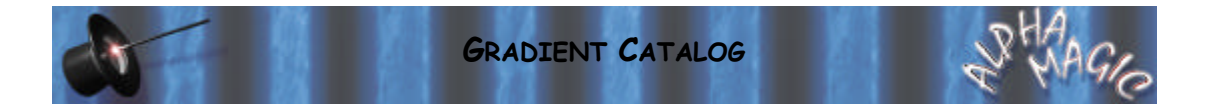

## **Misc2**

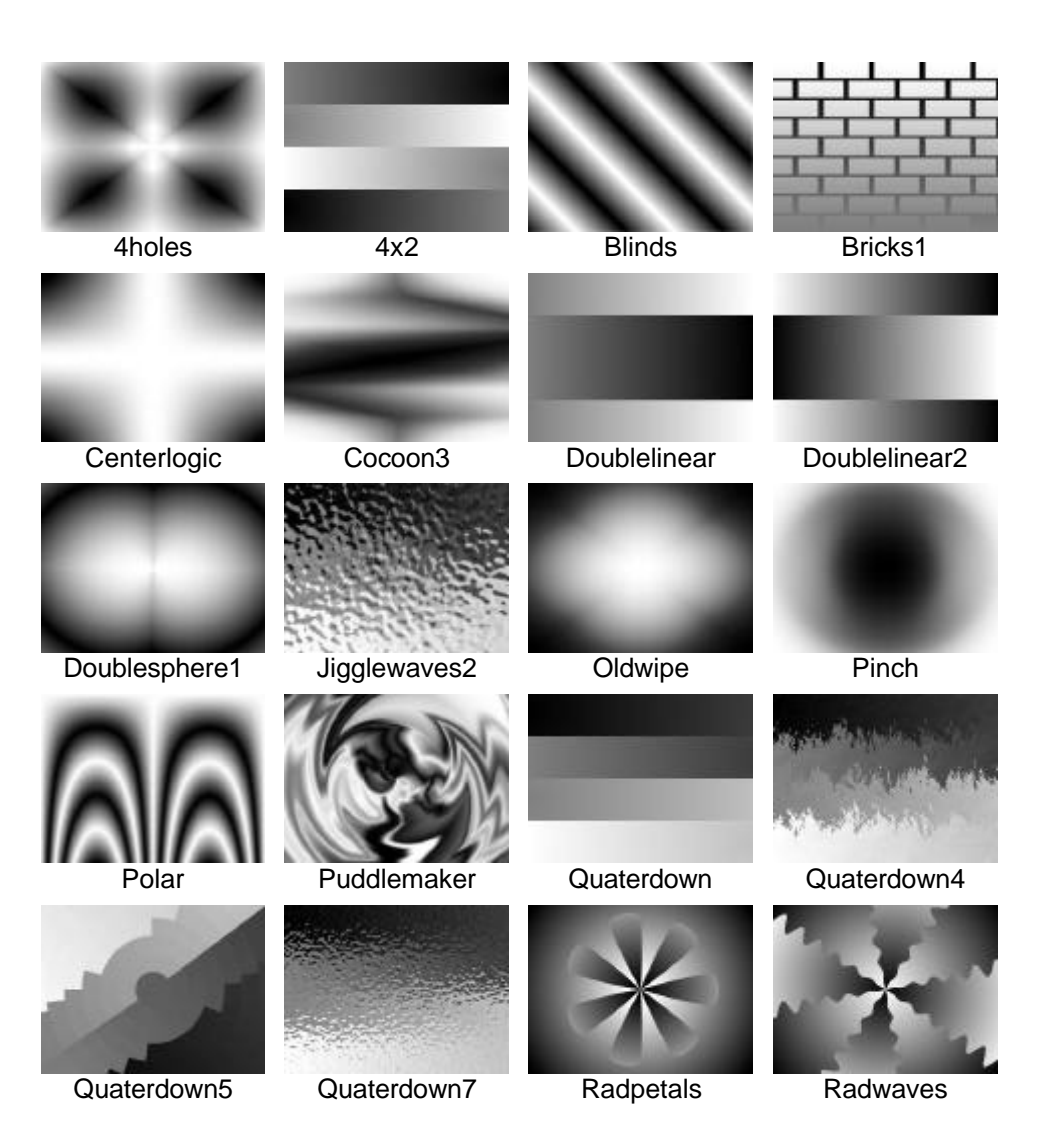

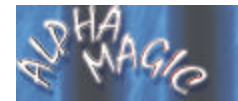

## ALPHA MAGIC USER'S GUIDE

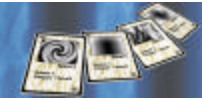

Triangle1

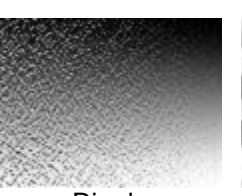

Ripple

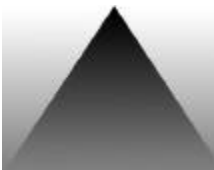

Triangle<sub>2</sub>

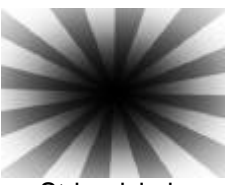

Stripedcircle

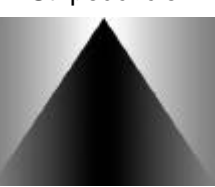

Triangle3b

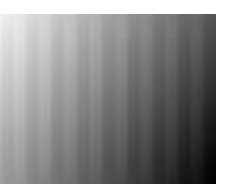

Stripedflag

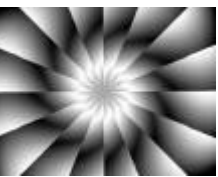

Turbine

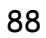

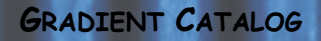

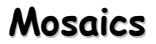

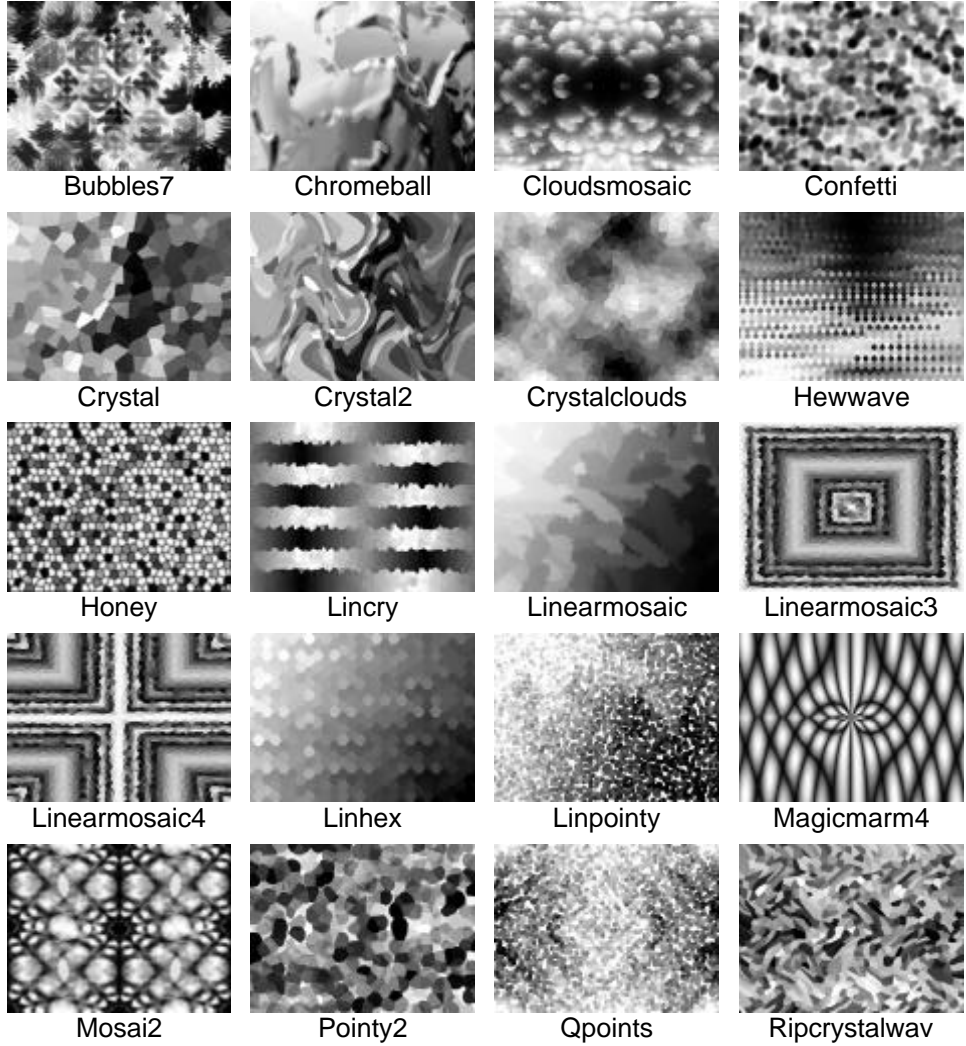

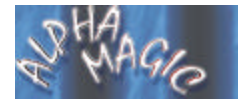

#### **ALPHA MAGIC USER'S GUIDE**

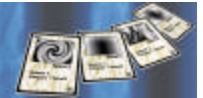

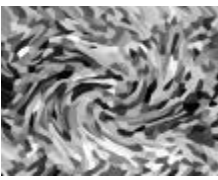

Ripcrystalwavtwirl

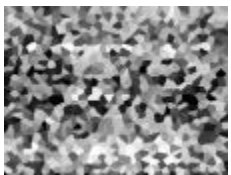

Stone15ripcrystal

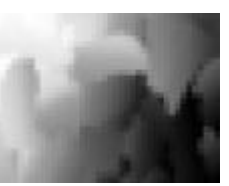

Shadowmosaix

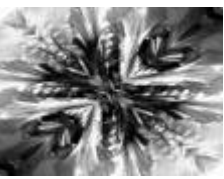

Stoneflower

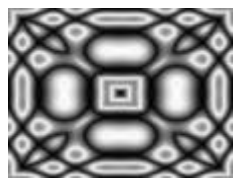

Somethingcross

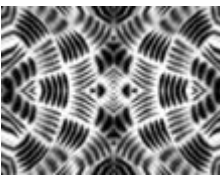

Texture2

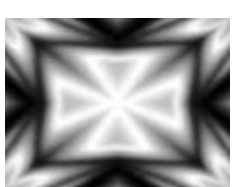

Somethingelse2

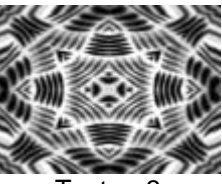

Texture3

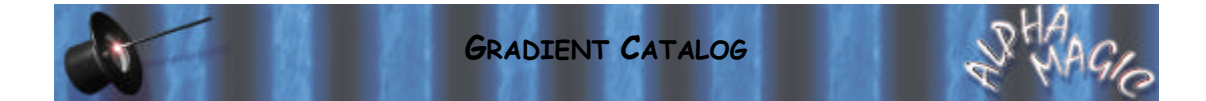

# **Puzzle**

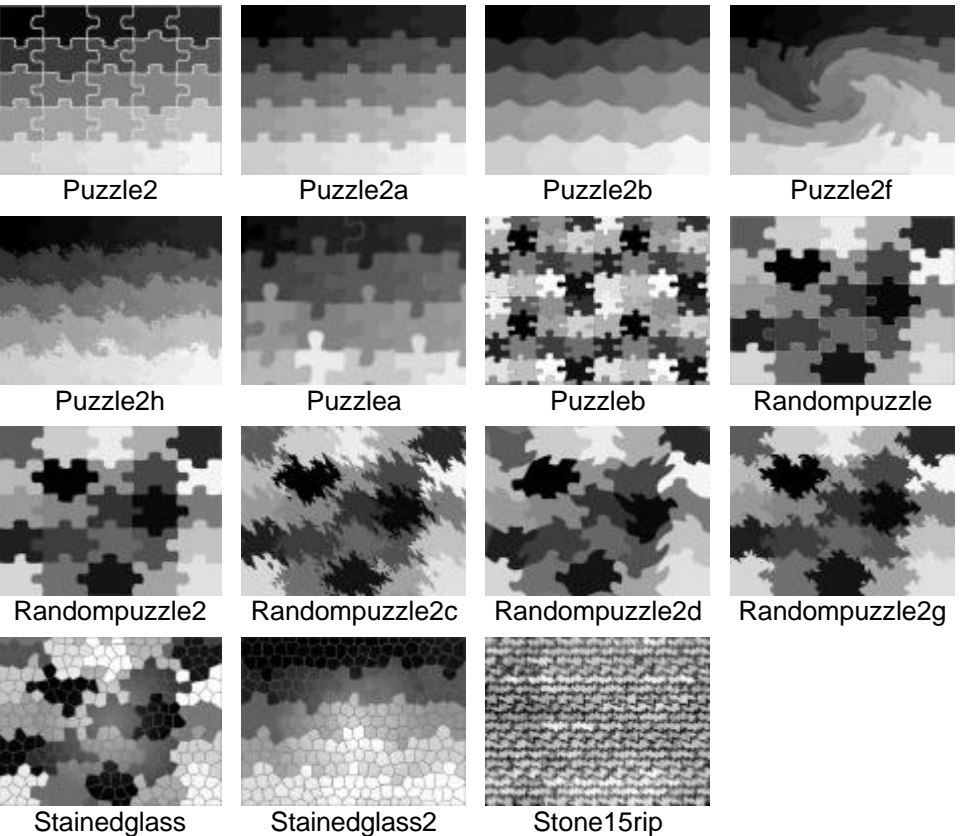

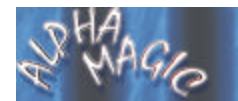

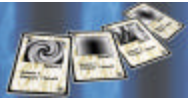

#### **Radar**

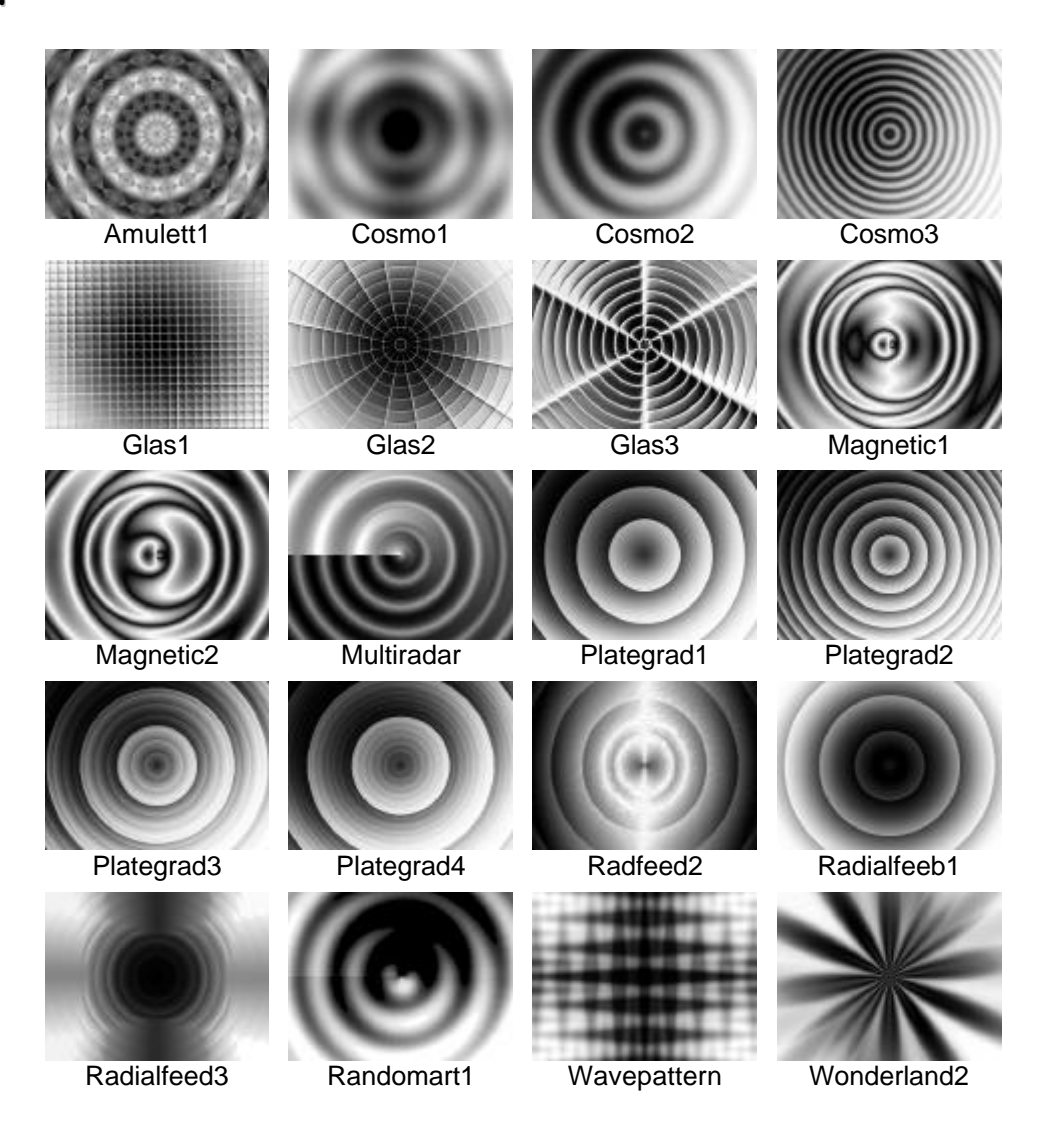

#### **GRADIENT CATALOG**

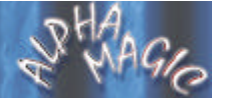

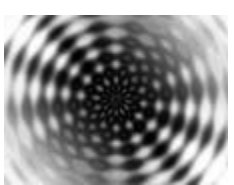

Wonderland3 Wonderland4 Wonderland5 Wonderland6

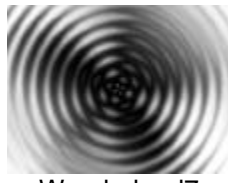

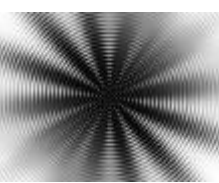

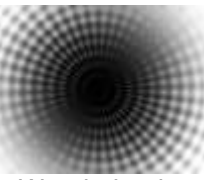

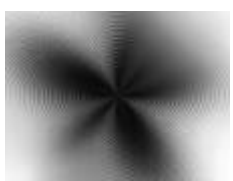

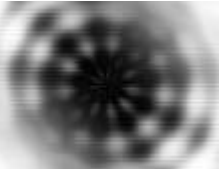

Wonderland7 Wonderland8 Wonderland9

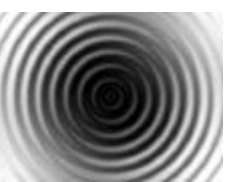

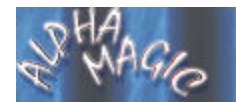

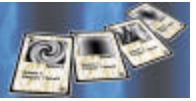

# **Radial**

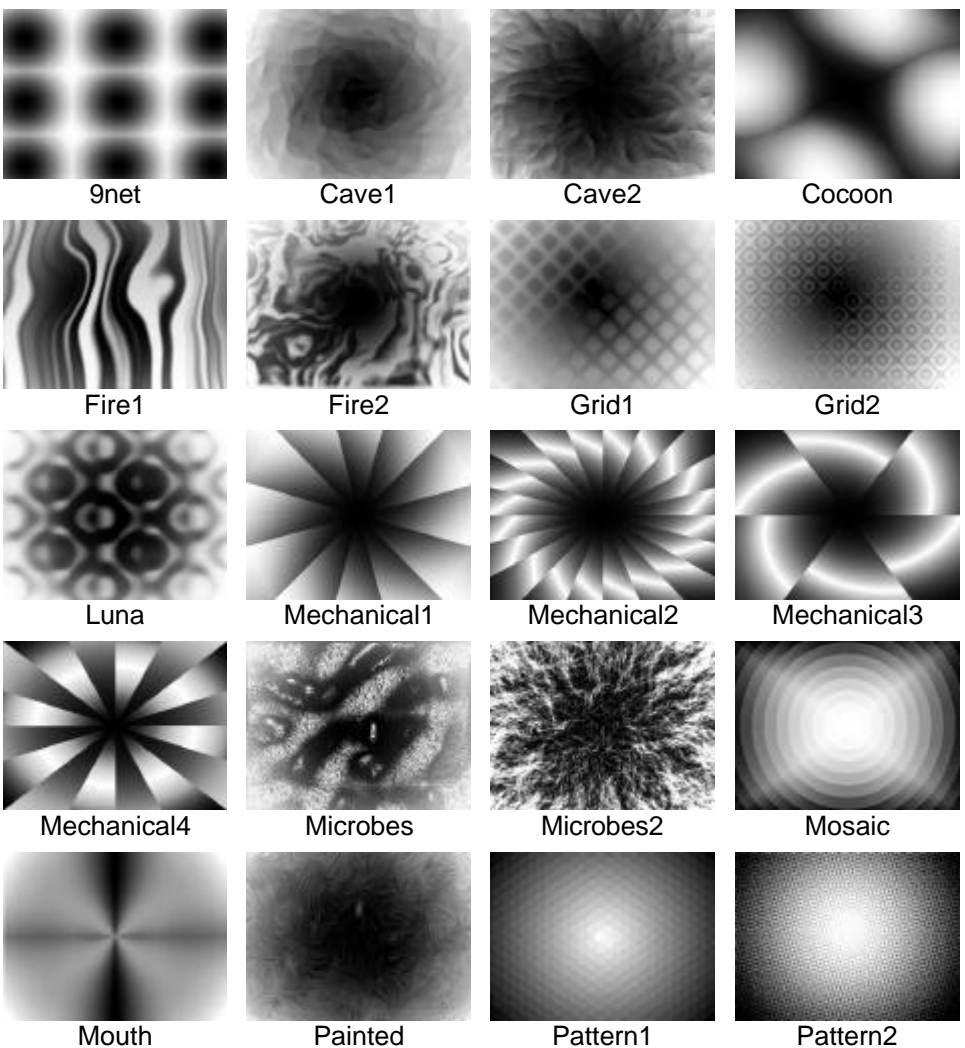

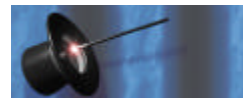

#### **GRADIENT CATALOG**

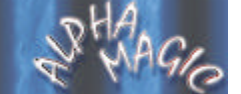

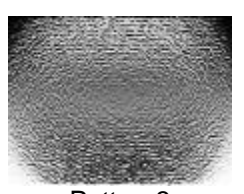

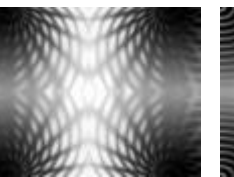

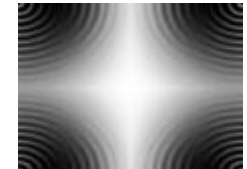

Pattern3 Prism1 Prism2 Sphere1

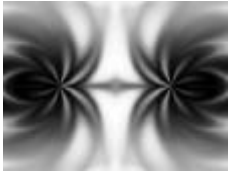

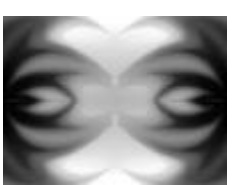

Sphere2 Water

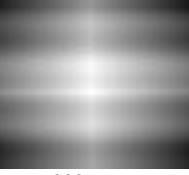

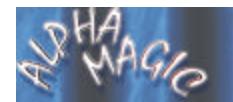

**ALPHA MAGIC USER'S GUIDE** 

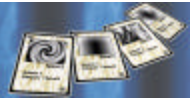

# Rings

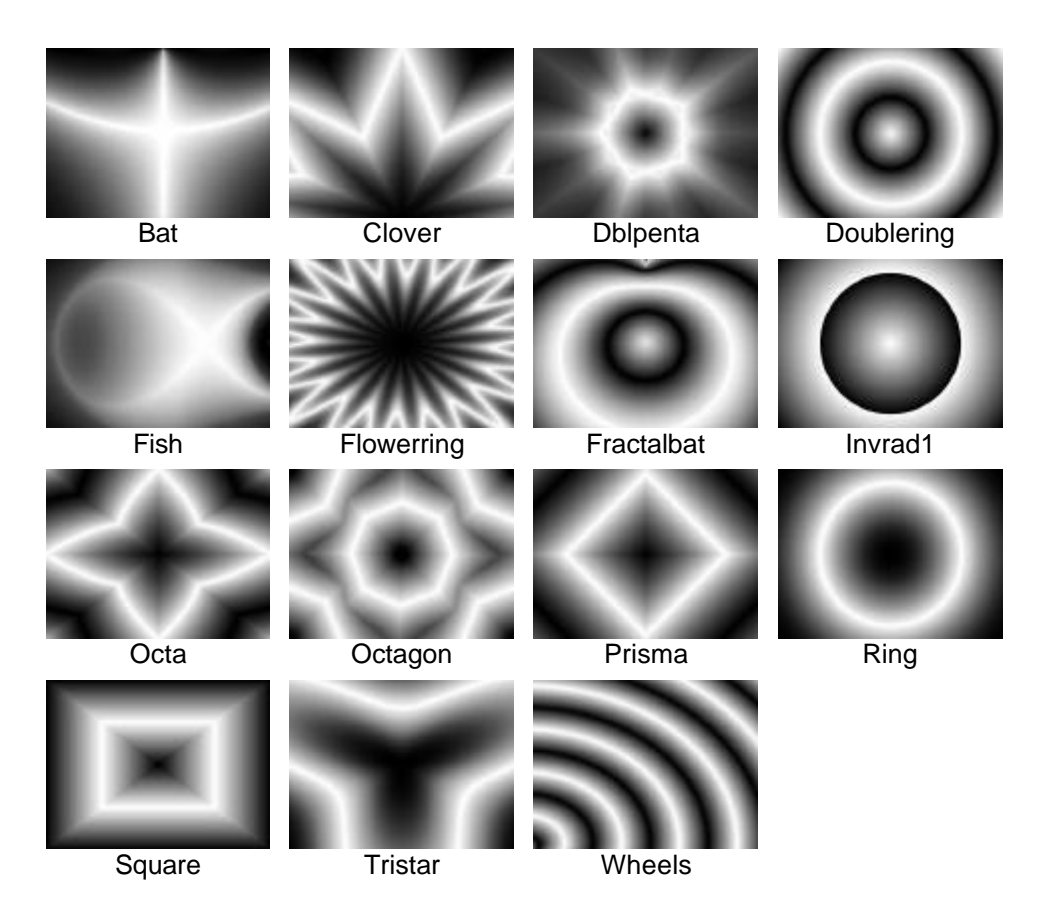

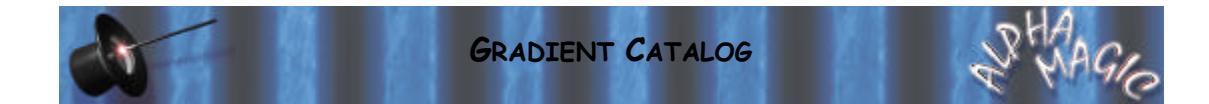

# **Shapes**

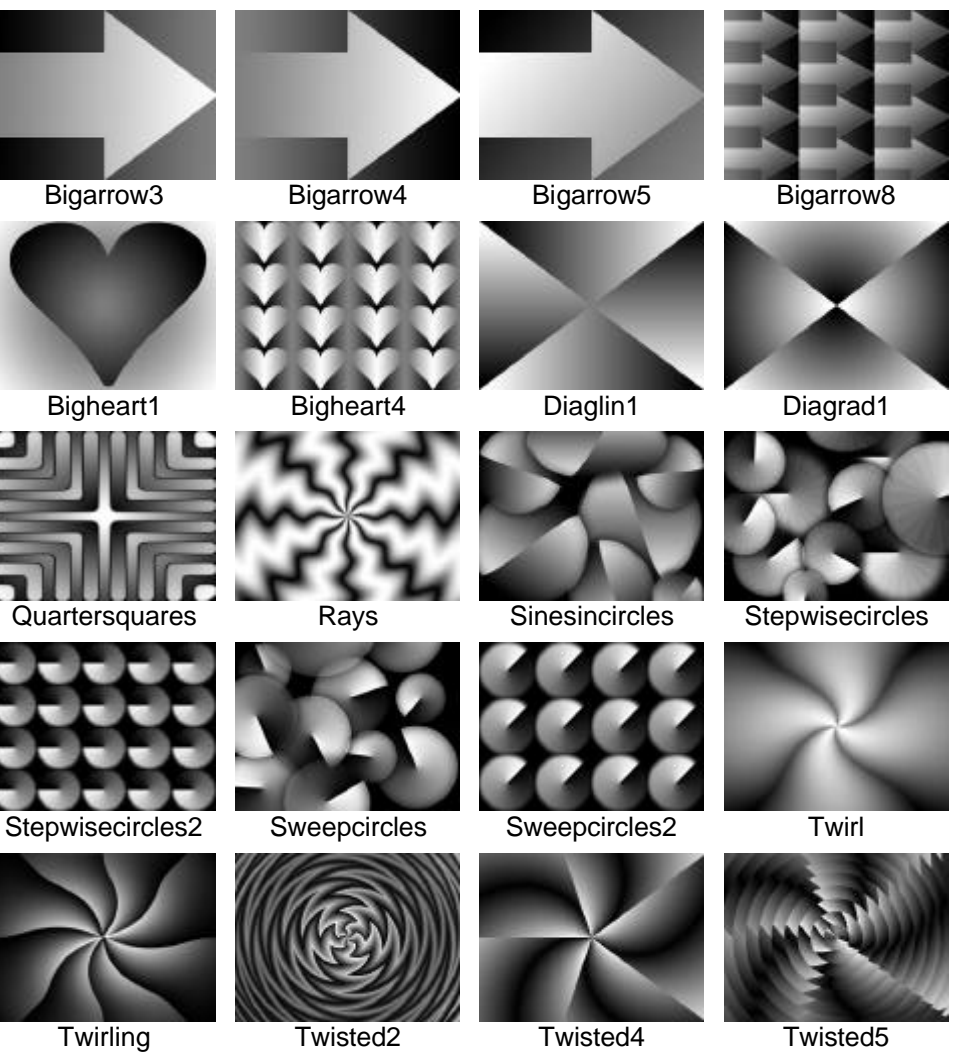

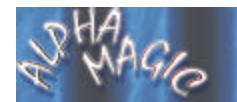

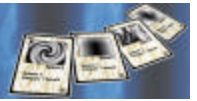

#### **Sines**

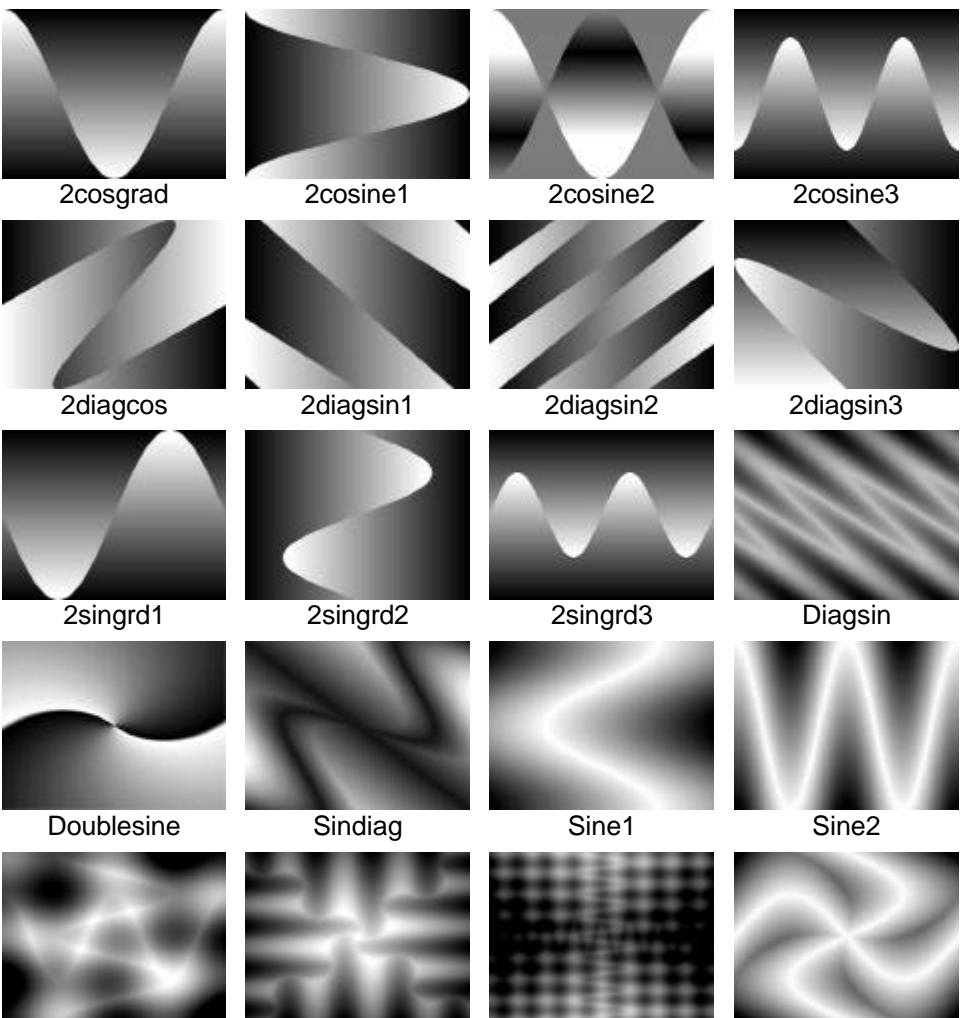

Sine3

Sine4

Sine<sub>5</sub>

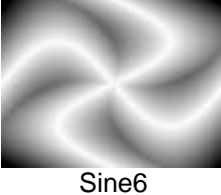

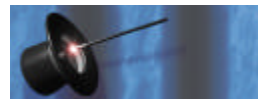

#### **GRADIENT CATALOG**

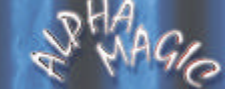

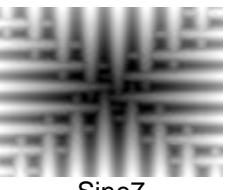

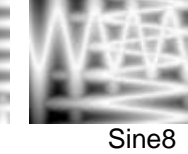

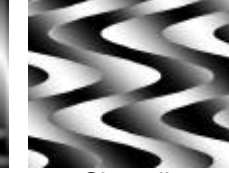

Sinusdiag

Sine7

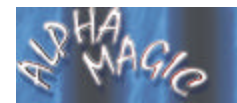

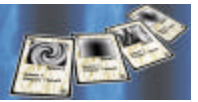

#### **Sines2**

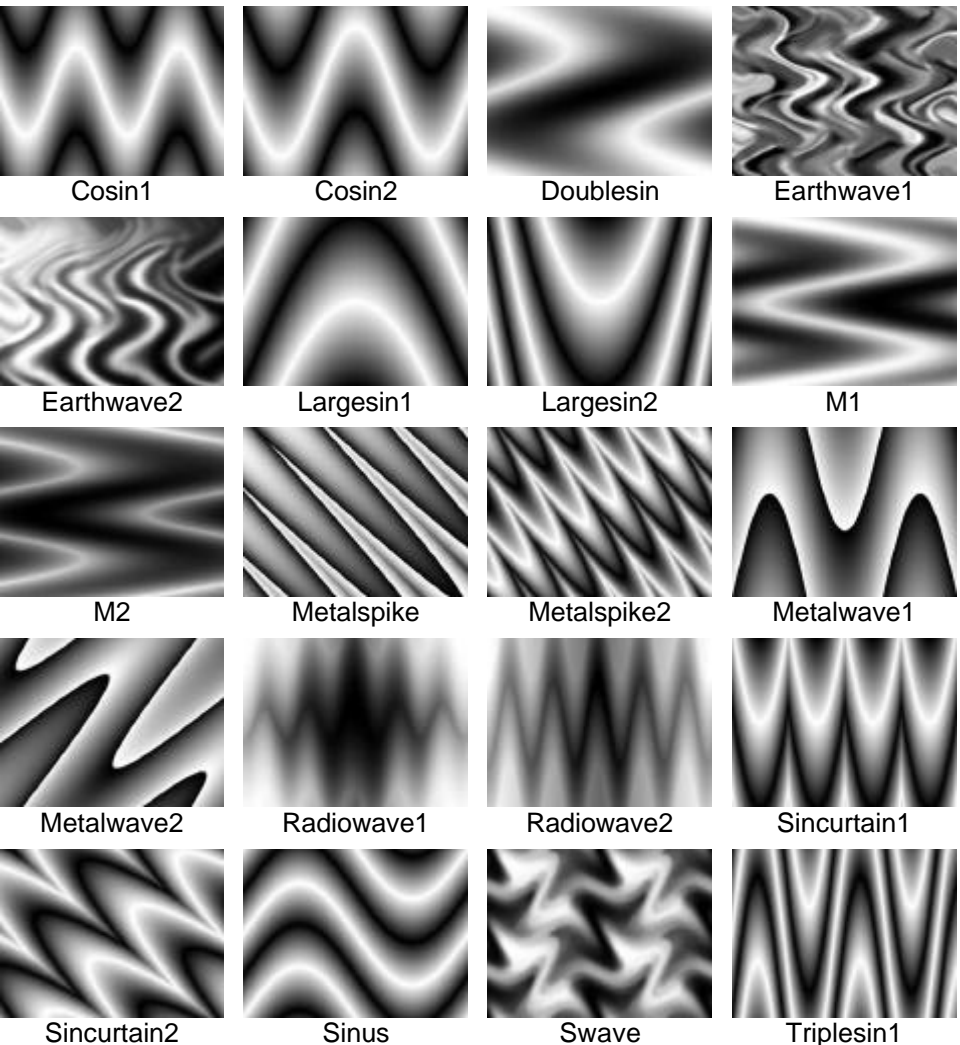

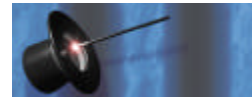

#### **GRADIENT CATALOG**

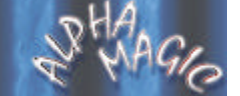

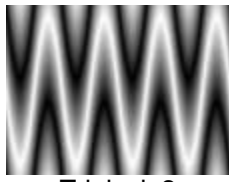

Triplesin2

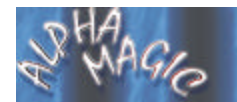

**ALPHA MAGIC USER'S GUIDE**

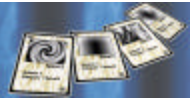

# **Spiral**

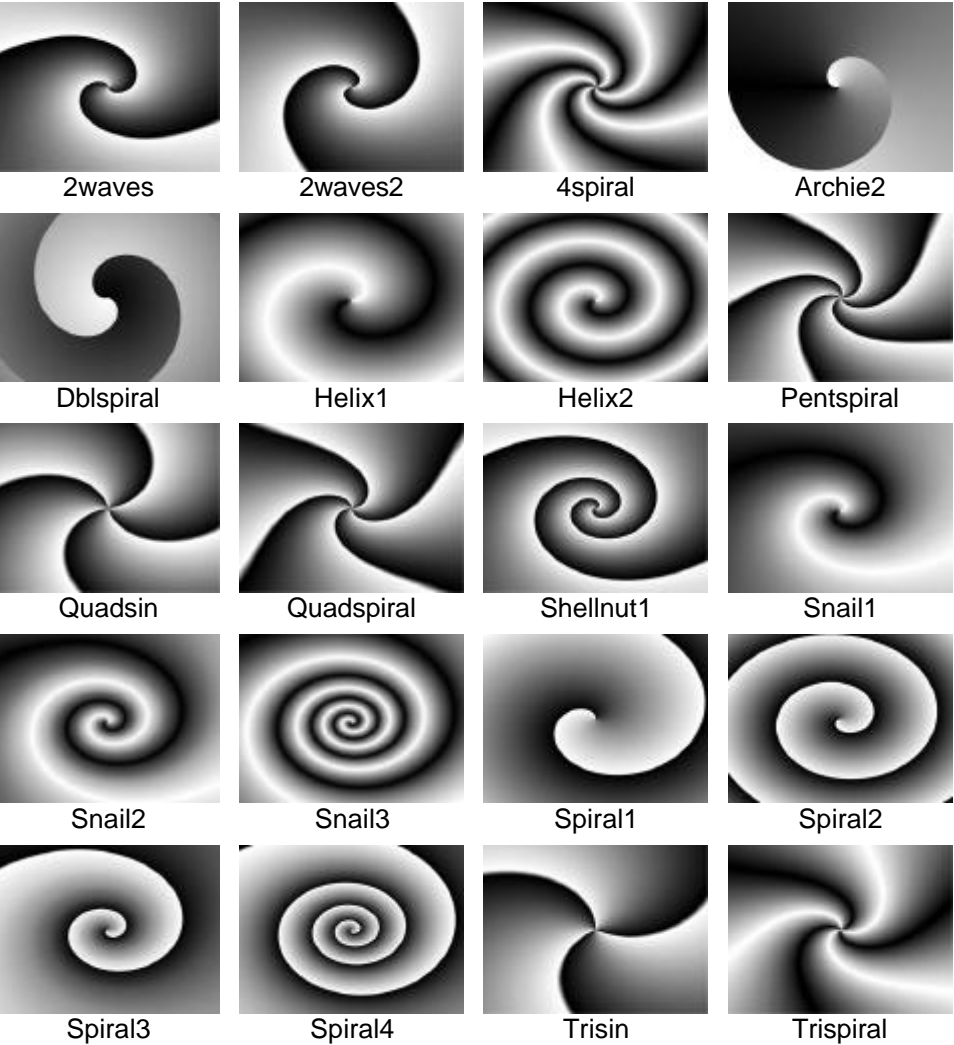

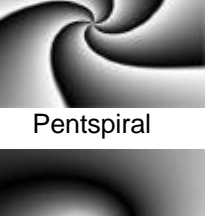

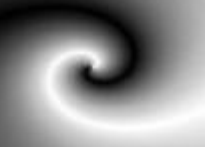

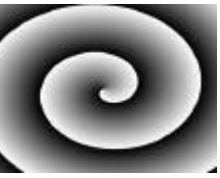

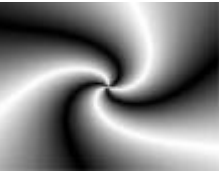

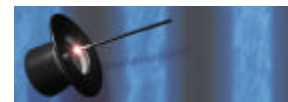

#### **GRADIENT CATALOG**

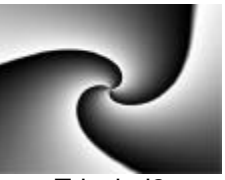

Trispiral<sub>2</sub>

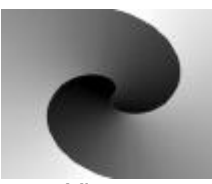

Yinyang

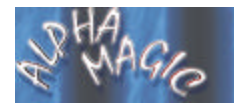

**ALPHA MAGIC USER'S GUIDE**

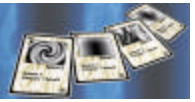

## **Standard**

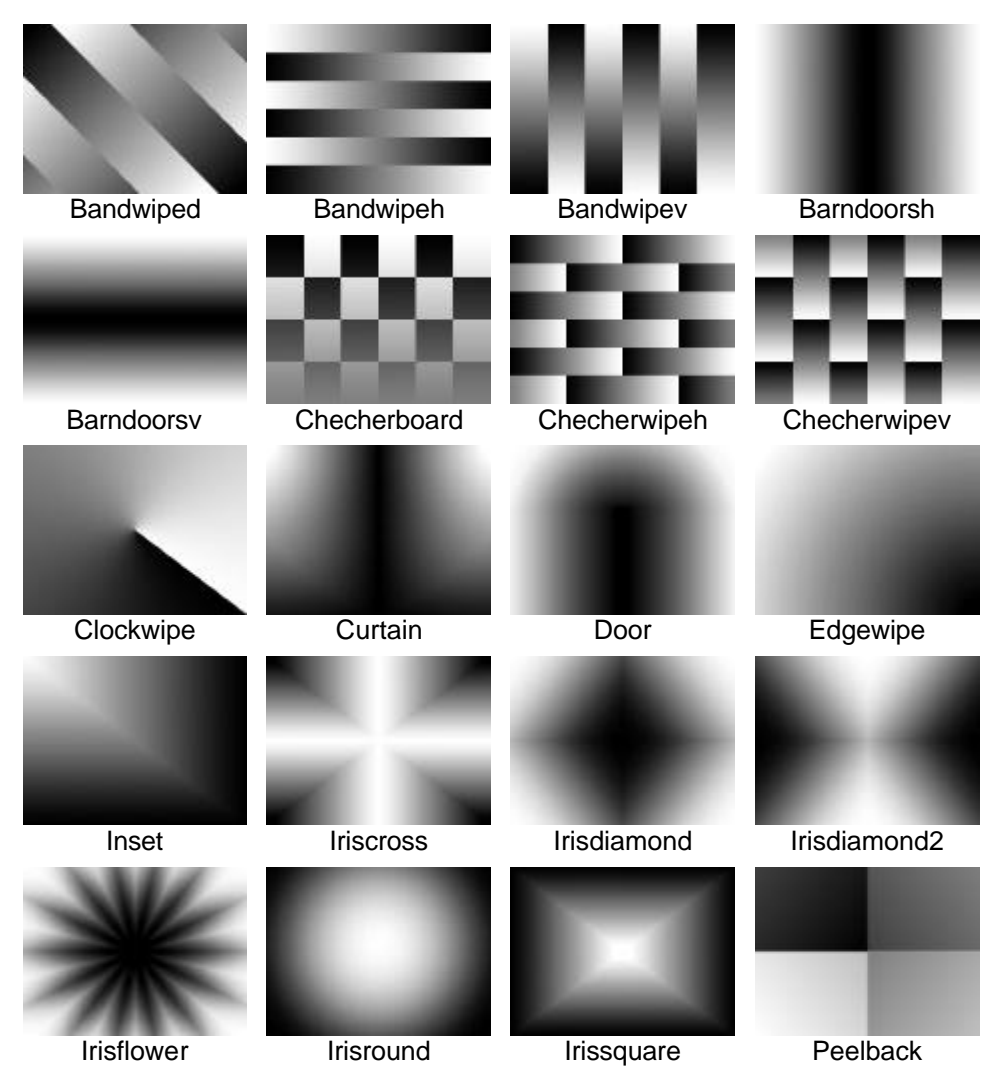

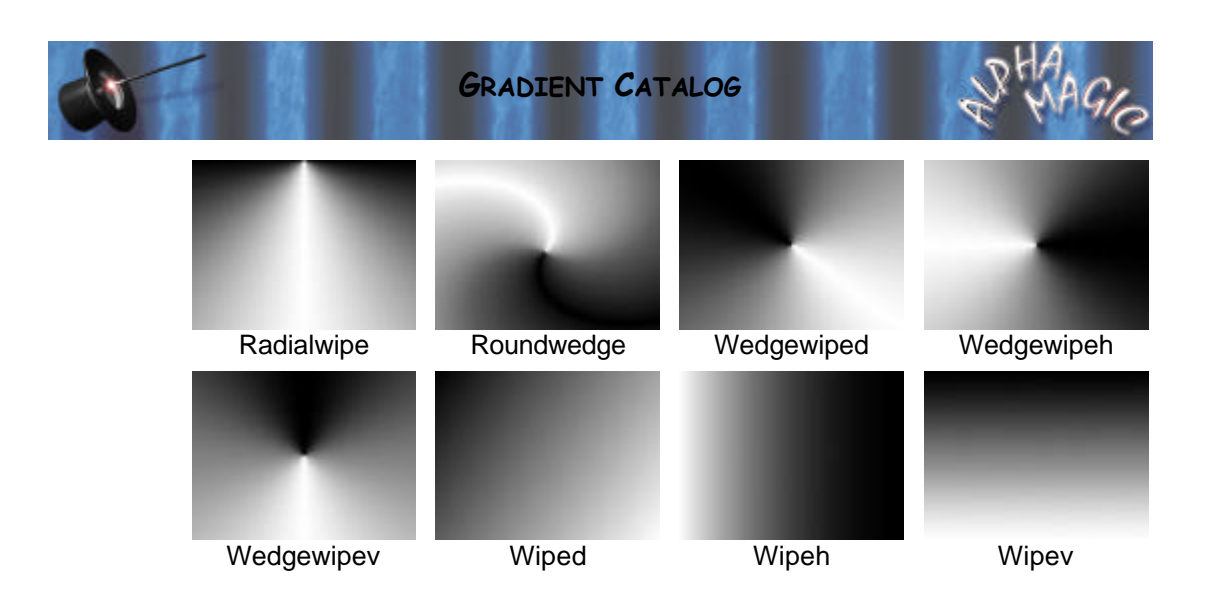

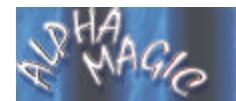

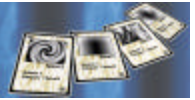

## **Tiles**

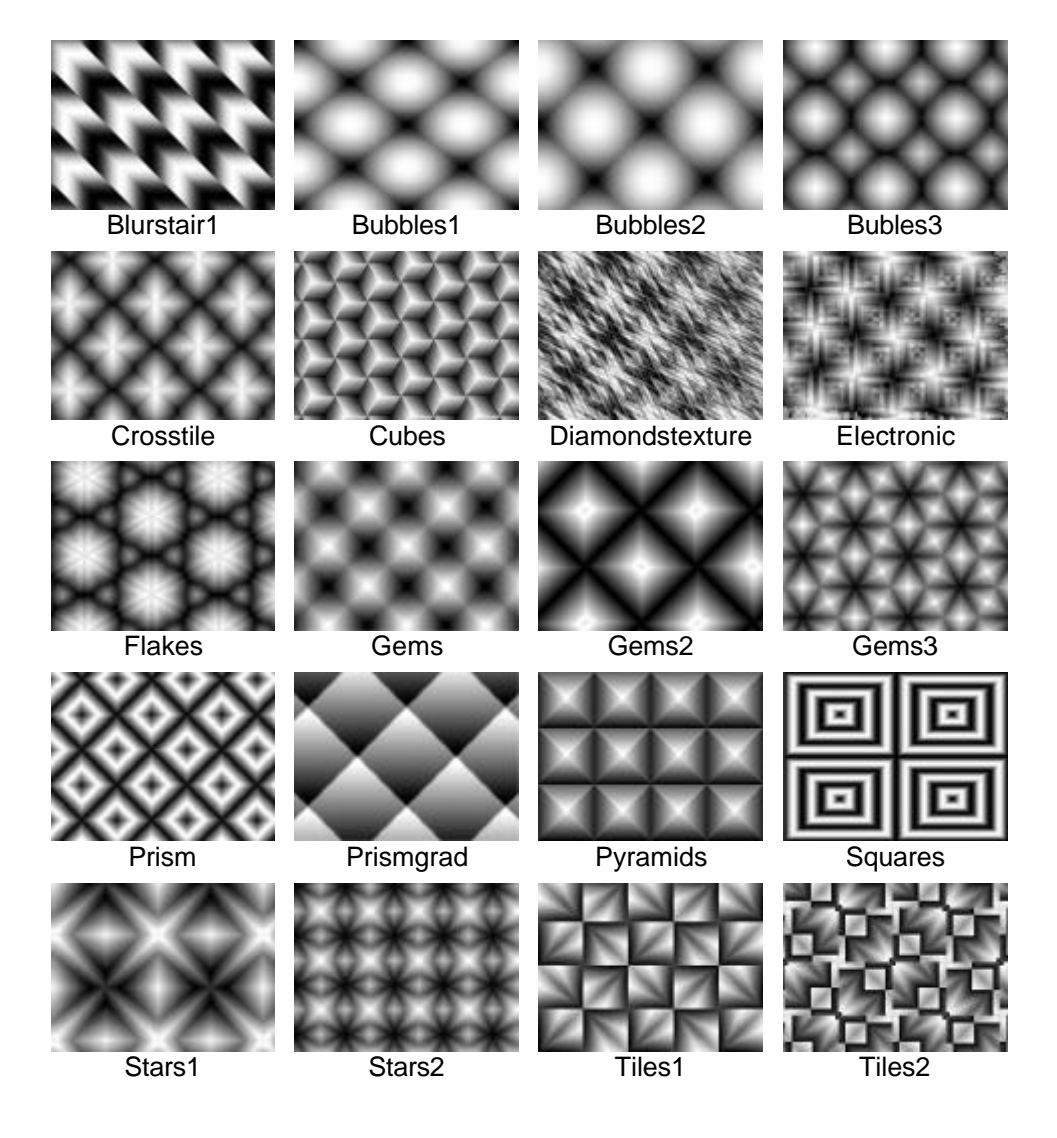

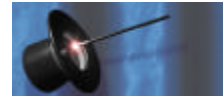

#### **GRADIENT CATALOG**

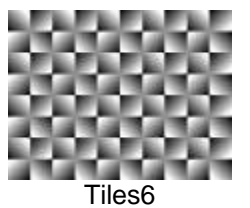

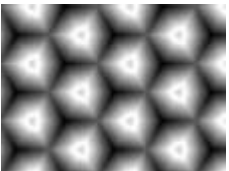

Triangles

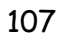

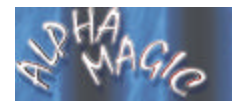

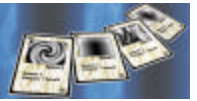

## **Twirl**

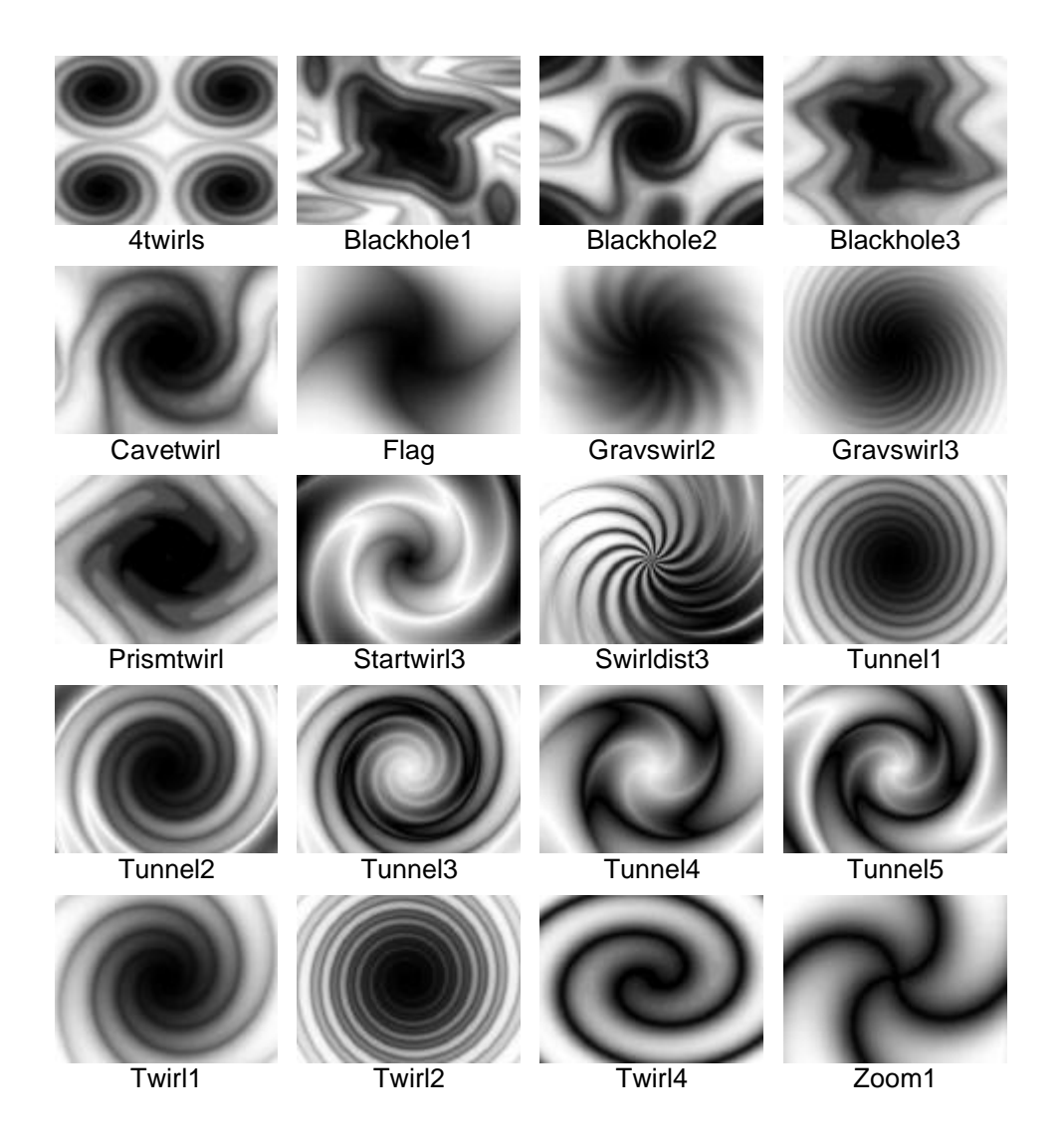